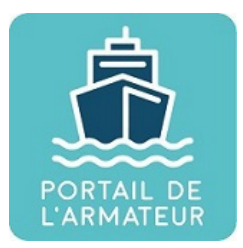

# **Guide utilisateurs Portail de l'armateur site**

Guide à l'attention des armateurs

**Version :** v1.8.2

Date: Février 2021

Auteur(s) : DGITM/DAM/SDMAN/MAN5

## Table des matières

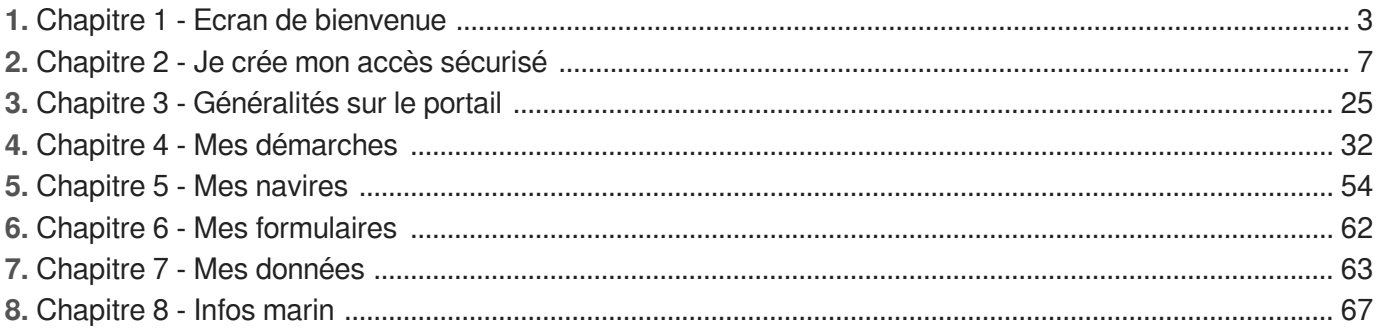

## <span id="page-2-0"></span>**1. Chapitre 1 - Ecran de bienvenue**

Cet écran est celui qui s'affiche en premier après connexion à l'adresse : [http://www.portail-armateur.din.](http://www.portail-armateur.din.developpement-durable.gouv.fr/) [developpement-durable.gouv.fr/](http://www.portail-armateur.din.developpement-durable.gouv.fr/)

Vous y trouverez un **descriptif rapide** du contenu du portail, les liens permettant d'effectuer votre **première connexion et les connexions suivantes**.

C'est également sur cet écran que vous sont proposés les **documents d'aides** aux procédures de connexion et à l'utilisation du portail de l'armateur.

Votre service de rattachement reste également à votre écoute, vous pouvez solliciter vos interlocuteurs habituels en cas de difficultés de connexion ou d'utilisation du Portail de l'armateur.

### **Reference accueil connexion Portail de l'armateur**

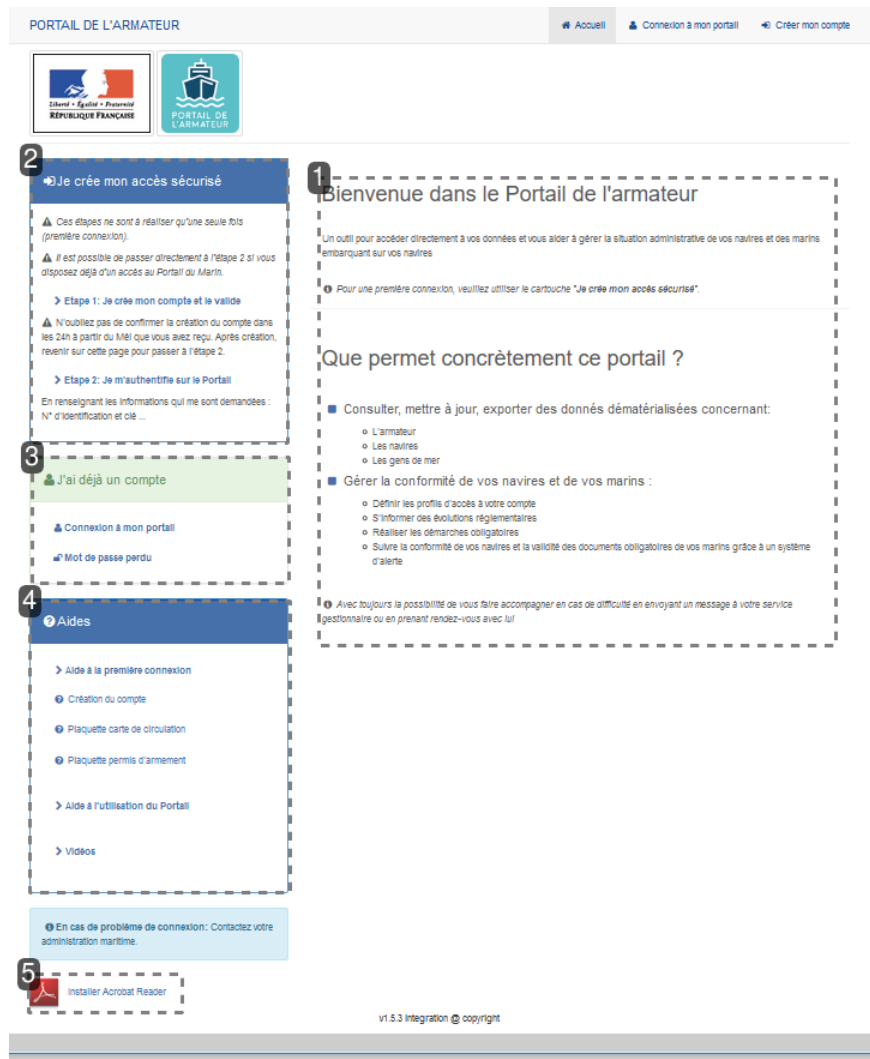

#### 1 Présentation brève de l'application Bienvenue dans le Portail de l'armateur

Un outil pour accéder directement à vos données et vous alder à gérer la situation administrative de vos navires et des marins embarquant sur vos navires

O Pour une première connexion, veuillez utiliser le cartouche "Je crée mon accés sécurisé".

#### Que permet concrètement ce portail ?

Consulter, mettre à jour, exporter des donnés dématérialisées concernant:

- o L'armateur
- o Les navires
- o Les gens de mer
- Gérer la conformité de vos navires et de vos marins :
	- o Définir les profils d'accès à votre compte
	- o S'informer des évolutions réglementaires
	- o Réaliser les démarches obligatoires
	- o Sulvre la conformité de vos navires et la validité des documents obligatoires de vos marins grâce à un système d'alerte

+ Avec toujours la possibilité de vous faire accompagner en cas de difficulté en envoyant un message à votre service gestionnaire ou en prenant rendez-vous avec lui

Cette zone présente brièvement les possibilités offertes par le Portail de l'armateur.

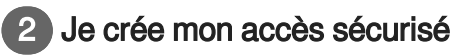

#### DJe crée mon accès sécurisé

△ Ces étapes ne sont à réaliser qu'une seule fois (première connexion).

A il est possible de passer directement à l'étape 2 si vous disposez déjà d'un accès au Portali du Marin.

#### > Etape 1: Je crée mon compte et le valide

A N'oubliez pas de confirmer la création du compte dans les 24h à partir du Mêl que vous avez recu. Après création, revenir sur cette page pour passer à l'étape 2.

#### > Etape 2: Je m'authentifie sur le Portali

En renseignant les informations qui me sont demandées : N" d'Identification et clé

Ce bloc est utile pour la première connexion. celle-ci s'opère en deux étapes

#### **Étape 1 : Je crée mon compte et le valide**

L'étape 1 correspond à la **création du compte CERBERE**. Le mail indiqué sera votre identifiant de connexion au Portail de l'armateur.

Chaque compte est individuel.

#### > Etape 1: Je crée mon compte et le valide

A N'oubliez pas de confirmer la création du compte dans les 24h à partir du Mél que vous avez reçu. Après création, revenir sur cette page pour passer à l'étape 2.

etape1

#### Toute la procédure est décrite dans le chapitre 2.

**Étape 2 : Je m'authentifie sur le Portail** L'étape 2 permet de **rattacher un ou plusieurs comptes CERBERE à un armateur déclaré aux affaires maritimes.**

#### > Etape 2: Je m'authentifie sur le Portail

En renseignant les informations qui me sont demandées : N° d'identification et clé ...

etape 2

C'est pourquoi vous devez être en possession de l'adresse mail déclarée à cette administration. Si cela n'est pas le cas, veuillez vous rapprocher de votre service de rattachement pour poursuivre la connexion.

Toute la procédure est décrite dans le chapitre 2.

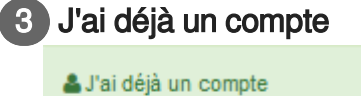

- 
- & Connexion à mon portal
- a<sup>p</sup> Mot de passe perdu

Cet encart vous permet de vous identifier au Portail de l'armateur via le bouton " **Connexion à mon portail** " dans le cas où vous vous êtes déjà connecté une première fois.

Vous devrez vous munir de votre identifiant (adresse mail CERBERE) ainsi que du mot de passe

créé à l'occasion de la création du compte.

Quant au bouton **"mot de passe perdu** ", comme son nom l'indique permet de modifier son mot de passe CERBERE si vous ne vous en rappelez plus...

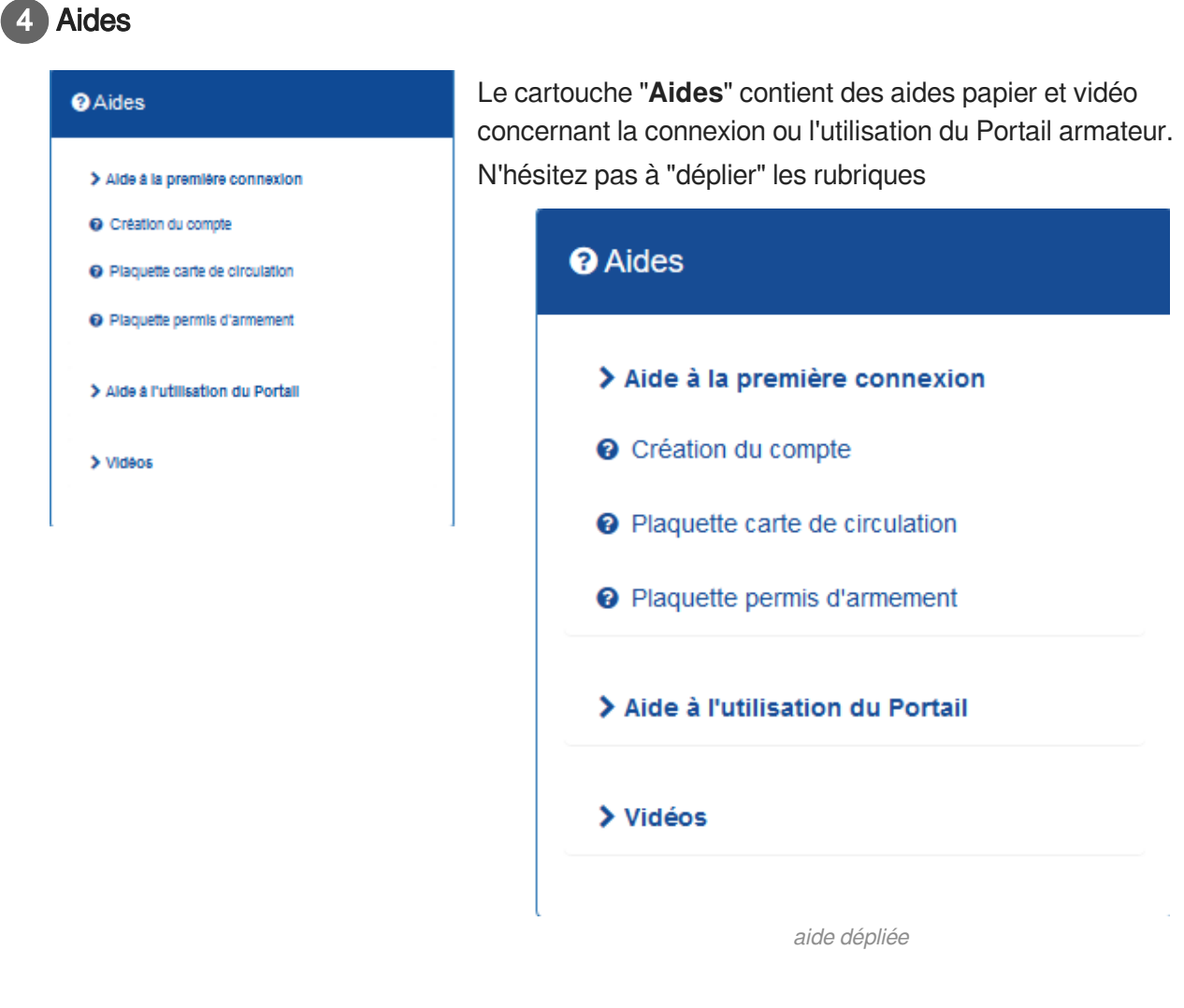

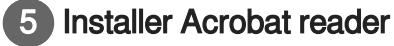

Installer Acrobat Reader

Ce sera plus pratique pour lire les aides ! En effet, le bouton " **Installer Acrobat Reader** " renvoie l'utilisateur sur le site de l'utilitaire afin de télécharger le lecteur nécessaire à la visualisation des documents.

### <span id="page-6-0"></span>**2. Chapitre 2 - Je crée mon accès sécurisé**

#### **Présentation**

La première connexion au Portail de l'armateur nécessite deux étapes. il faut bien les distinguer. **Étape 1** : création du compte CERBERE, chacun peut y avoir accès. Chaque compte doit être individuel. **Étape 2** : habilitation au Portail de l'armateur. Permet d'établir le lien entre l'armateur qui a été identifié par les services des affaires maritimes et le compte CERBERE qui vient d'être crée.

Le détail des explications figure ci-dessous :

Le portail d'authentification CERBERE du Ministère de la Transition Écologique et Solidaire assure l'authentification et l'autorisation des accès sur les télé-procédures et applications web mises à disposition par le ministère.

Ce guide explique comment créer un compte et l'utiliser pour accéder au **Portail de l'armateur** et comment modifier ce compte.

Il est destiné aux particuliers, armateurs de navires.

#### **A** ATTENTION

La première version du portail de l'armateur est accessible sur PC, tablettes et smartphones.

#### **La création du compte Cerbère**

#### **La création de votre compte Cerbère est obligatoire pour accéder au "Portail de l'armateur", cette opération est à faire une seule fois, avant votre première connexion.**

Si vous disposez déjà d'un compte cerbère (exemple : vous avez accès au Portail du marin), nul besoin d'en créer un deuxième. Passez directement à l'étape d'habilitation (Étape 2).

#### **Étape 1 - Je crée mon compte**

#### **Pour créer votre compte Cerbère :**

Connectez-vous au Portail de l'armateur : http://www.portail-armateur.din.developpement-durable. gouv.fr/

Vous accédez à la page de Bienvenue sur le portail :

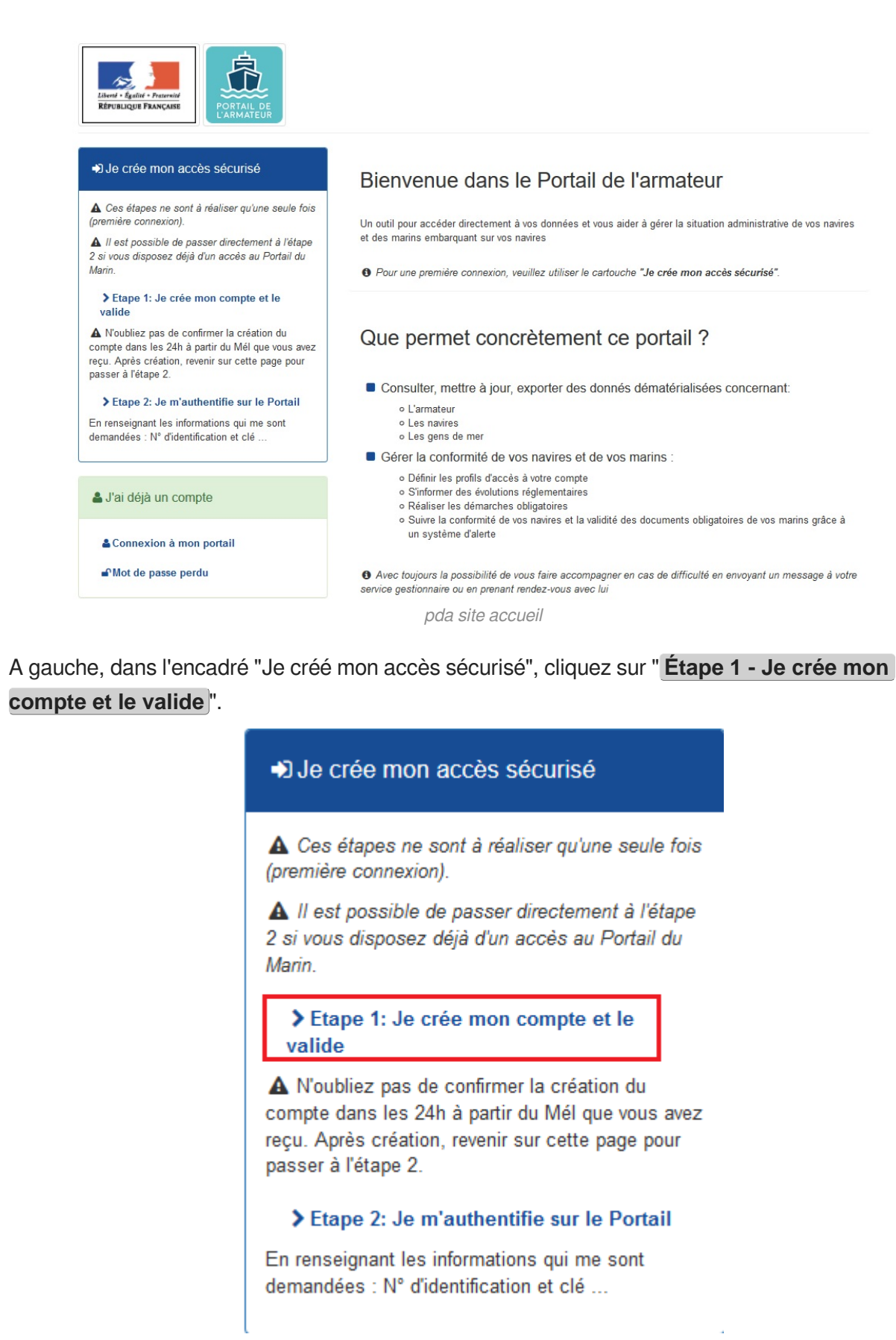

créé accès sécurisé etape 1

Vous accédez à CERBERE, portail d'authentification du Ministère de la Transition Écologique et Solidaire.

#### **Pour créer votre compte Cerbère :**

Vous accédez au portail d'authentification du Ministère du Développement Durable :

3 choix possibles :

#### **Création auprès de France Connect**

**Création d'un particulier** : "Vous souhaitez créer votre compte Cerbère pour vos démarches administratives personnelles"

**OCréation d'une entreprise avec SIREN** : Vous souhaitez créer votre compte pour votre activité professionnelle, indiquez nous votre numéro SIREN

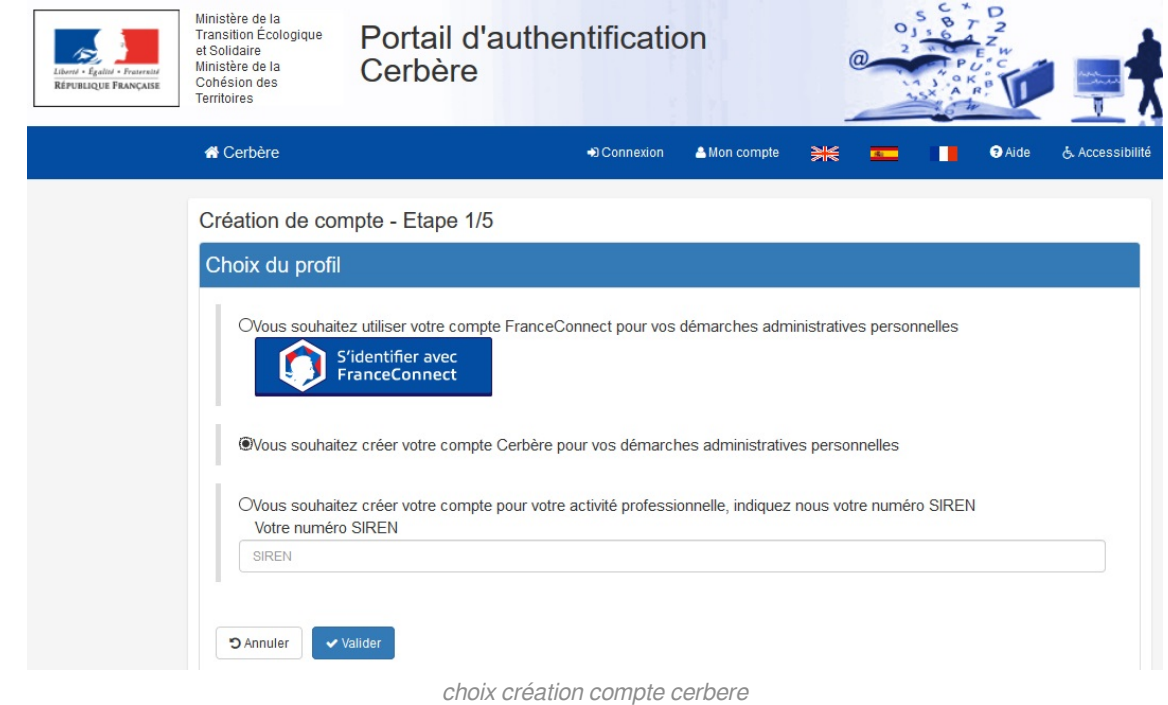

#### **Première option : France Connect**

Première option : **S'identifier avec France Connect.** Il s'agit de se connecter avec un compte déjà créé auprès d'une administration partenaire.

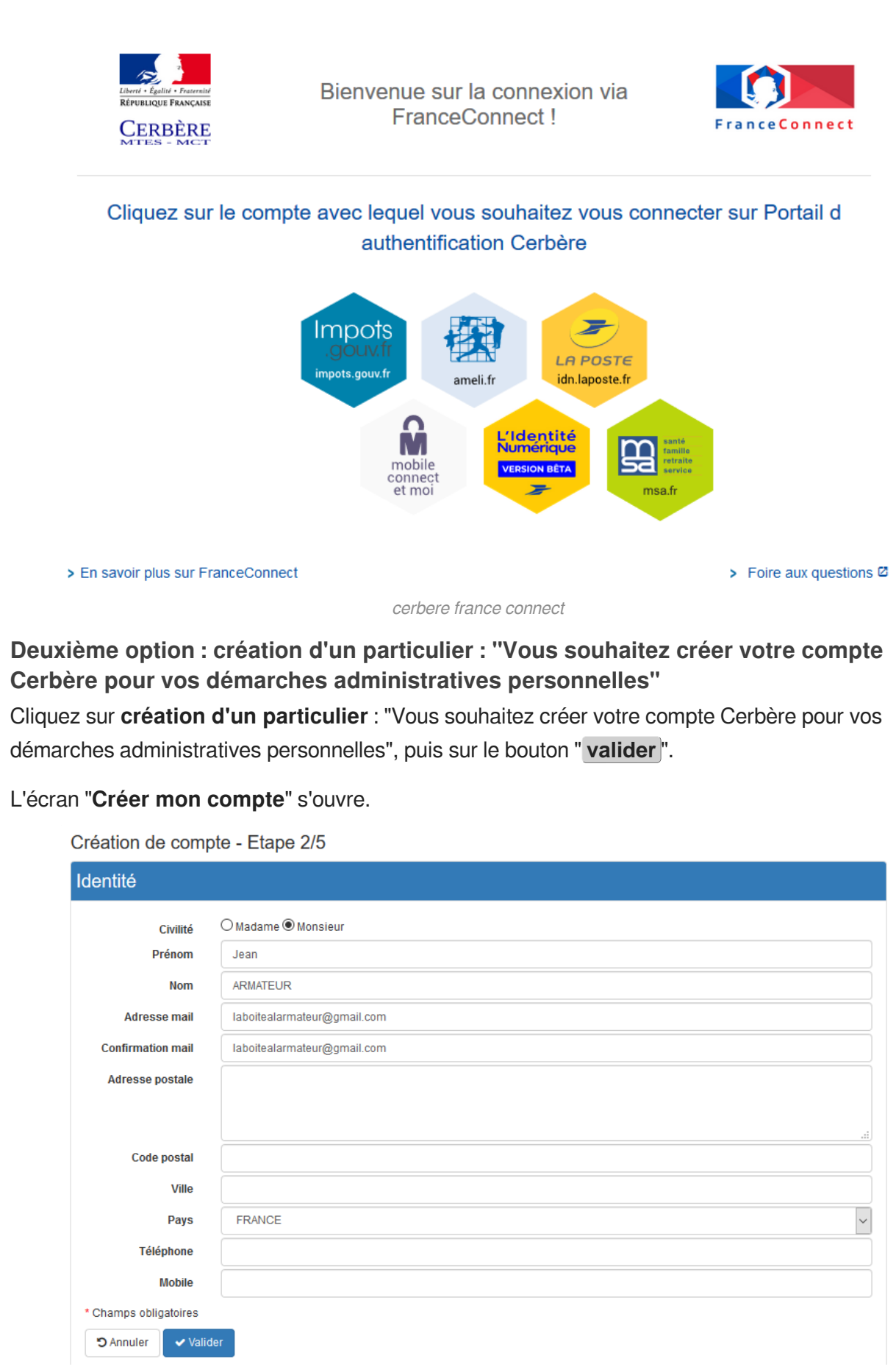

création compte cerbere perso étape 2

Il dispose des champs suivants (les champs suivis d'une astérisque sont obligatoires):

- Civilité\* : Mme ou M
- $\bullet$  Nom\*
- Prénom\*
- Adresse mail\*
- Confirmation mail\*
- Adresse postale
- Code postal
- Ville
- Pays\* (liste déroulante) : pré-renseigné à "France"
- Téléphone  $\bullet$
- **•** Mobile

NB : L'adresse mail est unique. Elle ne doit pas avoir déjà été référencée par le portail CERBERE.

Si plusieurs personnes souhaitent accéder au même compte Armateur, pas de problème. Il suffit de créer un compte individuel CERBERE. C'est l'Étape 2 (envoie des codes à l'adresse mail connu des affaires maritimes) qui rattache les personnes à un armateur.

#### **Votre mail deviendra votre identifiant de connexion.**

#### **Toutes ces informations sont modifiables par la suite (rubrique "mon compte").**

Une fois ces informations remplies, cliquez sur le bouton " **valider** ".

Une page récapitulant les données renseignés précédemment s'ouvre.

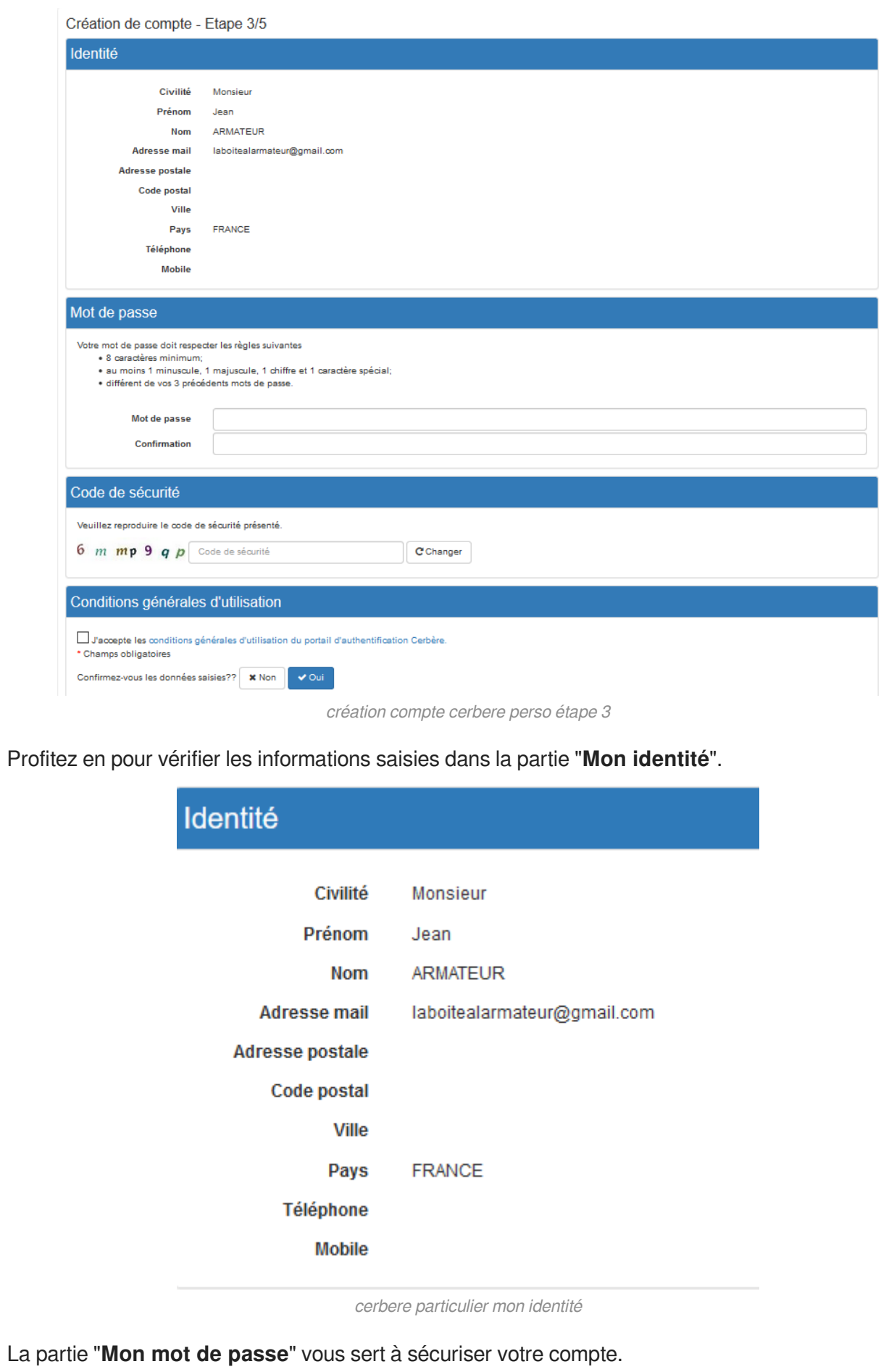

Veuillez respecter les indications (notamment un caractère spécial, une majuscule, un chiffre).

**Il ne doit en aucun cas être communiqué à qui que ce soit.**

**Attention ! Mémorisez bien ce mot de passe, il vous sera nécessaire pour chaque consultation du Portail de l'armateur.**

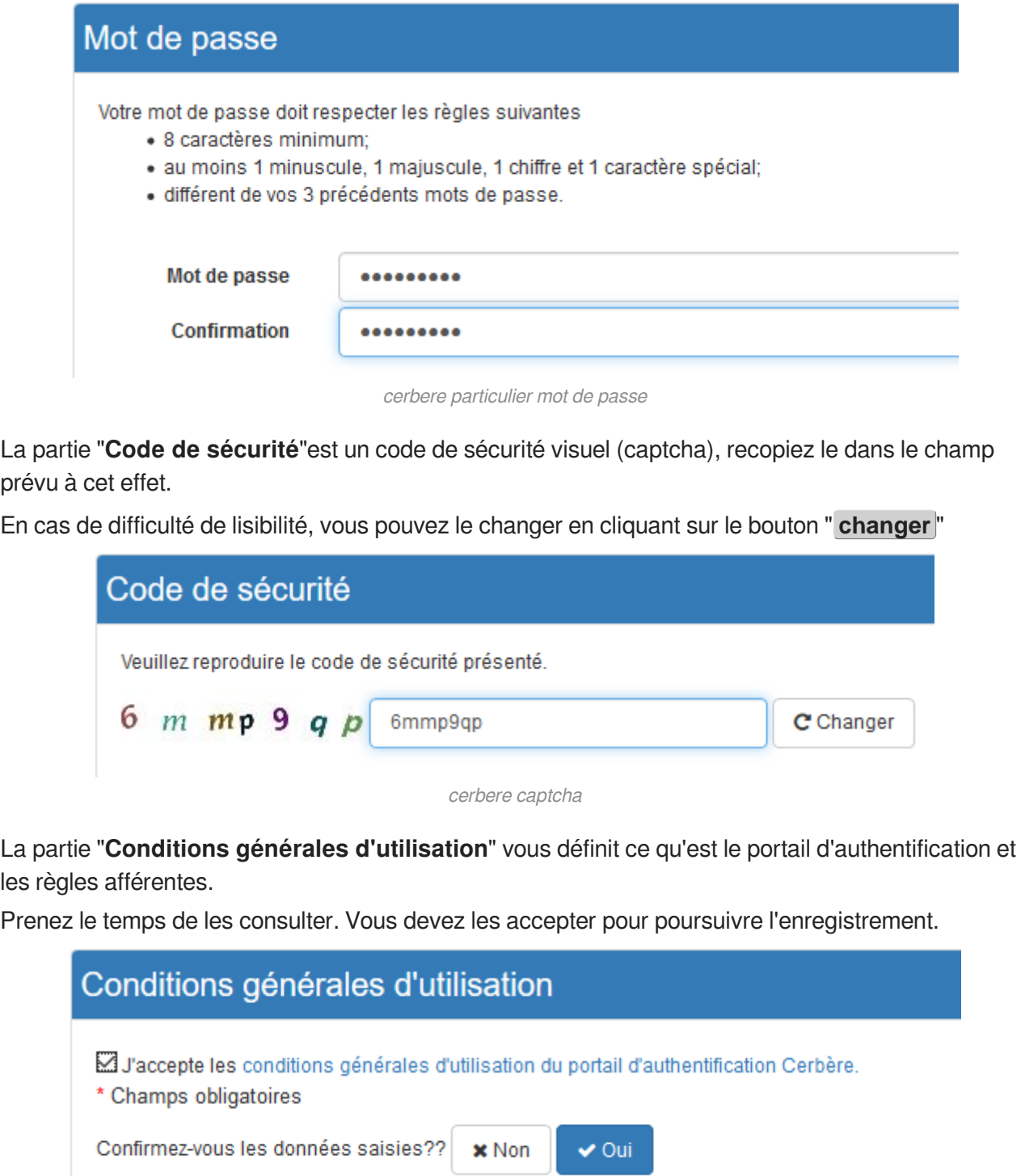

cerbere conditions générales d'utilisation

Après avoir relu les informations saisies, à la question "**Confirmez-vous les données saisies ?**", cliquez sur le bouton " **oui** " pour poursuivre.

La demande a été enregistrée

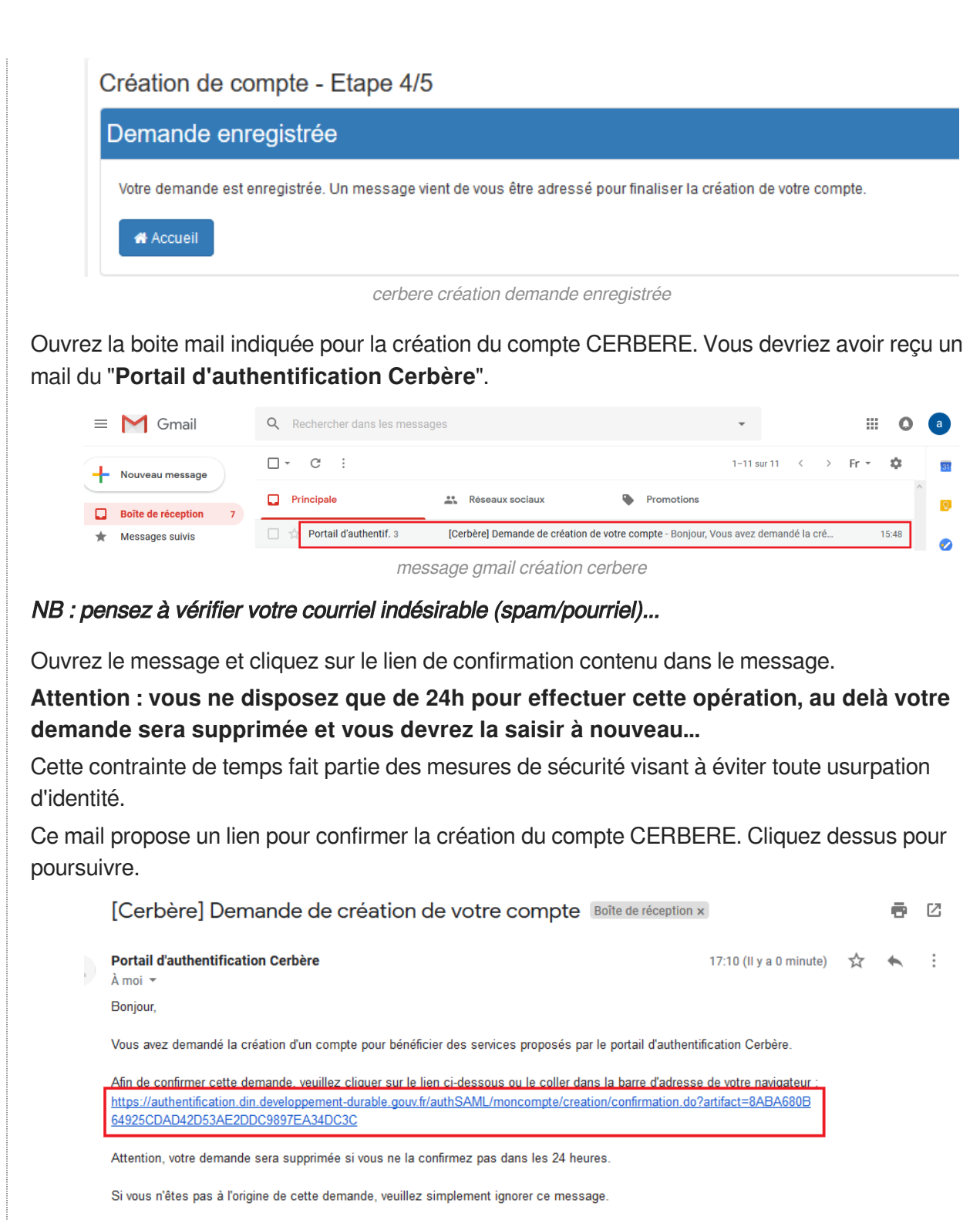

Cordialement

Cerbère : le portail d"authentification des ministères de la Transition Écologique et Solidaire et de la Cohésion des Territoires.

Ce message vous a été envoyé automatiquement. Nous vous remercions de ne pas y répondre.

 $\leftarrow$  Répondre  $\rightarrow$  Transférer

mail confirmation création cerbère

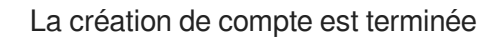

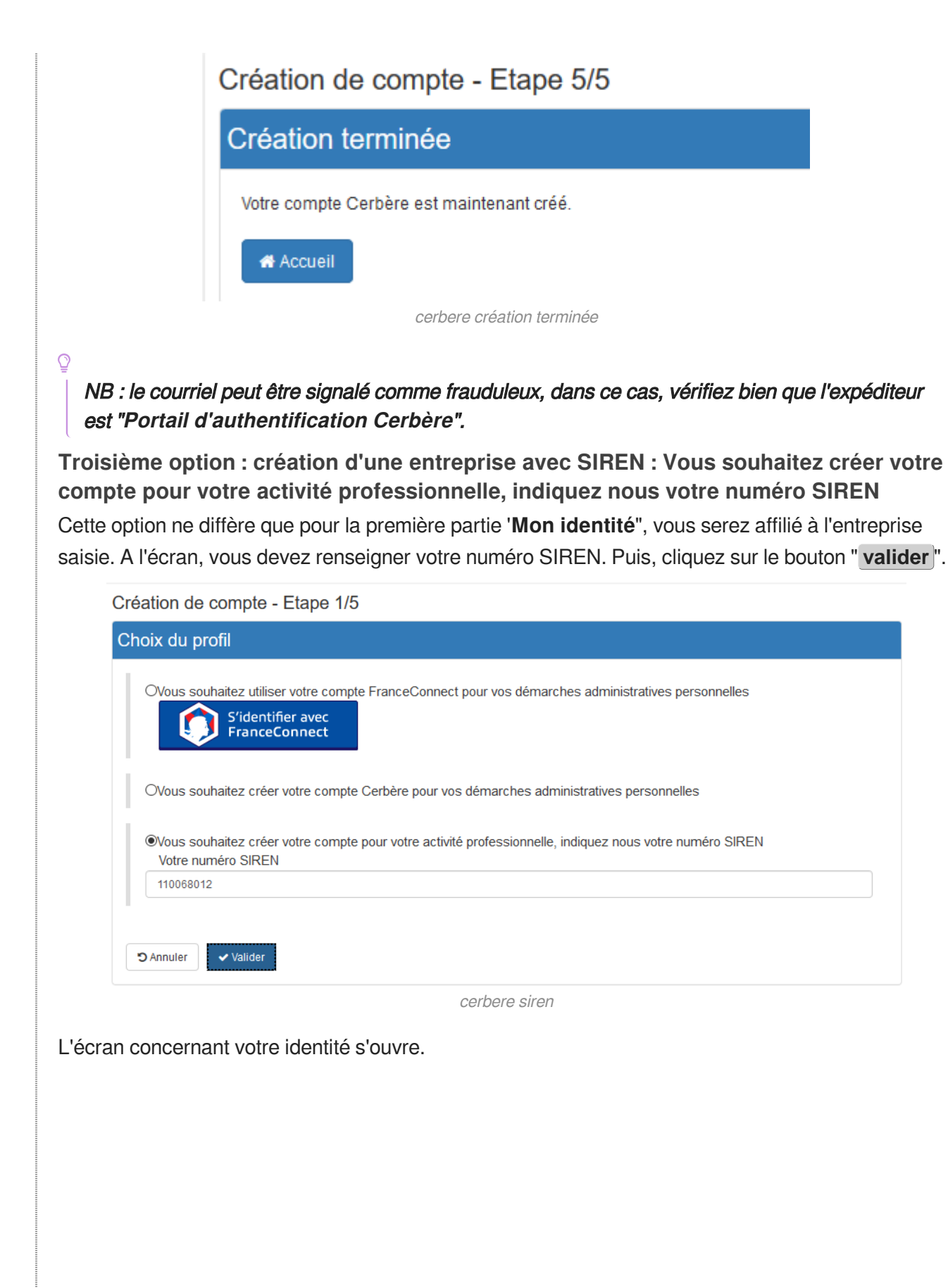

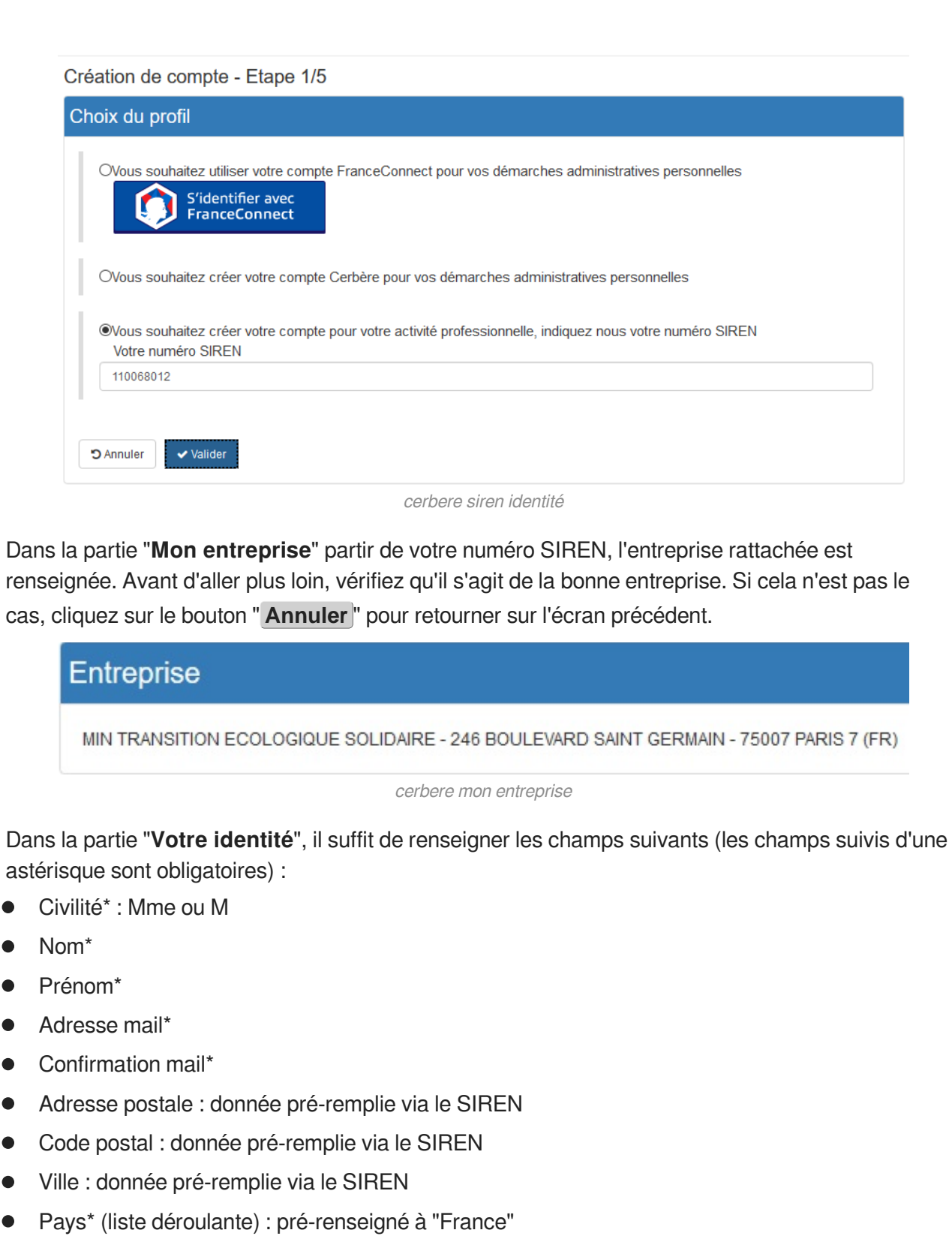

- Téléphone  $\bullet$
- **•** Mobile

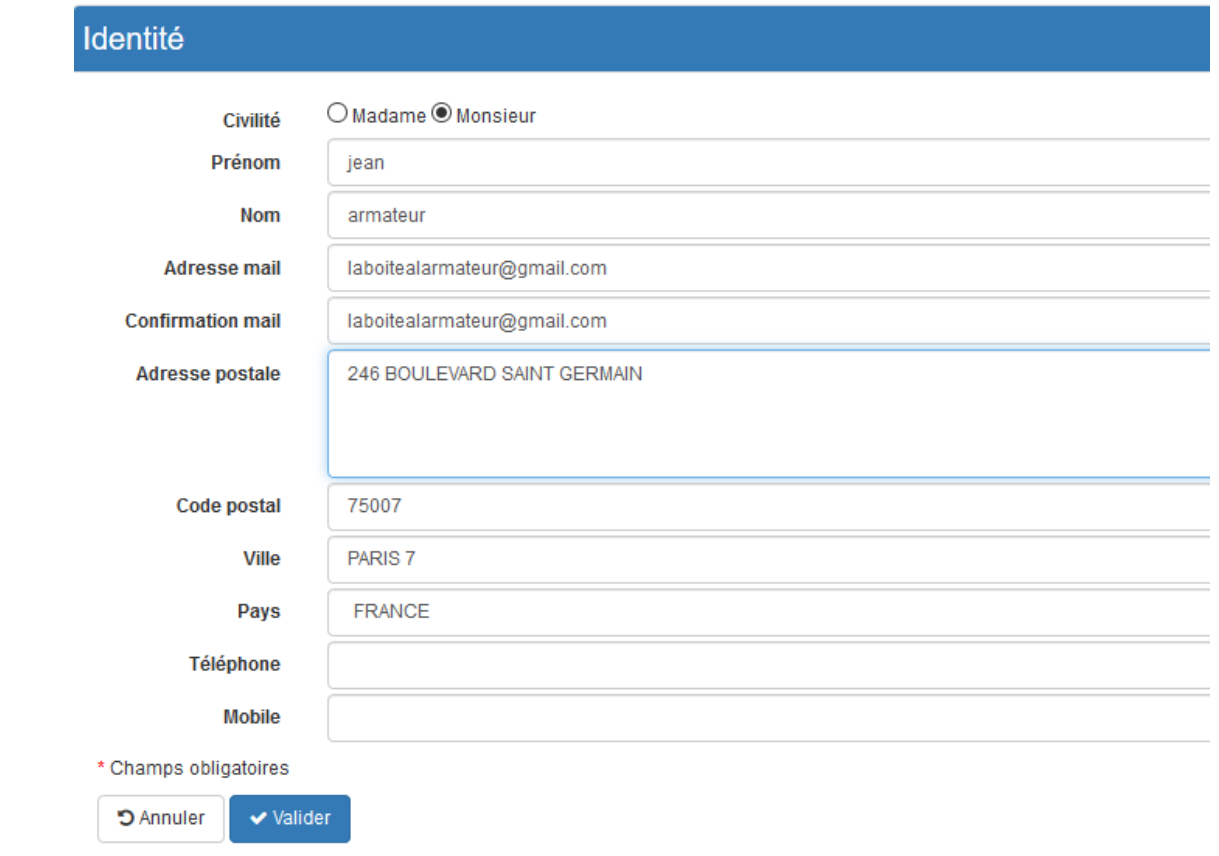

cerbere identité entreprise

#### NB : L'adresse mail est unique. Elle ne doit pas avoir déjà été référencée par le portail CERBERE. **Votre mail deviendra votre identifiant d'authentification.**

#### **Toutes ces informations sont modifiables par la suite.**

Une fois ces informations remplies, cliquez sur le bouton " **valider** ".

#### **ATTENTION**

#### **Il faut bien distinguer Mail CERBERE et Mail ADM (communiquée aux Affaires Maritimes)**

- le mail CERBERE sert à l'authentification du Portail, c'est l'identifiant de votre Portail

- le mail ADM est enregistré dans une application nommée ADM, utilisée par les services des Affaires Maritimes pour communiquer avec vous. Vous recevrez notamment les mail de notification (accusé de réception de votre demande de PA, de PA simplifié ou de PA de réserve, notification de délivrance du document) et votre service communiquera avec vous via ce mail.

#### **Si vous souhaitez modifier le mail ADM, il faut passer par votre service de rattachement !**

Une page récapitulant les données renseignés précédemment s'ouvre.

Référez-vous à la création d'un compte pour particulier à partir de la partie "**Mon identité**", le reste de la procédure est identique.

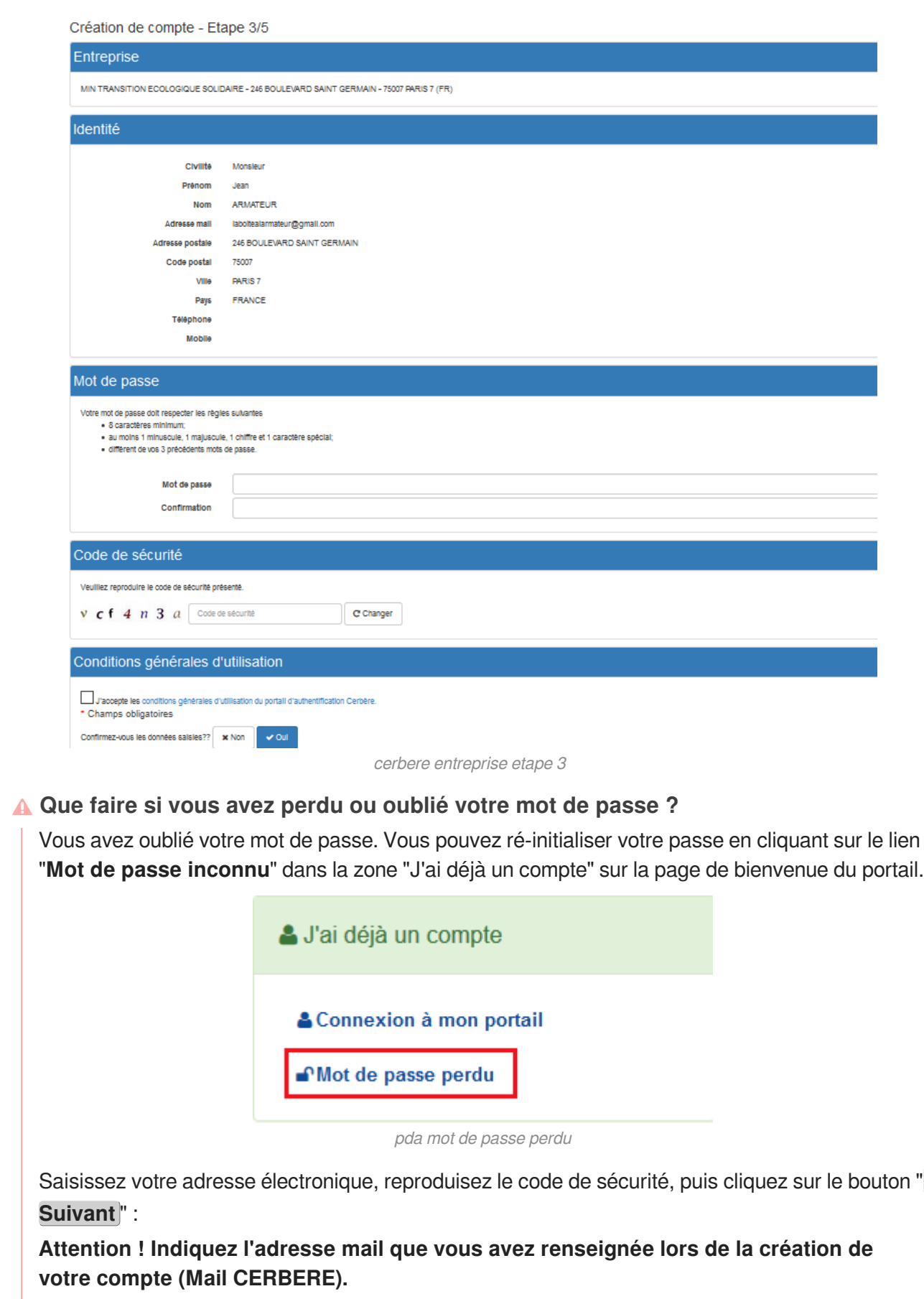

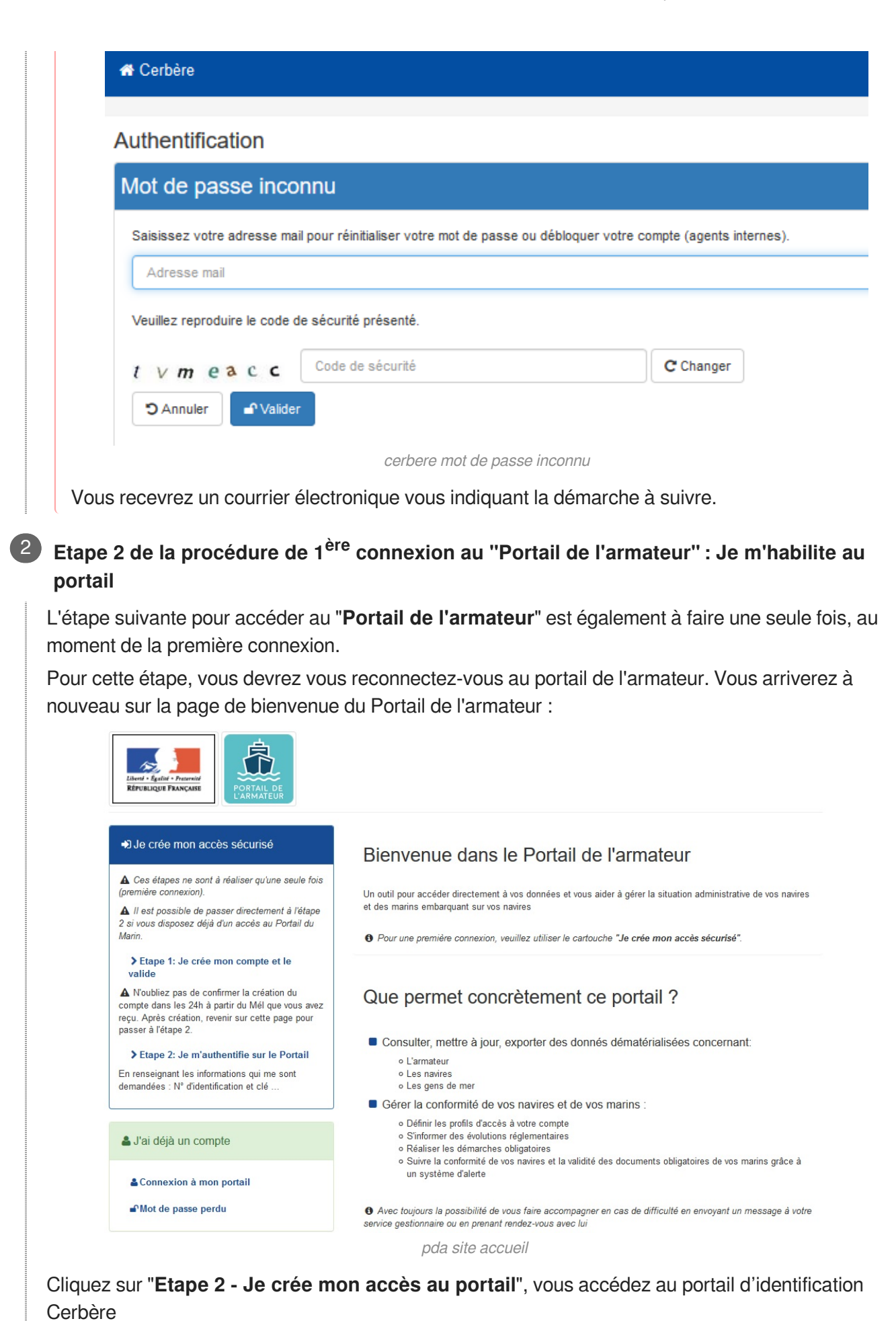

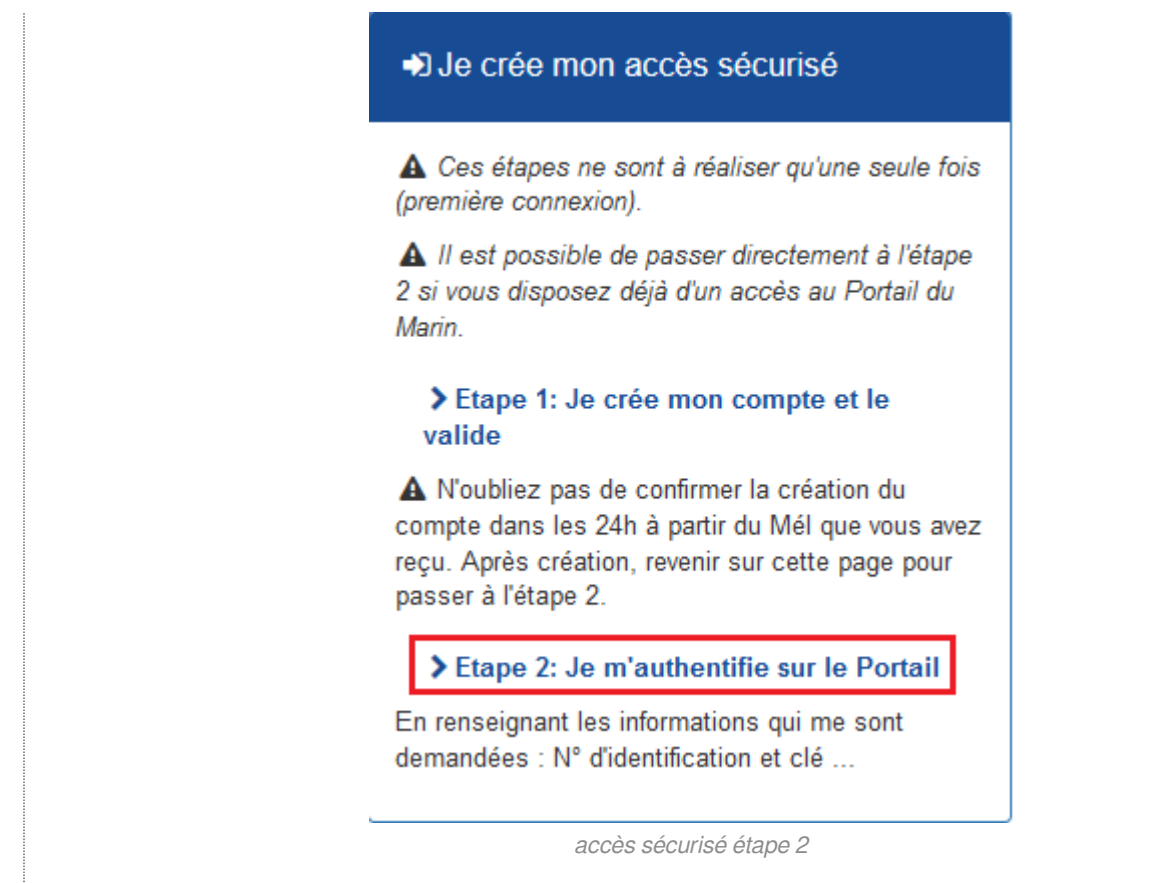

Vous devrez **saisir votre identifiant** (l'adresse électronique renseignée lors de la création de votre compte) et **votre mot de passe** (celui que vous avez saisi et confirmé lors de la création de votre compte) .

Lors de cette procédure de 1ère connexion, un formulaire d'habilitation s'affiche. Des codes sécurisés permettant de vérifier votre identité devront être renseignés :

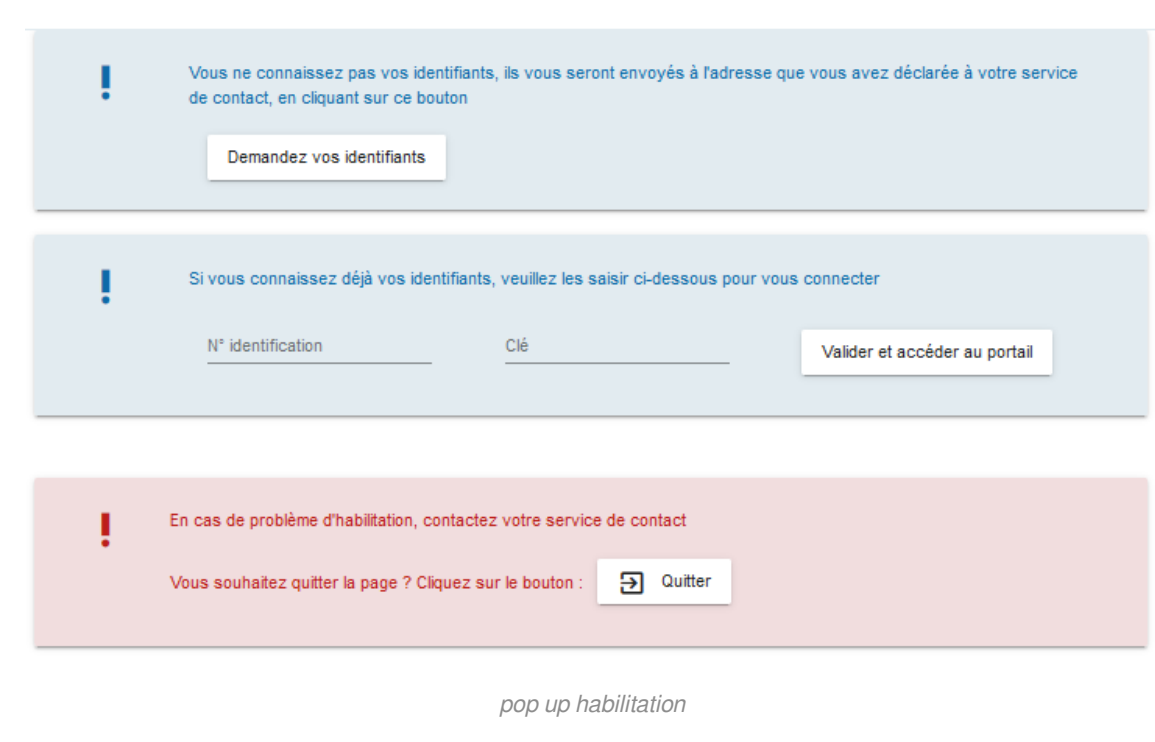

Première connexion - Habilitation au PORTAIL DE L'ARMATEUR

Pour connaître ces codes, renseignez l'adresse mail de contact avec les affaires maritimes. Vous ne connaissez pas vos identifiants, ils vous seront envoyés à l'adresse que vous avez déclarée à votre service de contact, en cliquant sur ce bouton **Brial** Demandez vos identifiants pierre.benoit.dsi@gmail.com Envoyer habilitation mail ATTENTION, celle-ci peut être différente de l'adresse du compte CERBERE que vous avez créée. En cas de difficultés, contactez votre service gestionnaire habituel (Service de rattachement) qui reste à votre écoute. Lorsque la demande a été envoyée avec succès, une fenêtre en bas à gauche de l'écran l'indique. × **SUCCES** Demande envoyée avec succès. L'armateur reçoit immédiatement un mail en provenance du Portail de l'armateur Fichier Édition Affichage Aller à Messages Qutils ? 초 Relever マ *K* Écrire **호** Adresses | © Étiquette ▼ **e** Imprimer マ |  $\equiv$ → Répondre → Transférer → f Commenter  $De<sub>1</sub>$ Sujet Portail de l'armateur, vos identifiants pour une première connexion 16:20 Dougla > Commentaire(s): Bonjour. Conformément à votre demande, nous avons le plaisir de vous communiquer vos éléments de connexion à saisir pour accéder au portail de l'armateur : Votre numéro d'identifiant : SPR Votre clé : 000 Il est rappelé pour des raisons de sécurité que ces données sont strictement confidentielles. Pour accéder au portail de l'armateur, cliquez sur le lien ci-dessous : http://pda-site-test.csam.e2.rie.gouv.fr/pda-site/ (si ce lien ne fonctionne pas, copiez collez-le dans votre navigateur) Ne pas répondre directement à ce message. mail codes habilitation Le contenu du mail présente les informations suivantes : un numéro d'identifiant une clé Ces codes sont à renseigner dans le deuxième bloc du formulaire d'habilitation en respectant la casse (majuscules). Si vous connaissez déjà vos identifiants, veuillez les saisir ci-dessous pour vous connecter N° identification Clé Valider et accéder au portail habilitation num identification et clé Cliquez sur le bouton " **Valider et accéder au portail** "

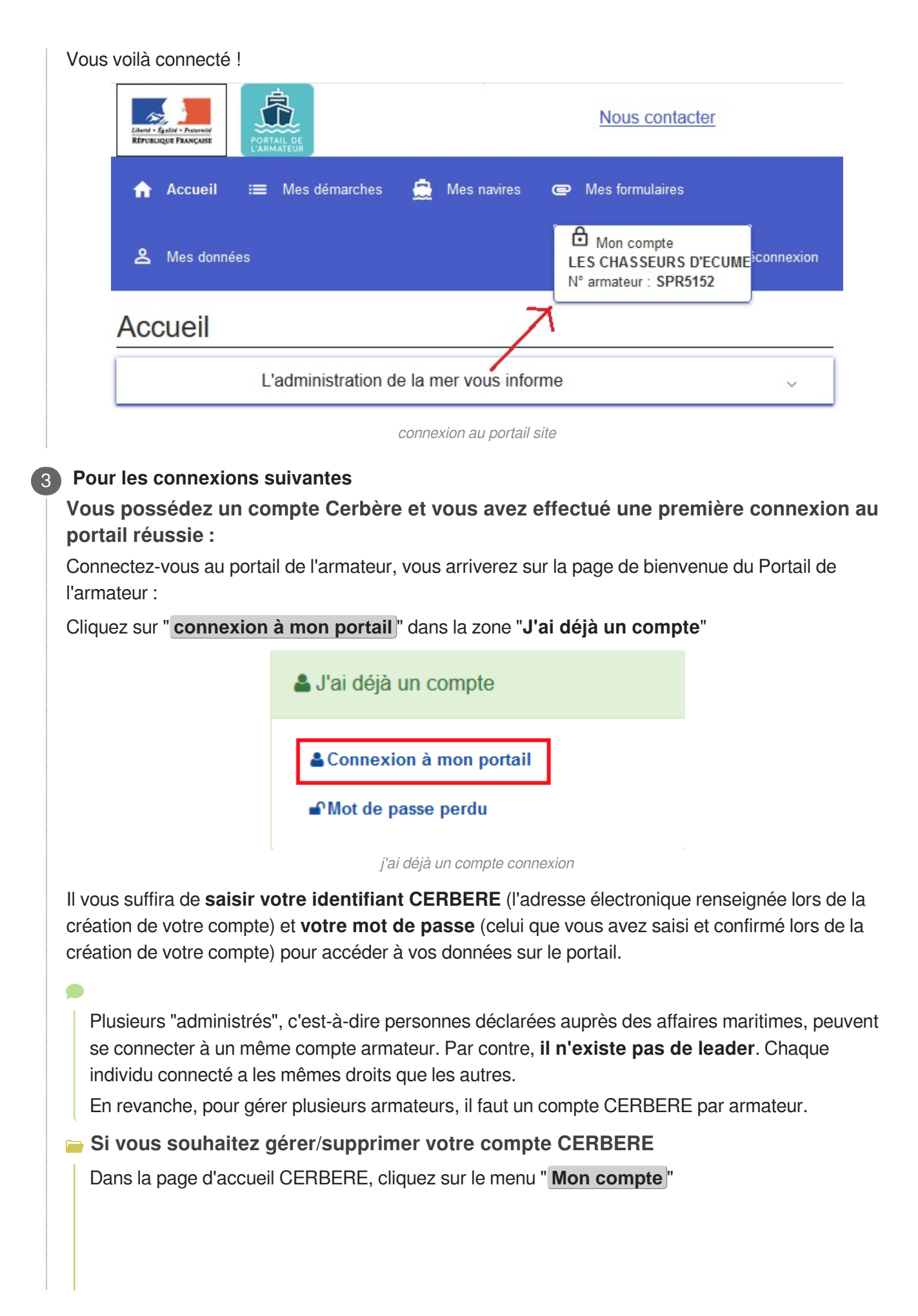

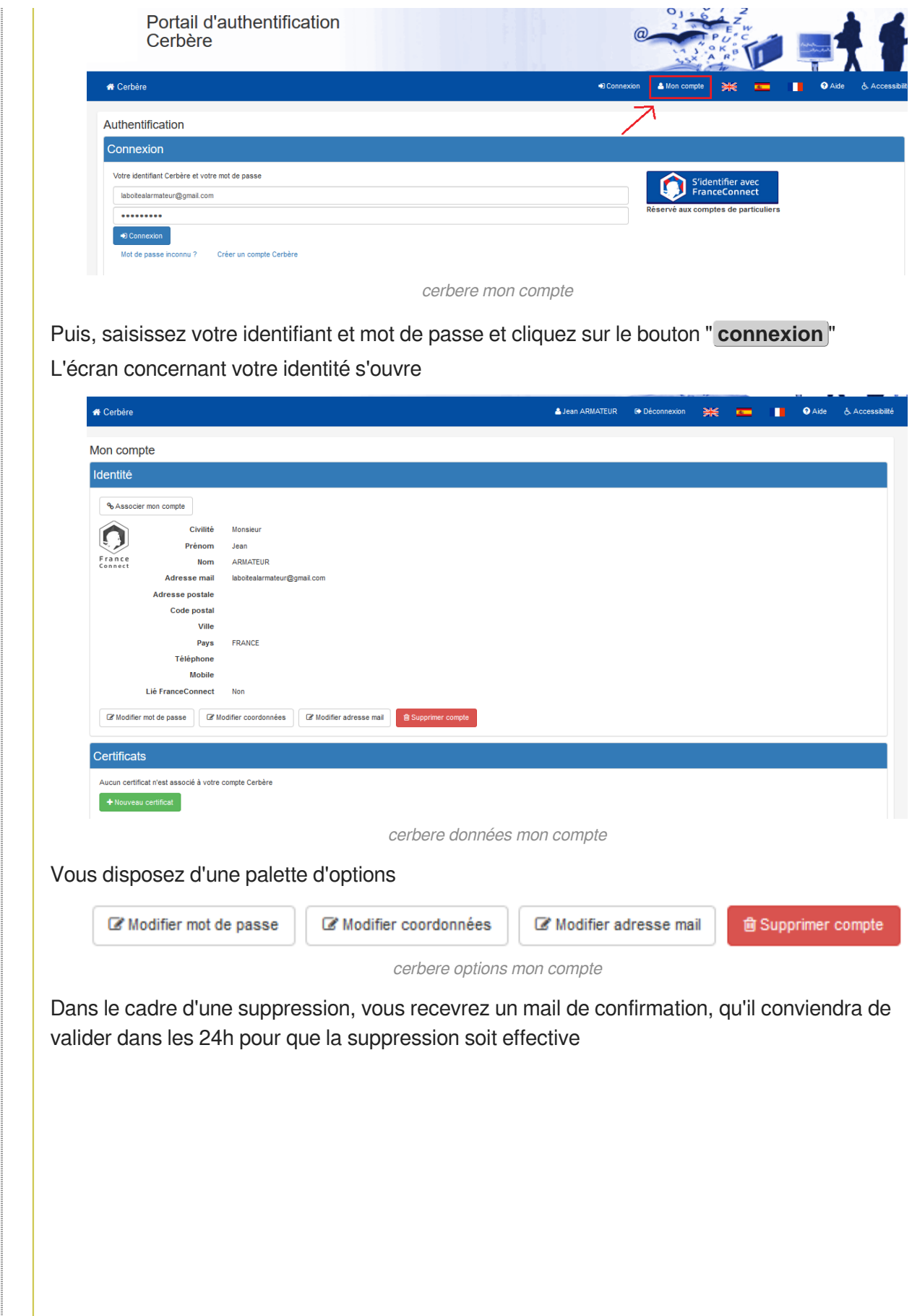

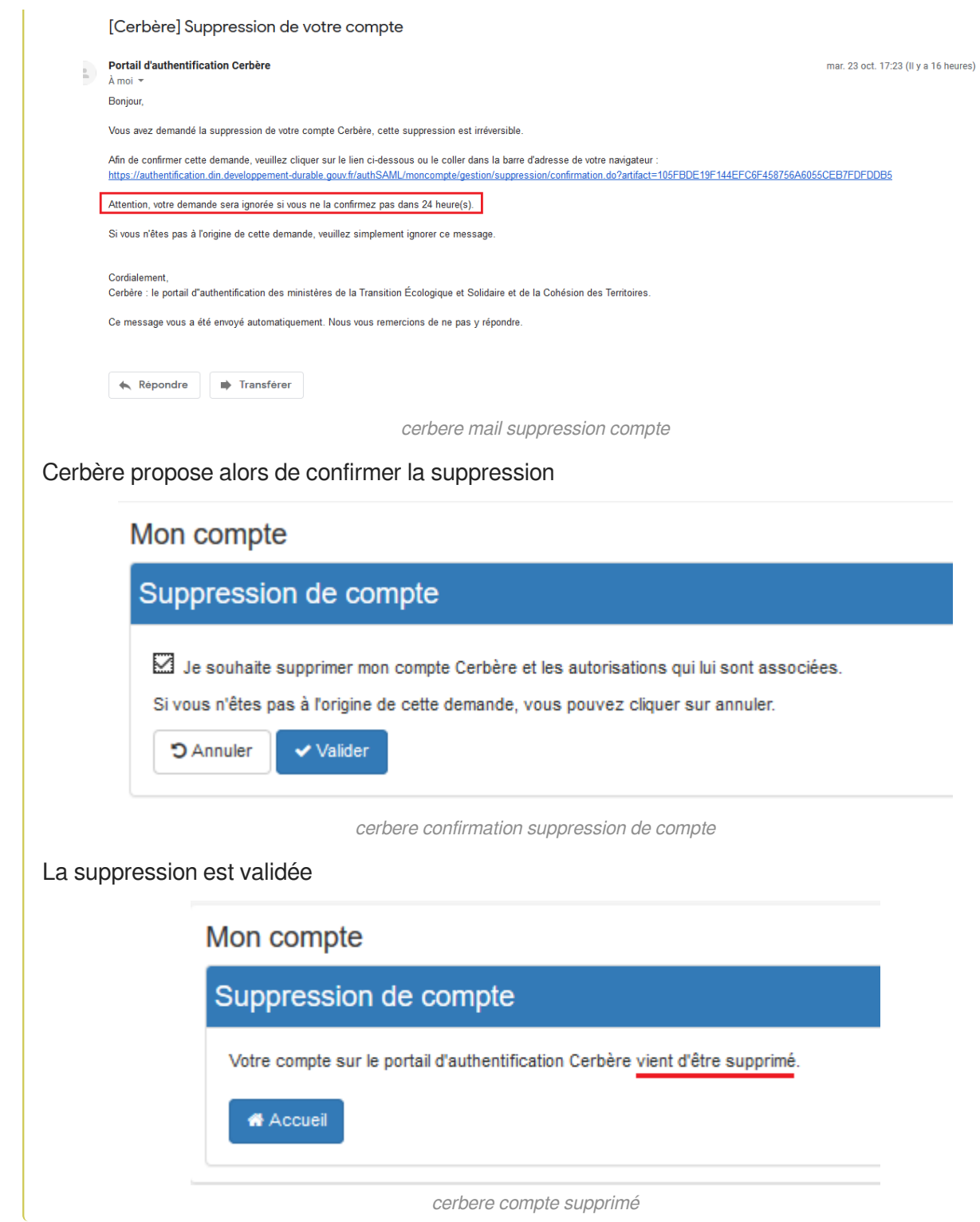

### <span id="page-24-0"></span>**3. Chapitre 3 - Généralités sur le portail**

#### **Navigateurs compatibles**

Le "**Portail de l'armateur**" est consultable sur **ordinateur** (PC ou Mac) et tablettes.

à l'adresse : <https://portail-armateur.din.developpement-durable.gouv.fr/pda-site/accueil/index.html>

**Le Portail de l'armateur Web** est compatible avec les **navigateurs** suivants (versions récentes) :

- Mozilla Firefox (nos tests sont réalisés avec ce navigateur)  $\bullet$
- Google Chrome  $\bullet$

#### **RAPPEL :**

Pour accéder à vos données sur le Portail de l'armateur, vous devez posséder un **compte Cerbère** (Etape 1- Je crée mon compte) et avoir **créé votre connexion au portail** (Etape 2 - Je crée mon accès sur le portail)

En cas de difficultés sur ces 2 étapes indispensables, une plaquette est à votre disposition à partir de la page de bienvenue (rubrique "**Aides**").

#### **A ATTENTION**

Dès que l'armateur se connecte, il doit renseigner son "**contact à terre**", personne qui sera contactée par le CROSS en cas d'urgence

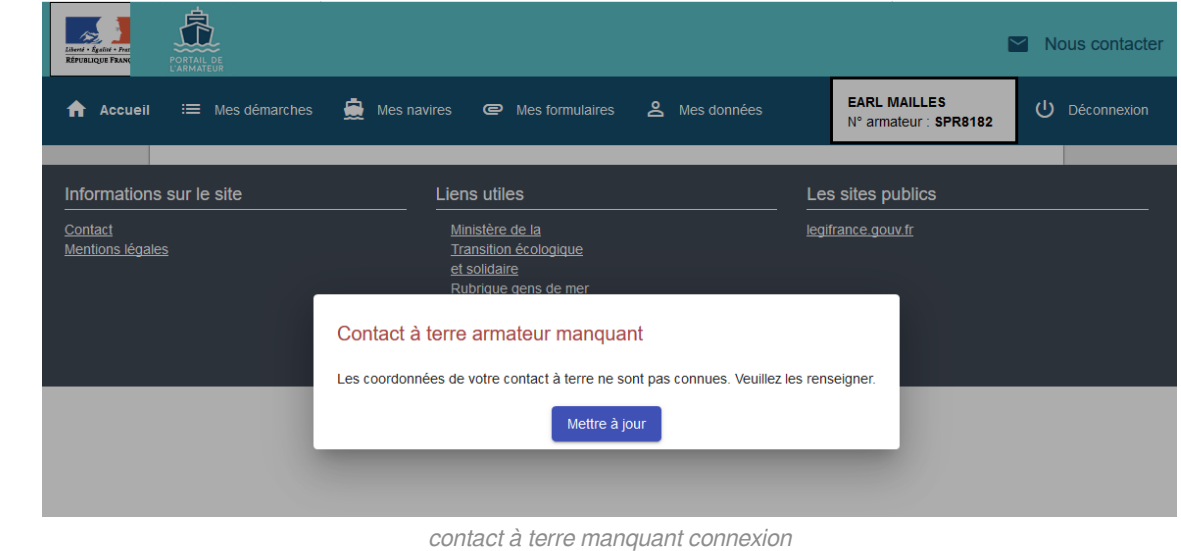

Aucune action n'est possible tant que le "**contact à terre**" n'est pas renseigné. Le pop-up est persistant.

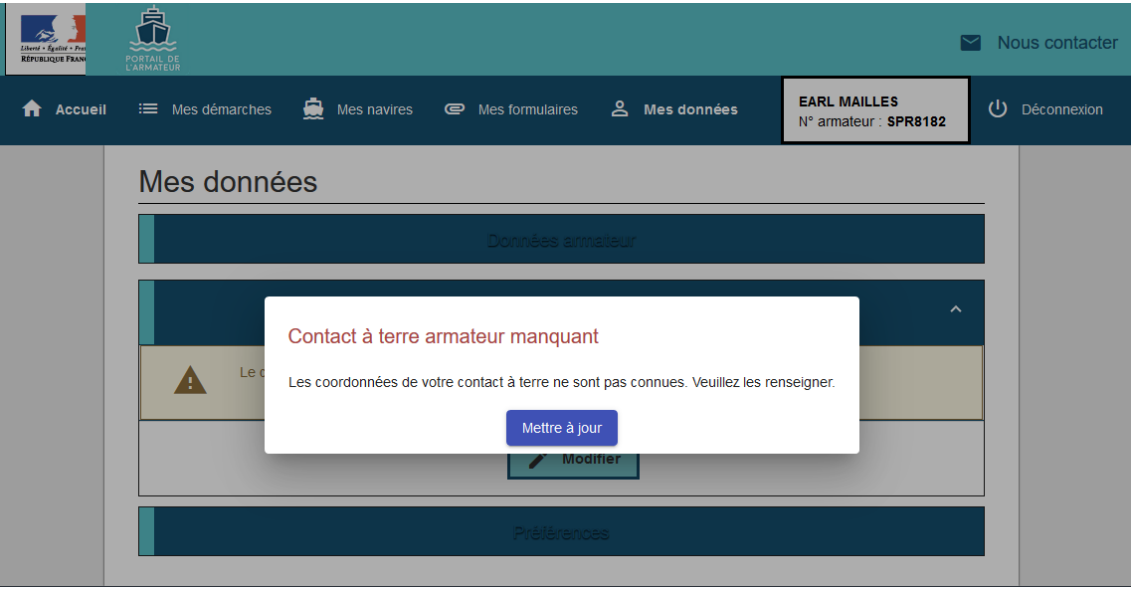

contact à terre manquant

L'utilisateur est dirigé vers le menu " **EMes données** "

Il suffit de renseigner Nom, Prénoms et au moins un numéro de téléphone

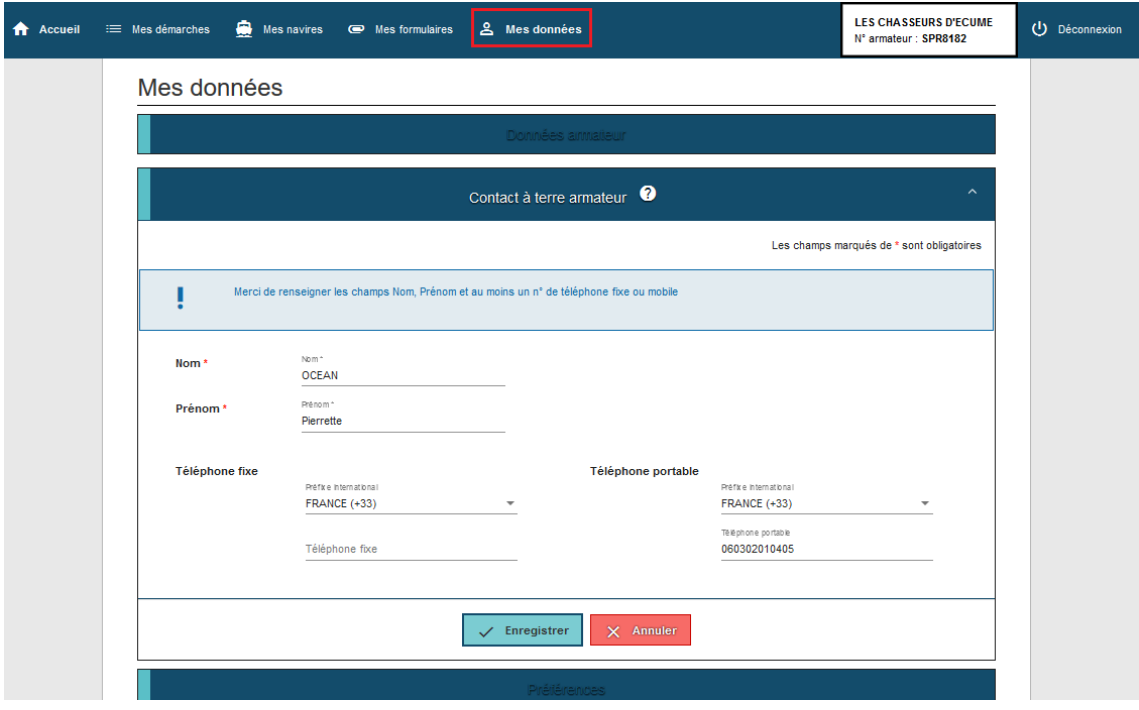

renseignement contact à terre

Il est possible de rechercher l'indicatif via une liste déroulante

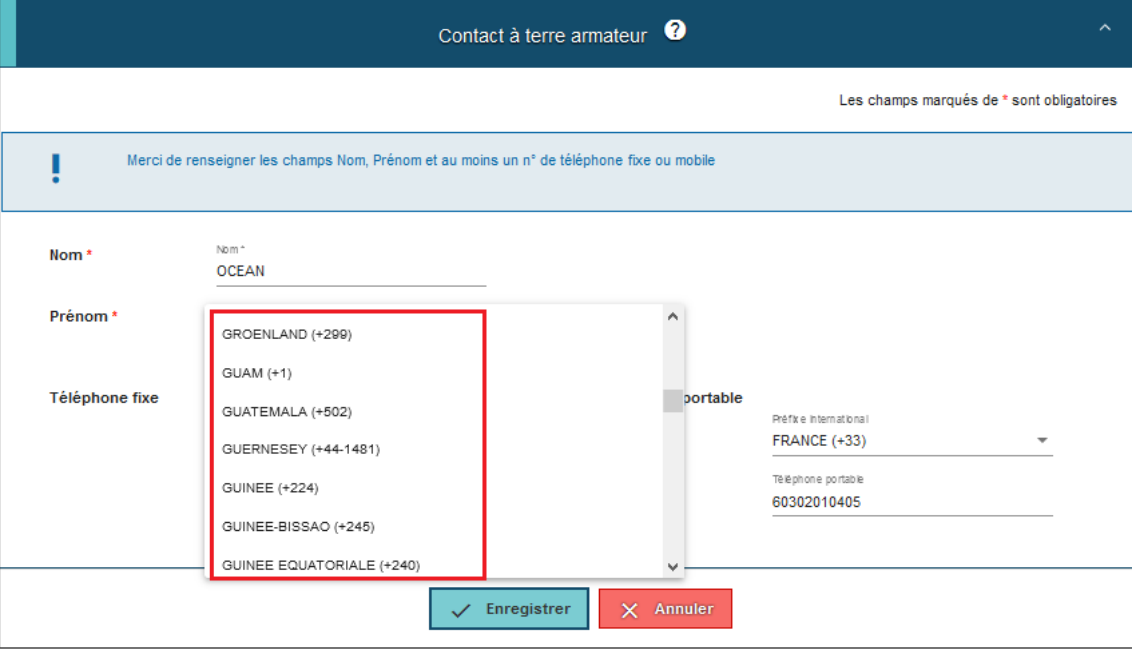

liste déroulante indicatif tél

#### Un pop-up confirme l'enregistrement des données

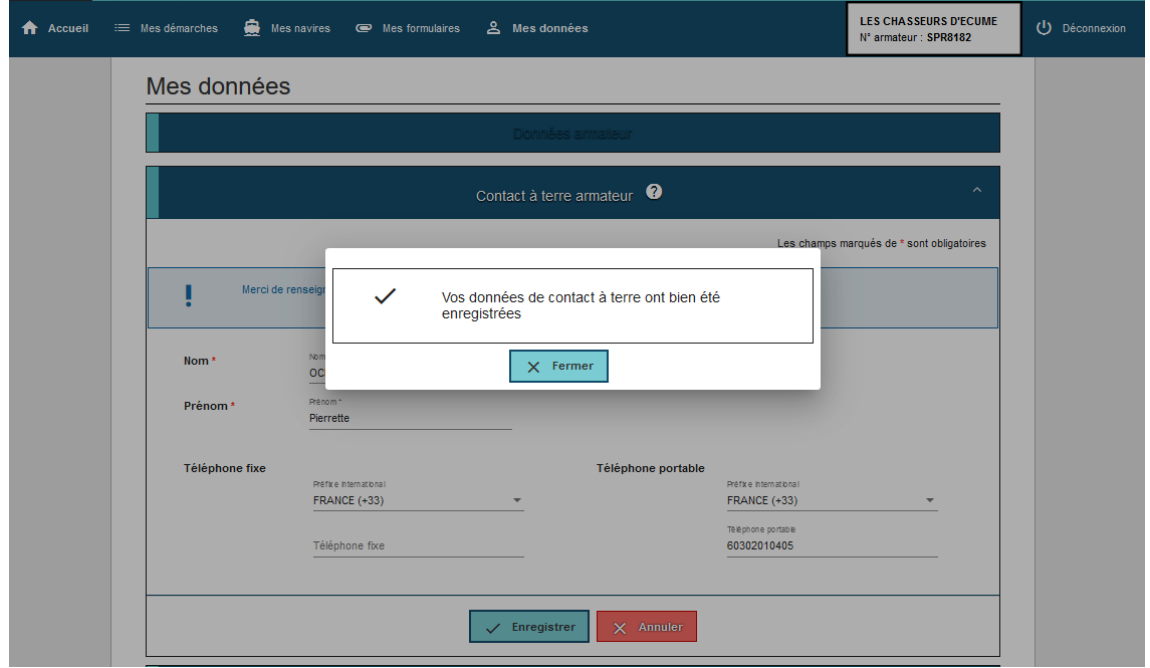

confirmation enregistrement contact à terre

Chaque menu présentera l'écran dans son ensemble. Les particularités sont présentées sous forme de point numérotés.

#### **Accueil Portail de l'armateur site**

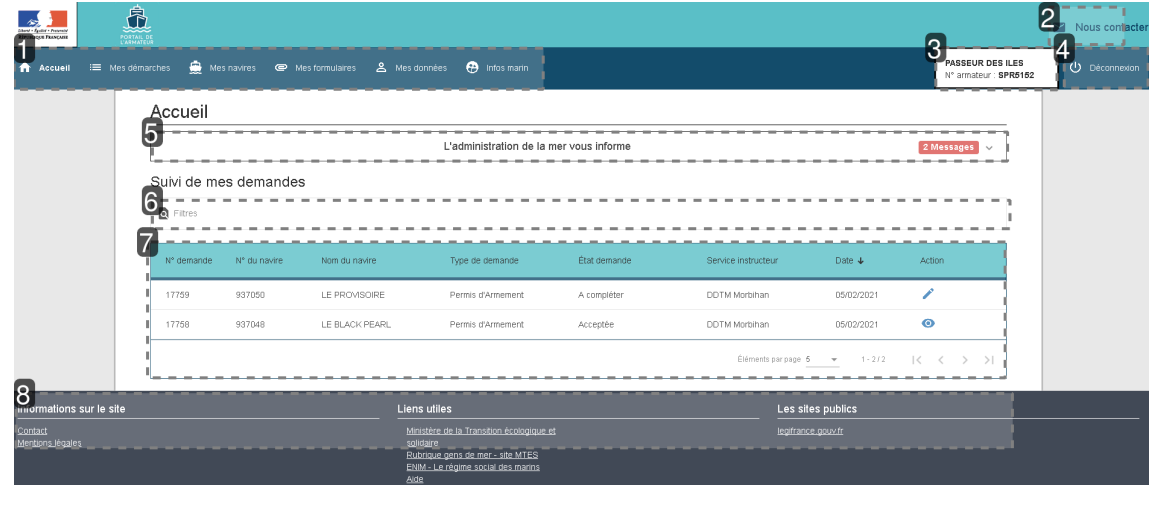

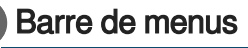

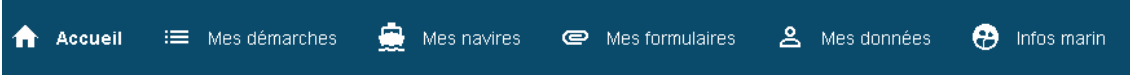

Elle permet d'accéder à vos navires, données etc.

1) La rubrique " **Mes démarches** " comprend

- Le permis d'armement
- Le permis d'armement simplifié, destinée aux navires transportant du personnel non marin (exemples police, pompier)
- Le permis de réserve, pour les mouillages à quai.

2) La rubrique " **Mes navires** " permet de consulter les navires pour lesquels vous êtes déclaré armateur ainsi que les permis d'armement qui y sont associés

3) La rubrique " **Mes formulaires** " présente les Cerfa nécessaires au dépôt d'une demande de permis d'armement

4) La rubrique " **Mes données** " permet d'accéder à vos coordonnées, celles de votre contact à terre. Vous pouvez également choisir de paramétrer vos alertes mail.

5) La rubrique " **Infos marins** ", permet de voir certaines informations (identité, aptitude médicale, qualifications, formation) de marins qui ont donné leur accord.

A l'intérieur de ces menus, se trouvent des sous-menus.

#### 2 Nous contacter

#### **Nous cont**

Le bouton " **Nous contacter** " envoie l'utilisateur sur la page "**Contactez-nous**". Celle-ci permet à l'armateur de contacter directement le service dédié en choisissant parmi la liste des différents objets.

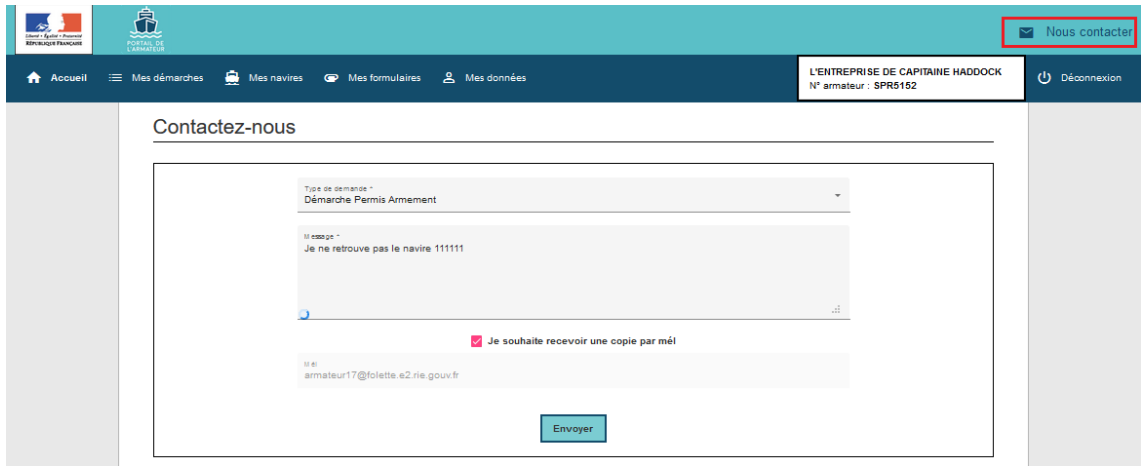

contactez nous

#### **ATTENTION**

La réponse du service s'effectuera dans votre boite mail.

#### 3 Mon compte

#### PASSEUR DES ILES

N° armateur : SPR5152

Le bouton " Mon compte<sup>"</sup> permet d'identifier en un clic l'armateur sur lequel vous êtes connecté.

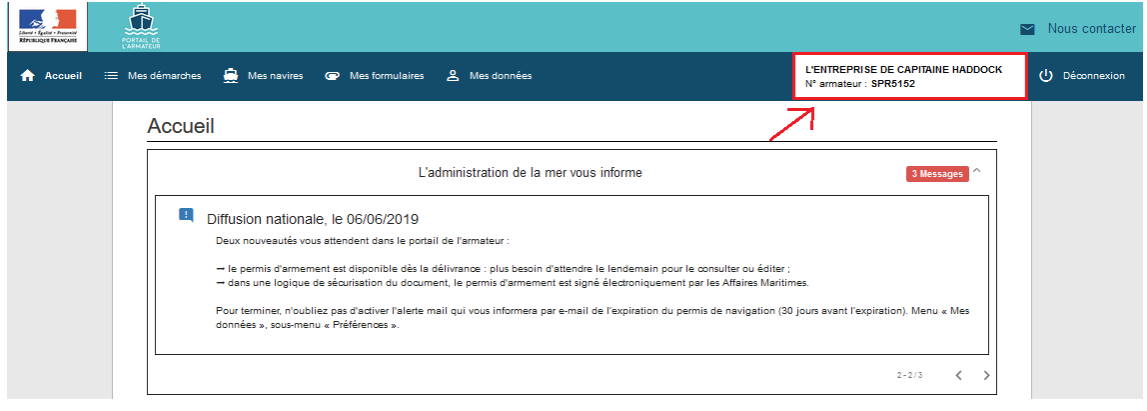

mon compte pda

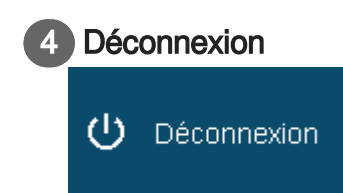

Le bouton " Déconnexion<sup>"</sup> permet de quitter l'application en toute sécurité. Pensez également à fermer le navigateur internet, notamment sur un ordinateur public.

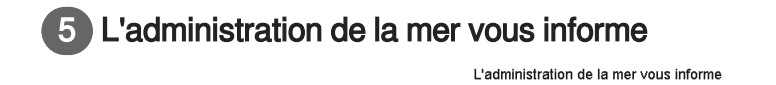

2 Messages<sup>V</sup>

Cette partie apparaît à l'écran si un service (informations locales) ou un administrateur national (coupure de l'application, réglementation) à un message à vous adresser.

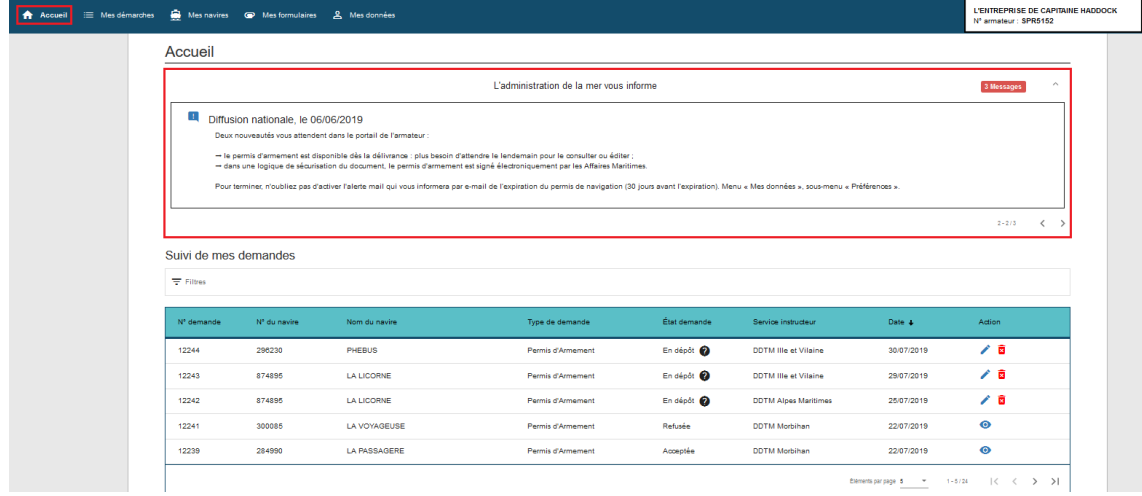

message à l'armateur

#### 6 Filtres n Filtres

Permet de filtrer les demandes par nom, numéro de demande, numéro de navire, cela fonctionne sur toutes les colonnes (sauf la date)

#### 7 Suivi de mes demandes

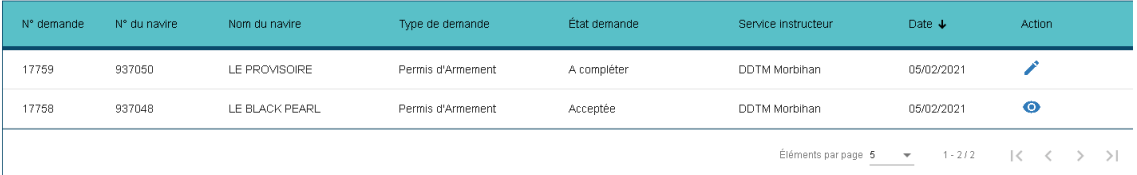

La zone "**Suivi de mes demandes**"présente les différents permis d'armement selon leur état ("**en dépôt**", "**en cours d'instruction**", etc...).

Les demandes "**modifiables**" sont les demandes à l'état

"**à compléter**" : la demande est passée chez le service instructeur. Celui-ci souhaite des éléments supplémentaires.

#### **ATTENTION**

ATTENTION : pour une demande **PA** "**à compléter**" il est seulement possible de modifier le **"genre de navigation"** et la **"fiche d'effectif**".

Concernant une demande **PA simplifié**, il est possible de modifier la "**zone et condition d'exploitation du navire**".

La suppression des documents est impossible, il est en revanche possible d'en ajouter.

"**en dépôt**" : la demande n'a pas encore été transmise au service instructeur ;

Chaque statut est immédiatement mis à jour.

Seule la remontée, l'édition des documents (dans la rubrique "**EMes navires**") est immédiat. Toutes les demandes sont visibles (demandes courantes et historiques)

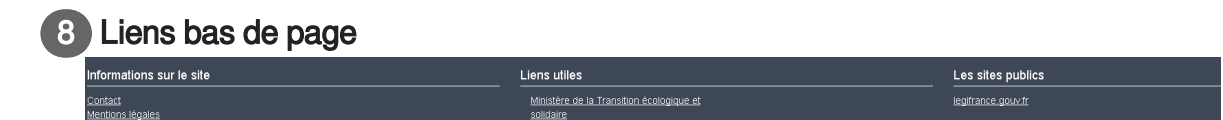

Au bas de la page, vous trouverez les différents liens vers les sites utiles pour votre information ou pour contacter votre service de rattachement.

## <span id="page-31-0"></span>**4. Chapitre 4 - Mes démarches**

La rubrique "**Mes démarches**" permet à l'armateur de déposer une demande

- de Permis d'armement  $\bullet$
- de Permis d'armement simplifié (anciennement Carte de Circulation Professionnelle)  $\bullet$
- de permis d'armement de réserve (mouillage à quai)  $\bullet$

Dans les trois cas, la demande, déposée par l'armateur est instruite puis délivrée (ou refusée) par votre service.

#### $\blacktriangle$

Tous les navires armés ou dans un rôle au 1er janvier 2018 bénéficient d'un Permis d'Armement par équivalence.

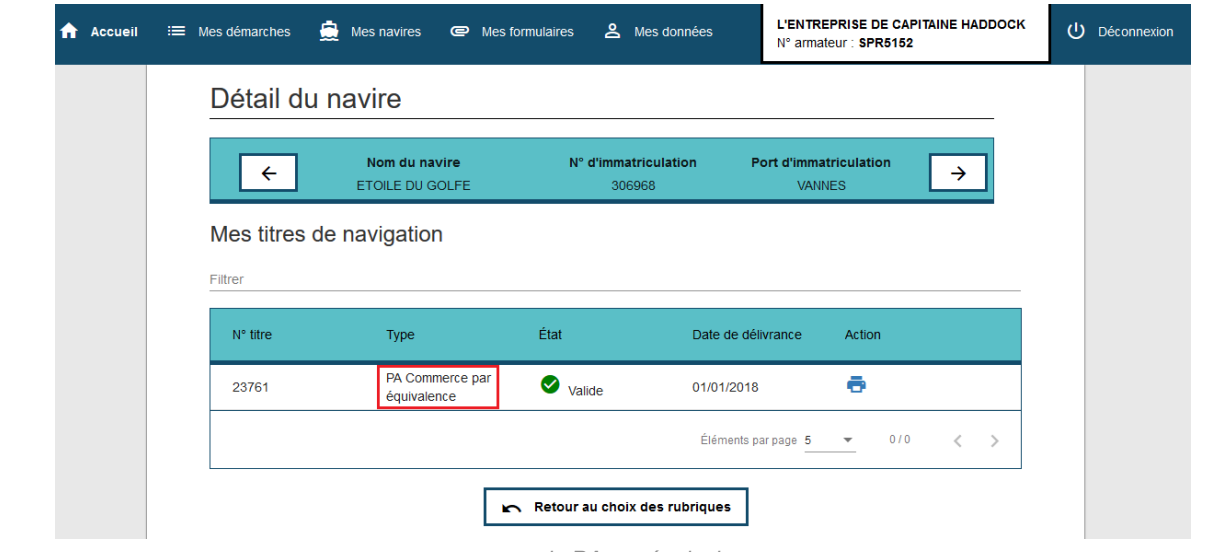

exemple PA par équivalence

Vous pouvez en demander un nouveau mais cela n'aurait pas d'intérêt et vous perdriez les éléments liés à ce Permis acquis par équivalence (exemple : la proposition d'effectif).

#### **Circuit de la demande**

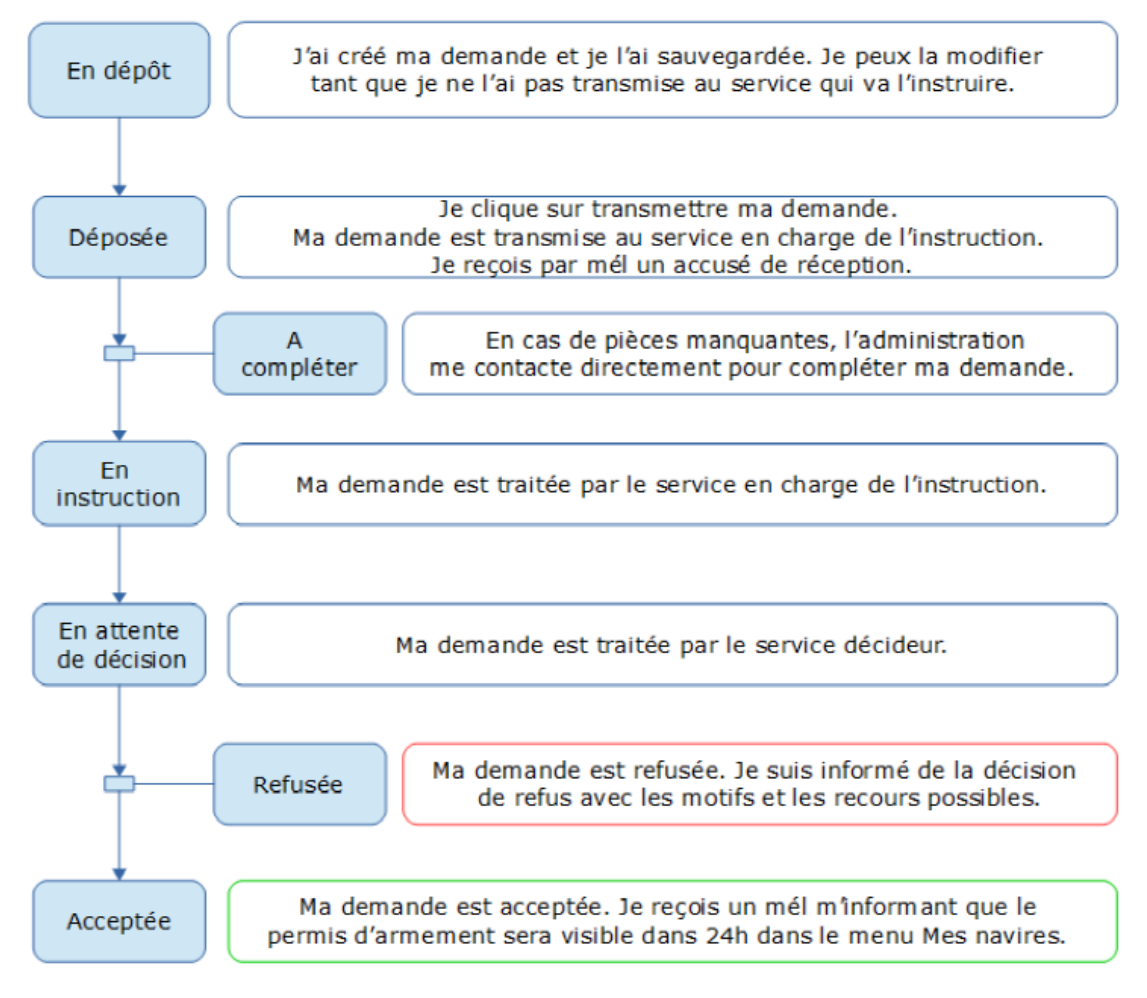

circuit demande

Les particularités sont présentées sous forme de point numérotés.

#### **Mes démarches**

En cliquant sur la rubrique "**EMes démarches**", l'application ouvre l'écran permettant de constituer un dossier de :

- Permis d'armement,
- Permis d'armement simplifié (anciennement Carte de Circulation Professionnelle),
- Permis de réserve (pour les mouillages à quai).

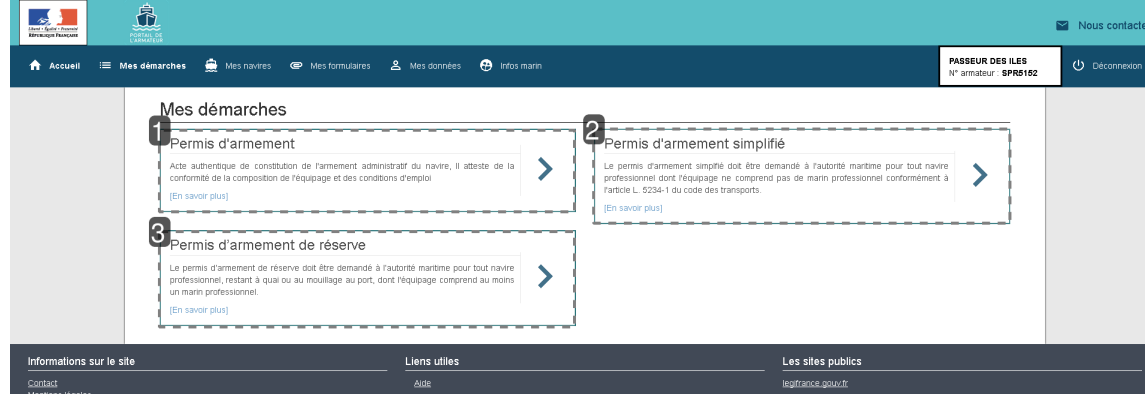

#### 1 Le permis d'armement

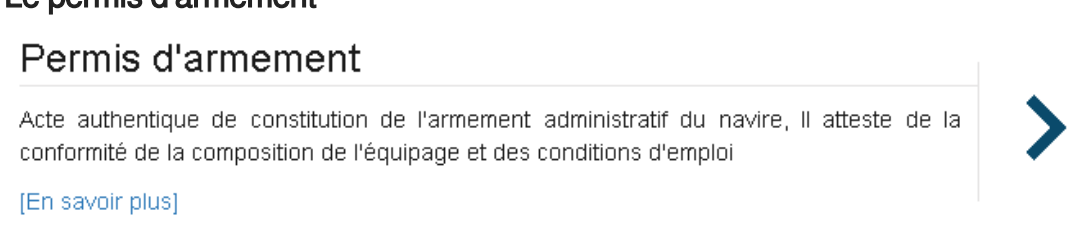

Une demande de permis d'armement est composée de 5 étapes :

- 1. **Sélection du navire** ,
- 2. **Catégorie et genre de navigation** : plusieurs genres de navigation peuvent être combinés mais une seule catégorie peut être sélectionnée,
- 3. **Armement administratif** : il s'agit des pièces constituant votre demande de permis d'armement (exemple : le permis de navigation),
- 4. **Proposition d'effectif** : elle permettra au service de contrôler l'adaptation du personnel au navire pour naviguer en toute sécurité,
- 5. **Service instructeur et transmission** : la page récapitule les données saisies et permet de choisir le service de proximité.

#### Permis d'armement

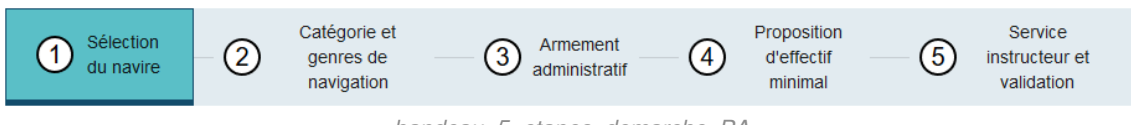

bandeau\_5\_etapes\_demarche\_PA

#### **Sélection du navire** :

L'armateur est invité par l'application à sélectionner (en cliquant sur une ligne au choix) parmi les navires auxquels il est déclaré armateur auprès de l'Administration, celui pour lequel la demande du permis d'armement est formulée. Si une demande est déjà en cours, l'armateur ne peut pas proposer de nouvelle demande tant que celle déposée n'est pas acceptée ou refusée.

L'information est visible dans la colonne "**informations complémentaires**"

| ۵<br>$\equiv$ Mes démarches<br>Mes navires<br><b>A</b> Accueil | Mes formulaires<br>& Mes données                                                      |                                                                                     | <b>L'ENTREPRISE DE CAPITAINE HADDOCK</b><br>N° armateur : SPR5152     | (1) Déconnexi |
|----------------------------------------------------------------|---------------------------------------------------------------------------------------|-------------------------------------------------------------------------------------|-----------------------------------------------------------------------|---------------|
| Permis d'armement                                              |                                                                                       |                                                                                     |                                                                       |               |
| Sélection du<br>Œ<br>navire                                    | Catégorie et genres de<br>$\circled{2}$<br>$\circled{3}$<br>navigation                | Proposition d'effectif<br>Armement<br>$\left( 4\right)$<br>administratif<br>minimal | Service instructeur et<br>$\circledS$<br>validation                   |               |
|                                                                | Veuillez sélectionner votre navire dans la liste ci-dessous en cliquant sur la ligne. |                                                                                     |                                                                       |               |
| Liste des navires                                              |                                                                                       |                                                                                     |                                                                       |               |
| $\equiv$ Filtres                                               |                                                                                       |                                                                                     |                                                                       |               |
| Numéro d'immatriculation                                       | Nom du navire                                                                         | Port d'immatriculation                                                              | Informations complémentaires                                          |               |
| 296230                                                         | PHEBUS                                                                                | <b>FORT DE FRANCE</b>                                                               | Demande n°12244 en dépôt (PA)                                         |               |
| 516881                                                         | <b>PAULINE</b>                                                                        | <b>FORT DE FRANCE</b>                                                               |                                                                       |               |
| 557943                                                         | <b>MAKREL</b>                                                                         | <b>FORT DE FRANCE</b>                                                               |                                                                       |               |
| 300085                                                         | LA VOYAGEUSE                                                                          | <b>AURAY</b>                                                                        | PA n°27561 valide                                                     |               |
| 874895                                                         | <b>LA LICORNE</b>                                                                     | <b>NICE</b>                                                                         | Demande n°12242 en dépôt (PA)<br>Demande n°12243 en dépôt (PA)        |               |
|                                                                |                                                                                       | Éléments par page 5                                                                 | $1 - 5/39$<br>$\rightarrow$<br>$\overline{\phantom{a}}$<br>$\epsilon$ |               |

etapes\_permis-armement

#### **Catégorie et genre de navigation :**

L'armateur doit sélection une catégorie

- Commerce
- Pêche-cultures marines

Le genre de navigation qui s'affiche dans la liste déroulante est concordante avec la catégorie choisie. Le choix de plusieurs GN est possible.

#### **PA Catégorie**

Par contre, il est possible de "cumuler" les catégories. Il faudra faire 2 demandes en parallèle.

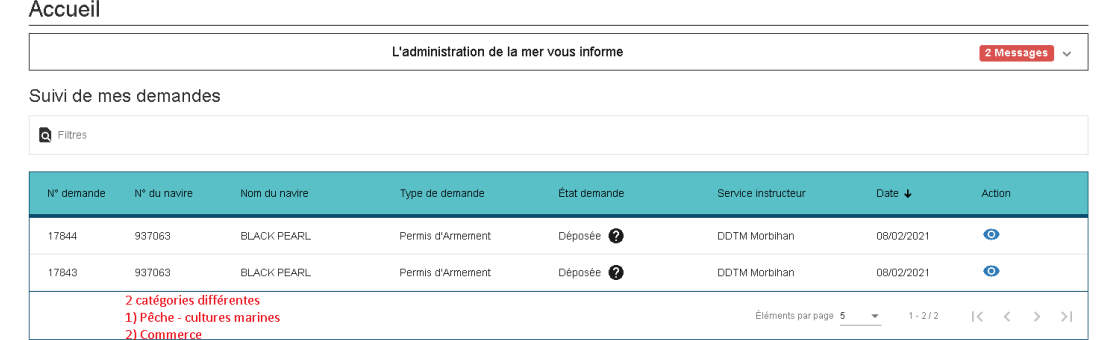

demande pour 2 categories differentes

Dans le menu "Mes navires" les 2 PA, s'ils sont acceptés, cohabitent.

 $\blacktriangle$ 

| Détail du navire         |                                     |                                |                    |                                         |               |
|--------------------------|-------------------------------------|--------------------------------|--------------------|-----------------------------------------|---------------|
|                          | Nom du navire<br><b>BLACK PEARL</b> | N° d'immatriculation<br>937063 |                    | Port d'immatriculation<br><b>VANNES</b> | $\rightarrow$ |
| Mes titres de navigation |                                     |                                |                    |                                         |               |
| <b>Q</b> Filtrer         |                                     |                                |                    |                                         |               |
| N° titre                 | Type                                | État                           | Date de délivrance | Action                                  |               |
| 44297                    | PA Commerce                         | $\bullet$ valide               | 08/02/2021         | ÷                                       |               |
| 44298                    | PA Pêche-Cultures Marines           | $\bullet$ valide               | 08/02/2021         | ē                                       |               |

categories qui cohabitent

Si vous devez faire une nouvelle demande de PA (modification de l'effectif par exemple), le nouveau PA remplacera le PA de la catégorie impacté.

Pour que l'information soit prise en compte, l'armateur doit cliquer sur le bouton " **Ajouter** " après sélection

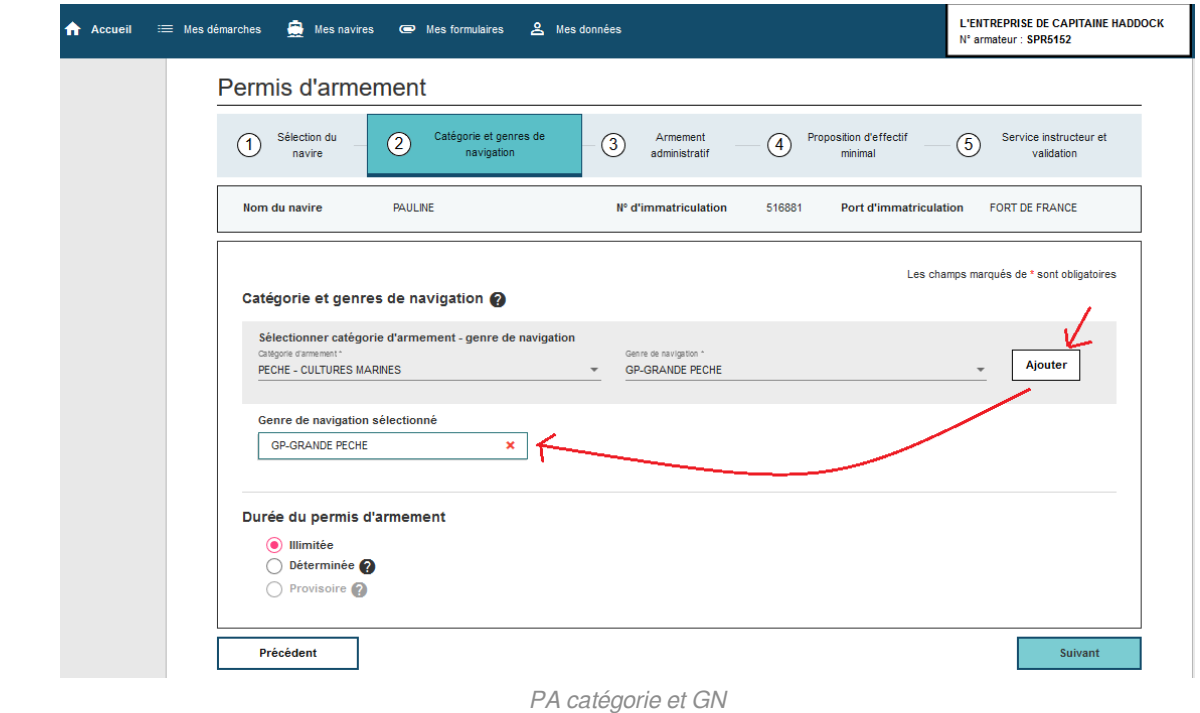

Dans ce même écran, l'armateur a la possibilité de choisir 3 types de durée

- illimitée (cochée par défaut),  $\bullet$
- limitée, dans ce cas, l'armateur est invité à indiquer une durée,  $\bullet$
- provisoire (dans certains cas : le navire doit avoir une immatriculation dite "provisoire" pour le  $\bullet$ motif "**essais en mer**"), elle est limitée à 6 mois.

 $\bullet$
#### **Durée du permis d'armement pour les navires provisoires**

Pour les navires dont le motif de l'immatriculation provisoire est "demande de PA", le PA peut être de durée illimitée car le navire devra être immatriculé définitivement pour que le PA soit délivré.

#### **Armement administratif**

Le permis d'armement est constitué de plusieurs pièces pour justifier de la situation du navire. Certaines données sont connues de l'administration. L'application contrôle notamment si le navire dispose d'un permis de navigation d'un permis de mise en exploitation (PME), dans le cadre d'une demande pour la catégorie "**pêche**".

Si vous disposez d'un élément connu des Affaires Maritimes, le bandeau s'affiche en vert

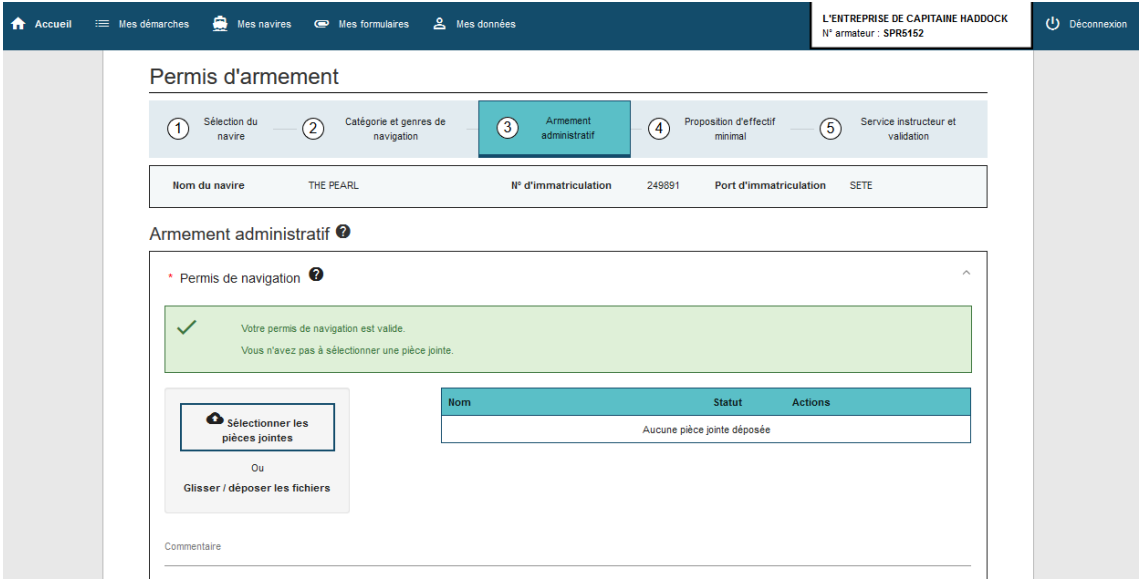

pièces à fournir pn valide

A contrario si la donnée est expirée ou manquante, le bandeau apparaîtra en rouge

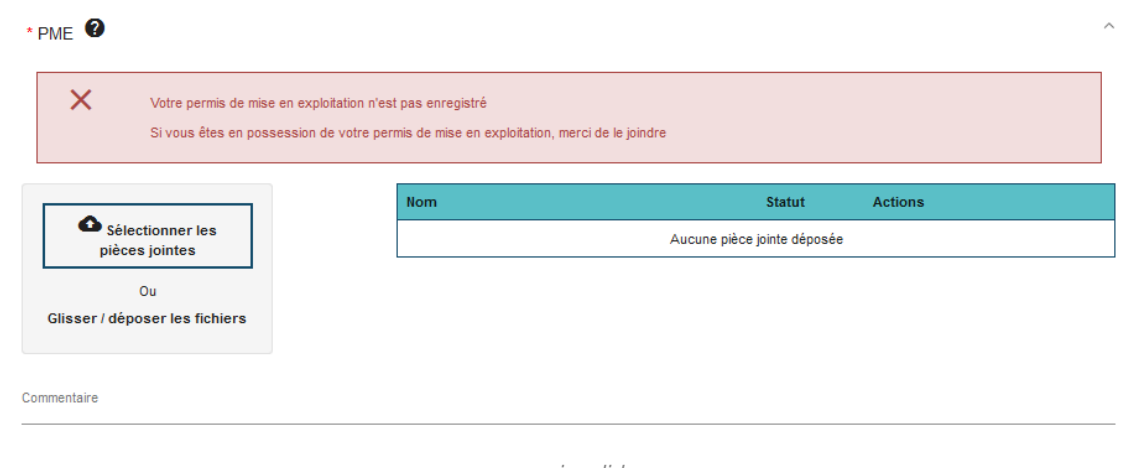

pme invalide

De même, si la PJ devait expirer dans les deux mois à venir,le bandeau devient jaune. Cela permet à l'armateur de renouveler sa demande de Permis de navigation par exemple...

#### Armement administratif <sup>O</sup>

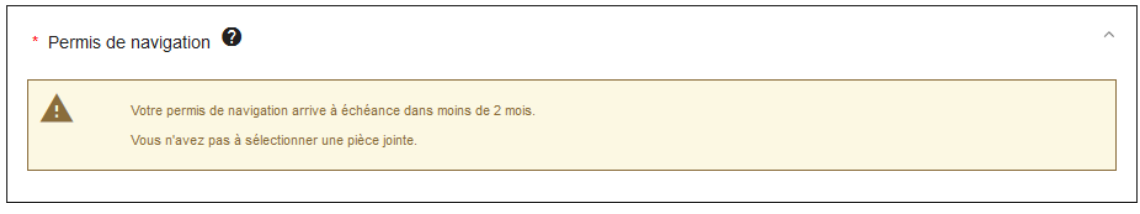

alerte expiration PN

Il est possible d'accéder à ces mêmes informations en passant par la rubrique "**EMes navires**", sous menu " **EMes titres de sécurité** ".

La carte pré-affiche l'état du titre de sécurité

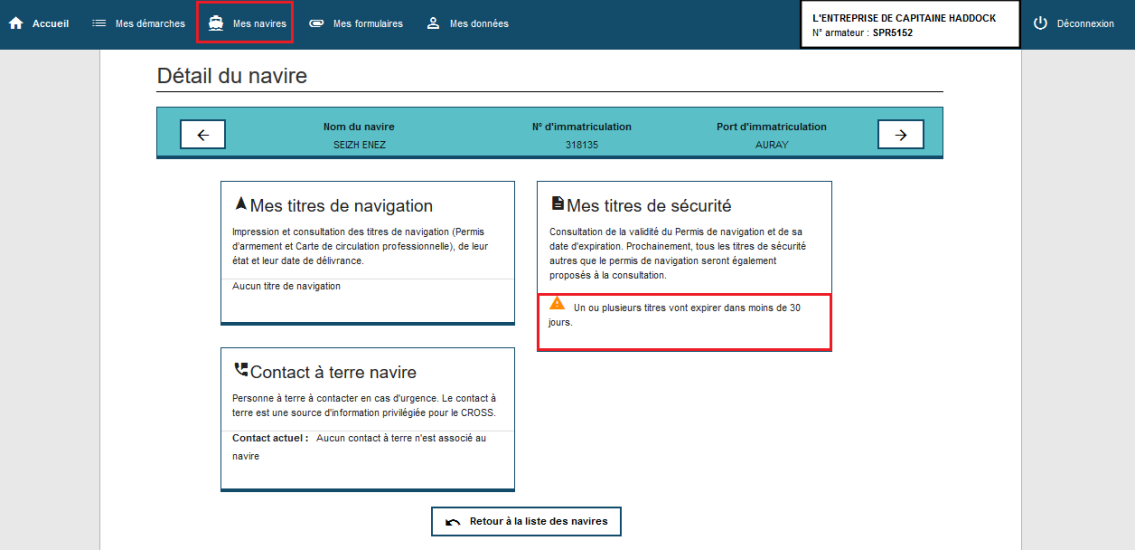

mes titres de sécurité

Il est possible de visualiser le détail en cliquant sur ladite carte

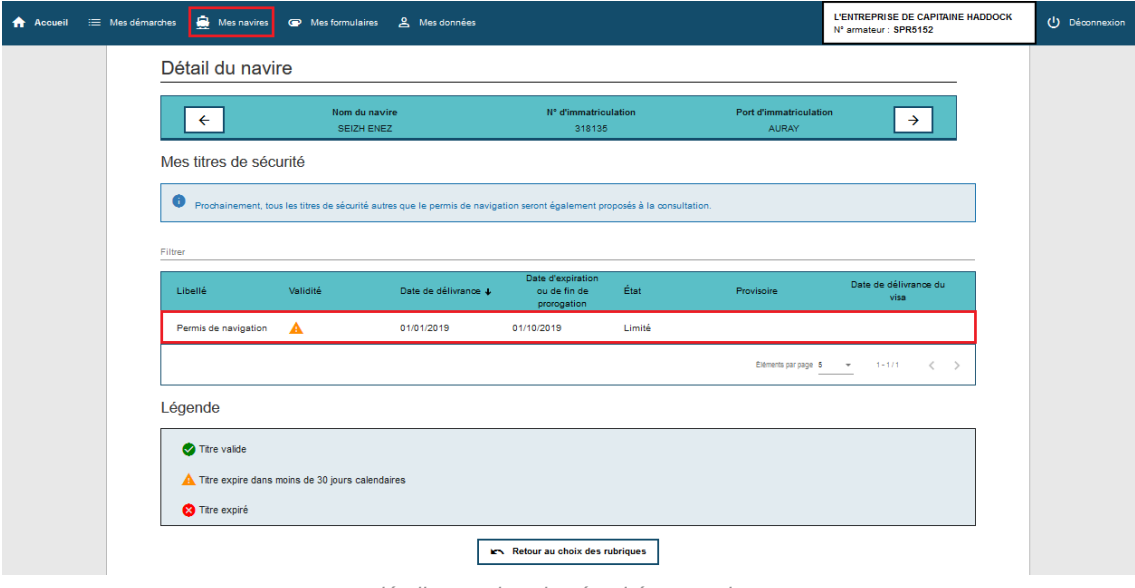

détail carte titre de sécurité pn en alerte

Si l'information est manquante, l'utilisateur peut charger une pièce (pdf, jpeg, png), d'une taille

maximale de 5 120 Ko.

Le nom du fichier ne doit pas contenir les signes diacritiques, pas d'accents ni de tréma (é, è, ê, ä), pas de cédille (ç) et ne doit pas contenir de caractères spéciaux ni d'espaces (à l'exception du tiret bas \_ et du trait d'union -)

En outre, le nom du fichier ne doit pas dépasser 32 caractères.

L'utilisateur clique sur le bouton " **parcourir** " pour rechercher le fichier à importer. Celui-ci s'affiche sous forme d'encadré muni d'une coche verte lorsqu'il est correctement chargé

Un commentaire peut être ajouté pour compléter le fichier.

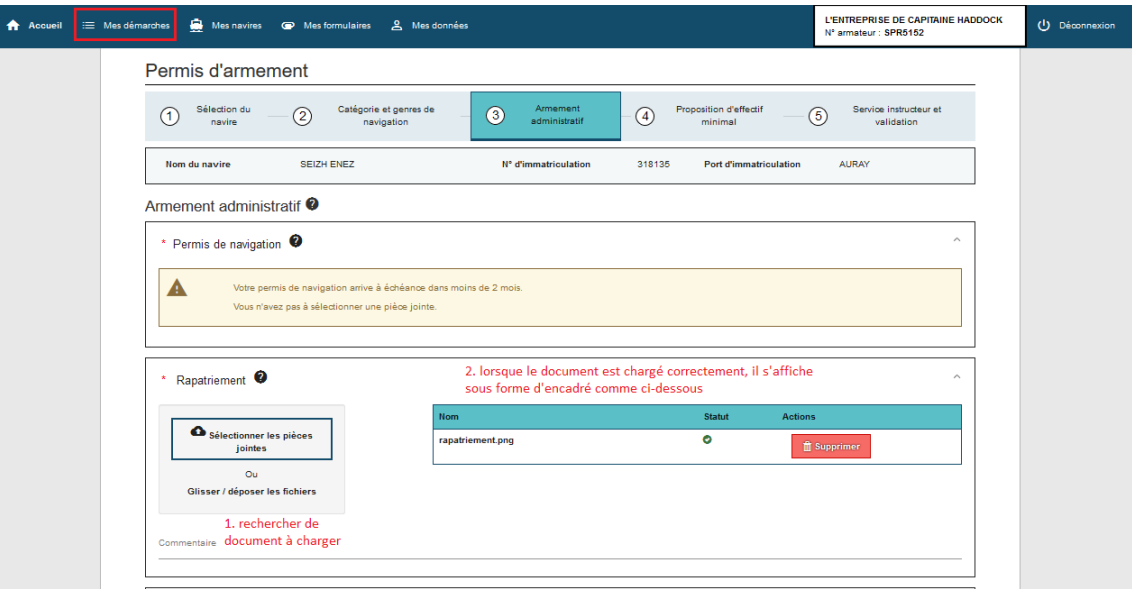

Par contre, si une coche rouge apparaît et qu'une erreur s'affiche, il faudra revoir le format ou la taille de votre fichier à importer

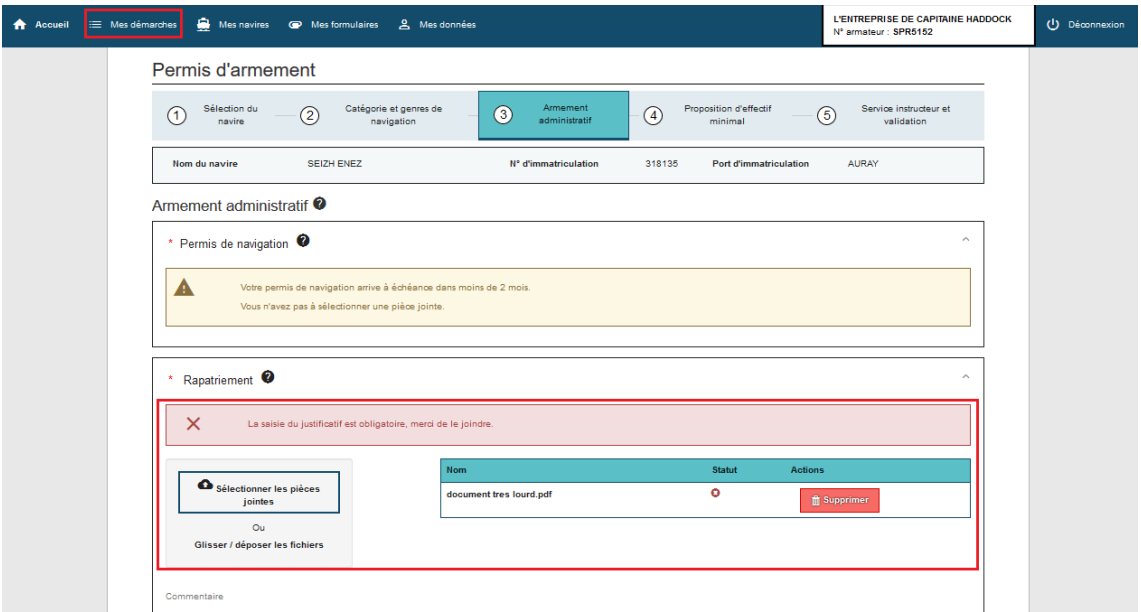

armement adm chargement document invalide

Le fichier chargé n'est visible que lors de l'étape 5 "**service instructeur et transmission**" qui

 $\Lambda$ 

#### récapitule toutes les étapes

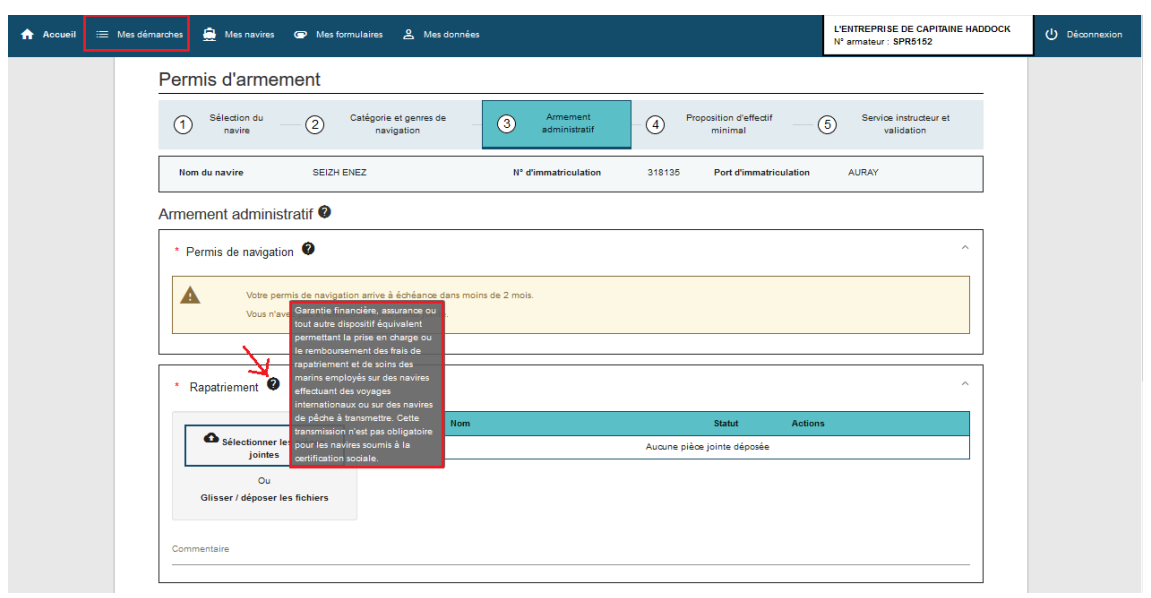

Des info-bulles guident l'armateur sur les PJ que l'on attend qu'il charge

### **REMARQUE**

La v 1.6 intègre de nouveaux fichiers. Ils s'affichent en fonction du type de navire et de ses caractéristiques

info bulle

**Certificat d'assurance de responsabilité civile** : pour les navires dont la jauge brute et supérieure ou égale à 300 (la jauge brute LONDRES est prise en compte et est privilégiée. Si celle-ci n'est pas renseignée, on se base sur la jauge brute OSLO)

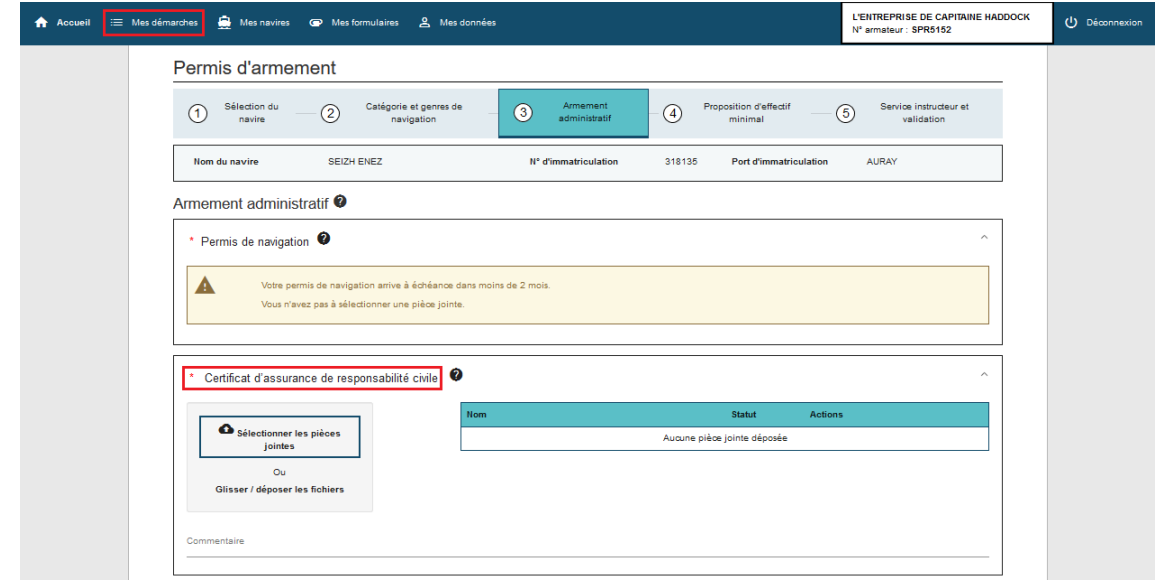

certificat de responsabilité civile

**Certificat de motorisation** : ce document est demandé pour les PA pêche dont le navire détient un moteur entre 120 et 130 kW (puissance totale propulsive)

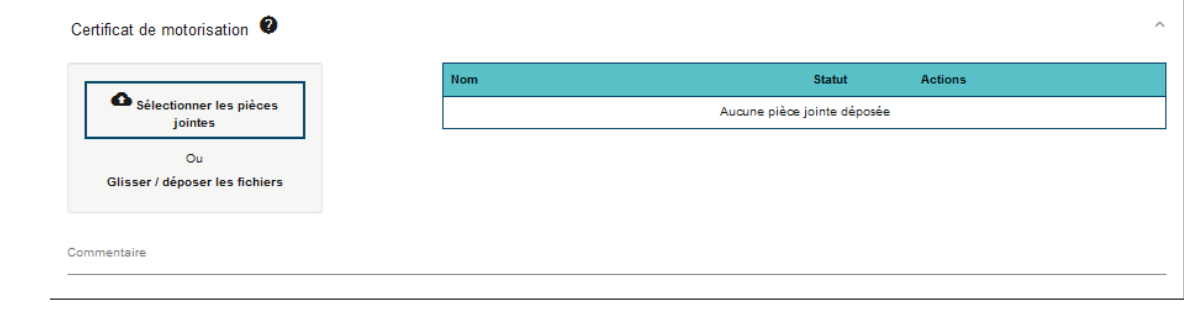

- certificat de motorisation
- **Rapatriement** : pour les navires non soumis à la certification sociale et dont la jauge est  $\bullet$ inférieure à 500

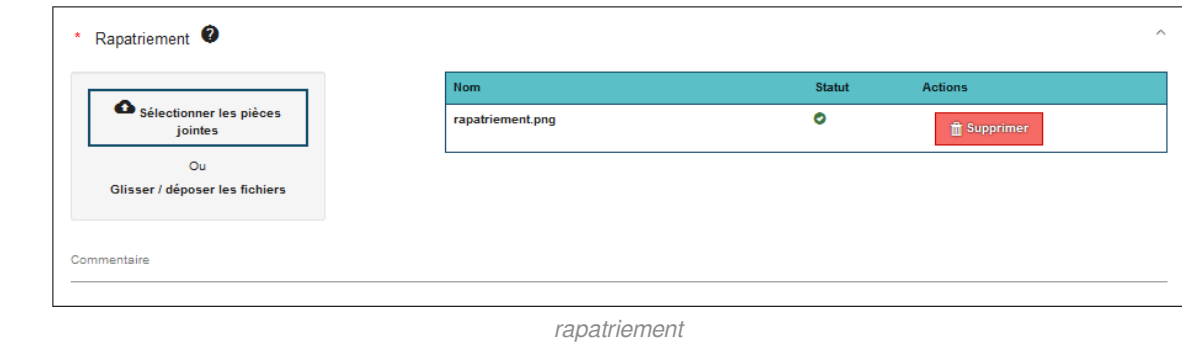

#### **Proposition d'effectif minimal :**

Avec la version 1.6, l'écran a été entièrement revu

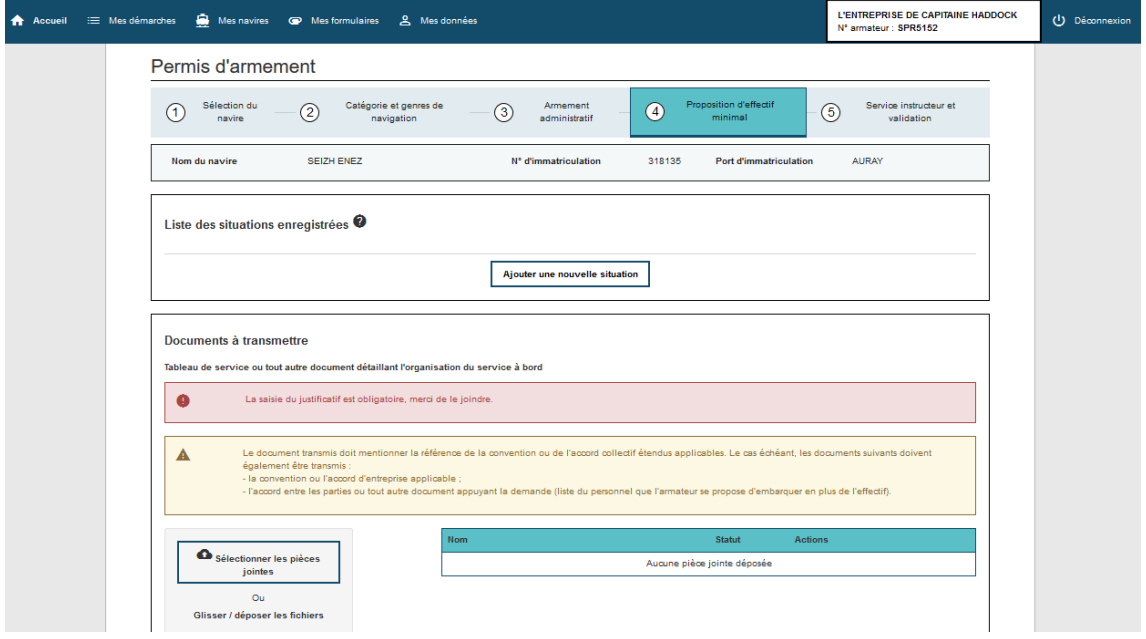

ecran\_proposition\_effectif\_minimal

Pour ajouter une situation, cliquer sur le bouton idoine, un pop up s'ouvre La "description" est obligatoire. Le champ est limité à 4000 caractères.

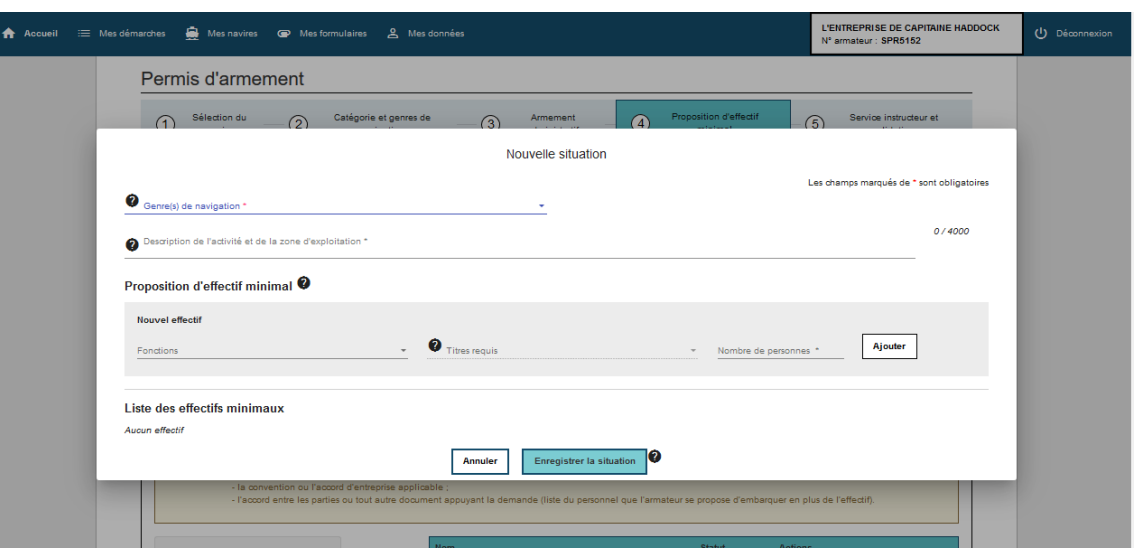

nouvelle situation

La sélection du GN découle des GN sélectionnés dans "l'étape 2 **Catégorie et Genres de navigation**". Vous ne pouvez sélectionner que ceux qui ont été ajoutés précédemment

Nouvelle situation

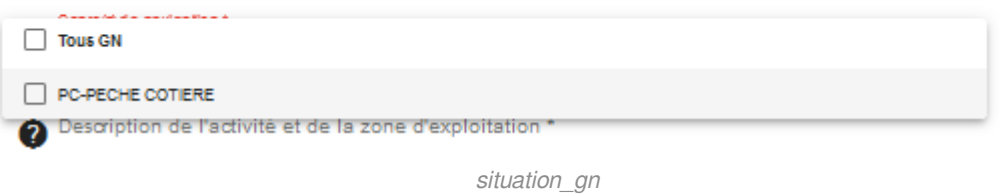

Quand à l'ajout de l'effectif, les fonctions sont hiérarchisées. Lorsque vous sélectionnez une fonction, les titres référencés s'affichent

Exemple pour "**Capitaine, patron**" les titres "**Brevet de capitaine de pêche**"," **Brevet de patron de pêche**", "**Brevet de capitaine 200 Pêche**" s'affichent, il suffit de sélectionner les titres correspondants

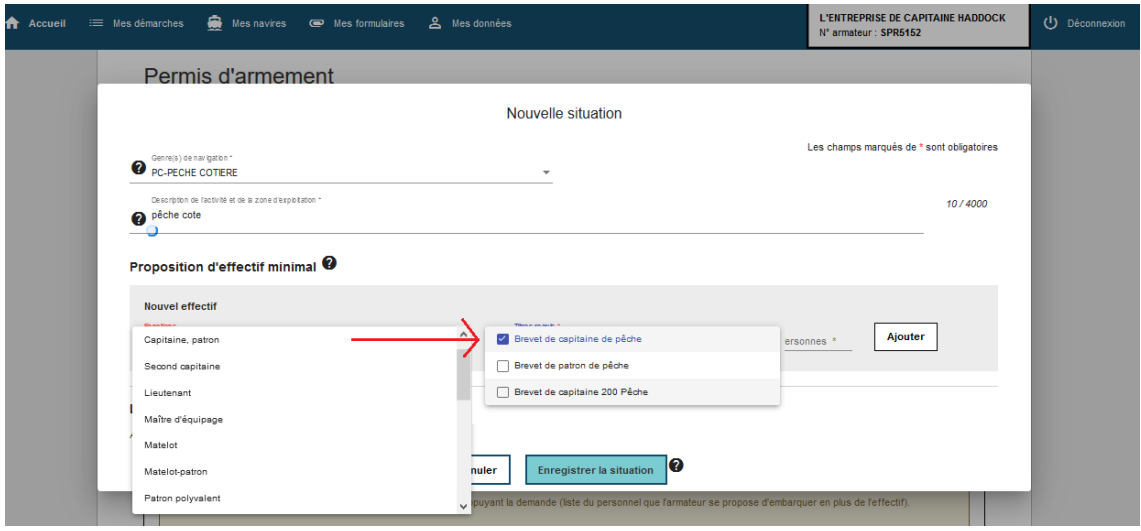

fonction hiérarchisée et titres

N'oubliez pas de cliquer sur le bouton " **ajouter** " pour que la fonction soit prise en compte. Quand elle s'affiche dans un petit encadré, c'est qu'elle est bien ajoutée

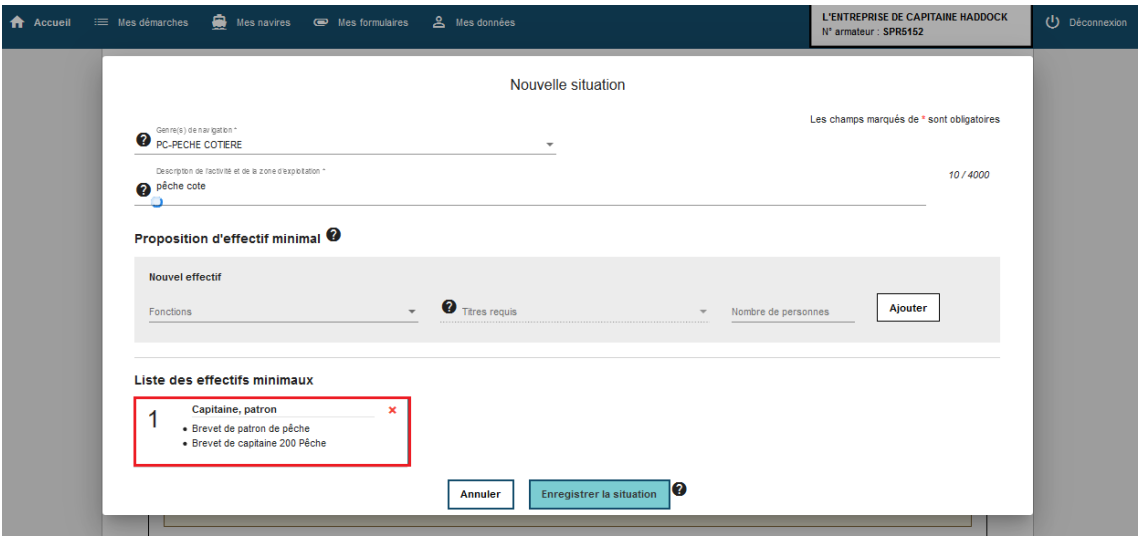

ajout fonction

Une fois la situation enregistrée, il est possible de la **dupliquer** pour en modifier seulement une partie par exemple

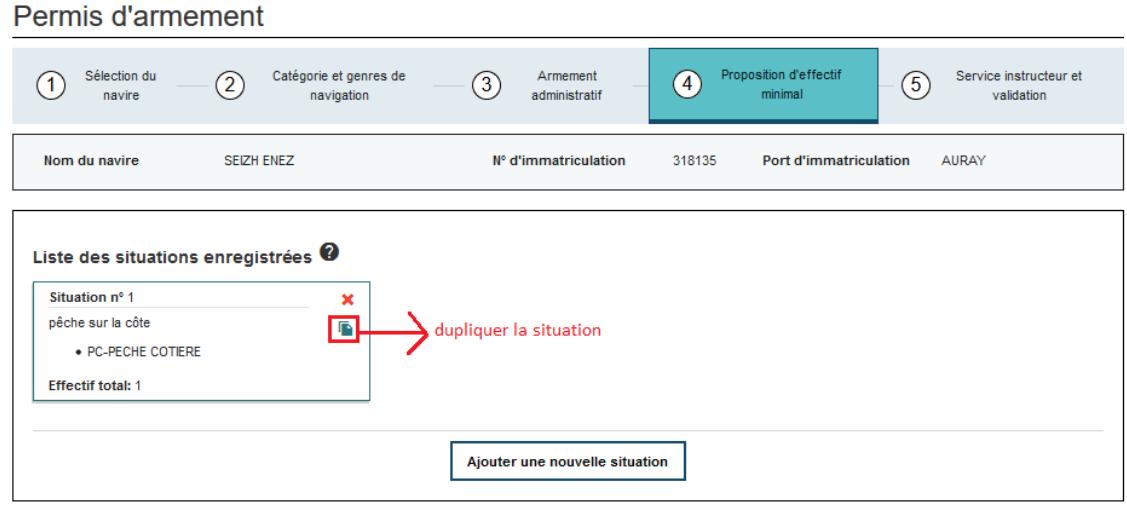

dupliquer la situation

#### **A ATTENTION**

Cette fonctionnalité (dupliquer) est disponible avec chrome ou firefox (version 64 à minima). Il est impossible d'avoir deux situations totalement identiques (même GN), il faudra donc modifier

la description, le GN ou des fonctions-titres.

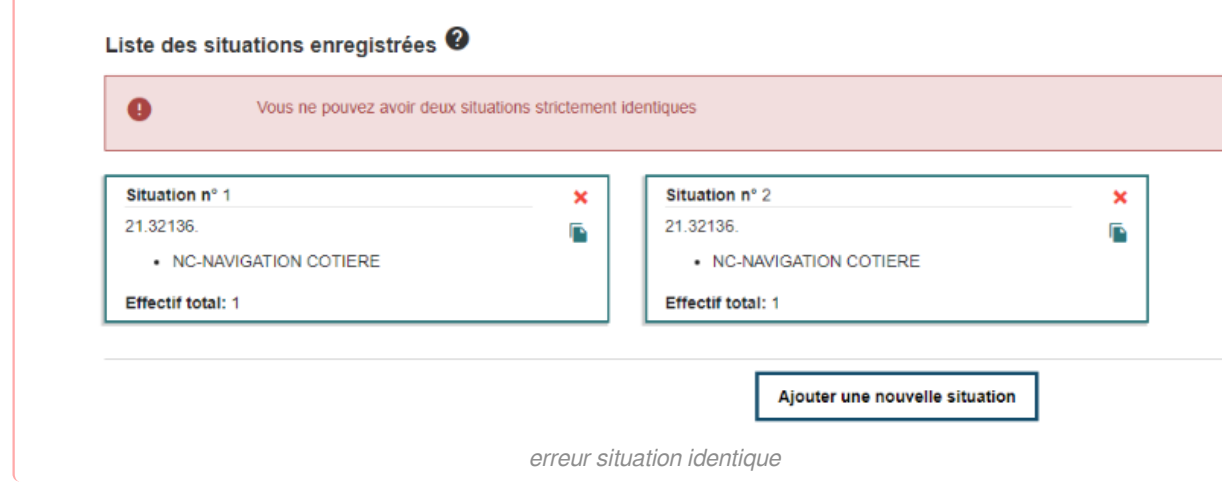

Au cours de cette étape, deux nouveaux documents sont obligatoires

- Tableau de service ou tout autre document détaillant l'organisation du service à bord,
- Détail du rôle minimum (abandon, incendie, sûreté) ou, pour la catégorie pêche et culture  $\bullet$ marine, le document unique d'évaluation risques professionnels.

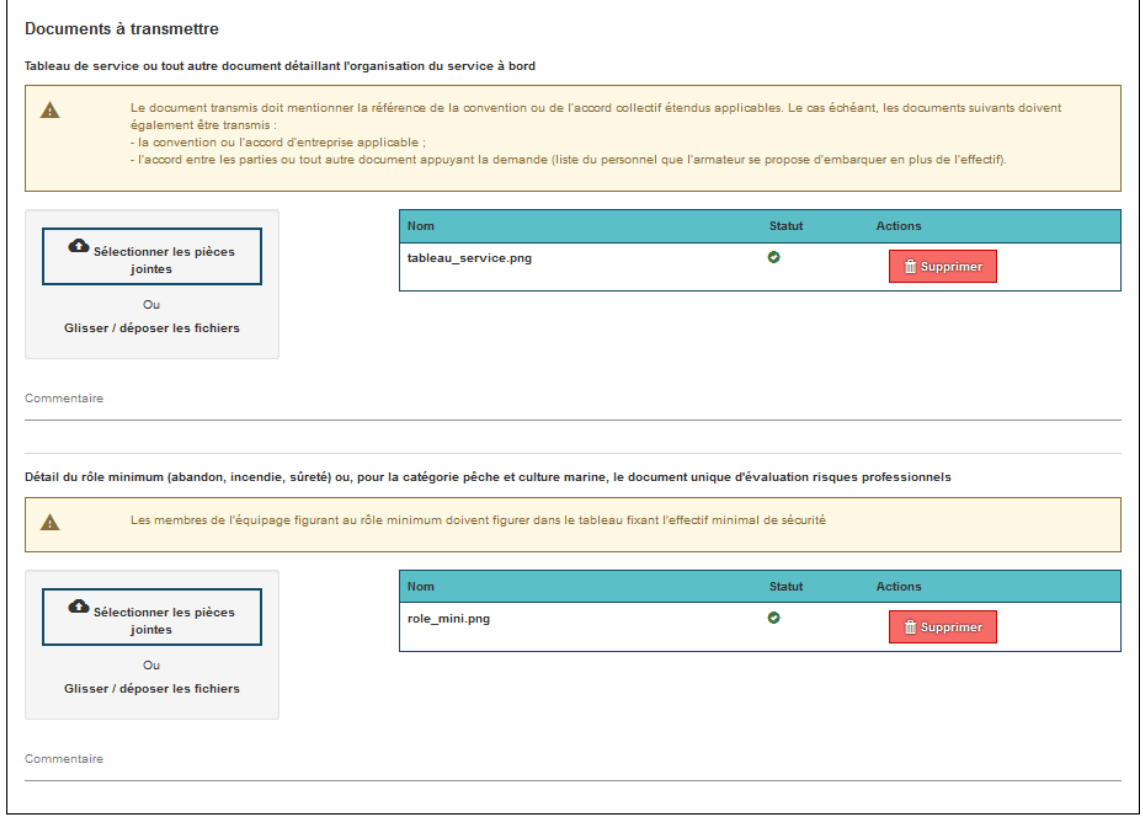

fe\_doc\_a\_transmettre

#### **Service instructeur et transmission :**

La dernière étape consiste à vérifier les informations renseignées. Chaque étape est rappelée, il s'agit d'un récapitulatif

| Mes navires $\bullet$ Mes formulaires<br>$\equiv$ Mes démarches                                    | A Mes données                                                            | <b>L'ENTREPRISE DE CAPITAINE HADDOCK</b><br>N' armateur : SPR5152 | Déconnexion |
|----------------------------------------------------------------------------------------------------|--------------------------------------------------------------------------|-------------------------------------------------------------------|-------------|
| Permis d'armement                                                                                  |                                                                          |                                                                   |             |
| (2) Catégorie et genres de nav<br>$(1)$ Sélection du n                                             | (3) Armement admini<br>$(4)$ Proposition d'effectif                      | 5 Service instructeur et val                                      |             |
| <b>SEIZH ENEZ</b><br>Nom du navire                                                                 | Nº d'immatriculation<br><b>Port d'immatriculation</b><br>318135          | <b>AURAY</b>                                                      |             |
| Catégorie et genres de navigation                                                                  |                                                                          | <b>Modifier</b>                                                   |             |
| Catégorie d'armement<br>PECHE - CULTURES MARINES<br>11<br>Durée du permis d'armement :<br>Ilimitée | Genre de navigation<br>• PC-PECHE COTIERE<br>11                          |                                                                   |             |
| Armement administratif                                                                             |                                                                          | <b>Modifier</b>                                                   |             |
| Permis de mise en exploitation :                                                                   | la infobulle.png (ajouté le 16/09/2019)                                  |                                                                   |             |
| Rapatriement:                                                                                      | $\textcircled{\textbf{I}}$ rapatriement_ecran.png (ajouté le 16/09/2019) |                                                                   |             |
| <b>Attestation d'assurance :</b>                                                                   | U infobulle.png (ajouté le 16/09/2019)                                   |                                                                   |             |
|                                                                                                    |                                                                          |                                                                   |             |

service instructeur et transmission 1 1

La partie "**Service instructeur**" permet de choisir le service qui traitera la demande. En effet, un armateur a potentiellement plusieurs navires à son actif, immatriculés dans diverses zones géographiques.

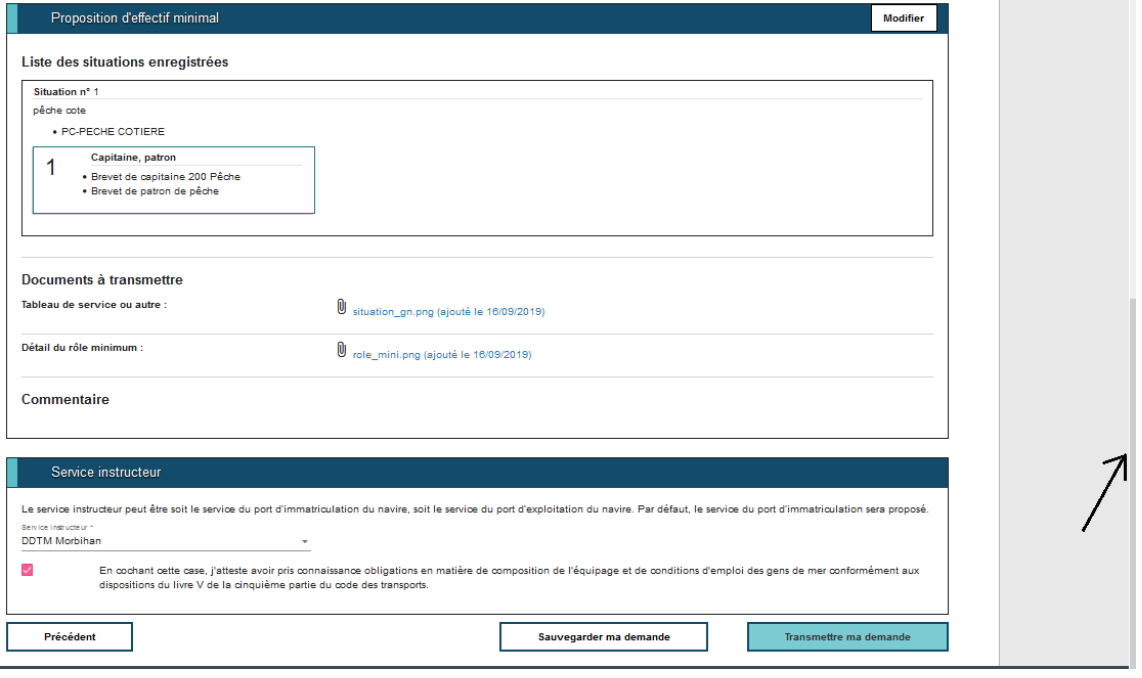

service instructeur et transmission 1 2

### **ATTENTION**

Le demandeur du permis d'armement doit attester "avoir pris connaissance de mes obligations en matière de composition de l'équipage et de conditions d'emploi des gens de mer conformément aux dispositions du livre V de la cinquième partie du code des transports." pour pouvoir " **transmettre** " la démarche

Deux choix pour l'armateur :

" **Sauvegarder** " : l'armateur conserve la demande sur son portail et peut la compléter au besoin. La demande est alors au statut "**en dépôt**"

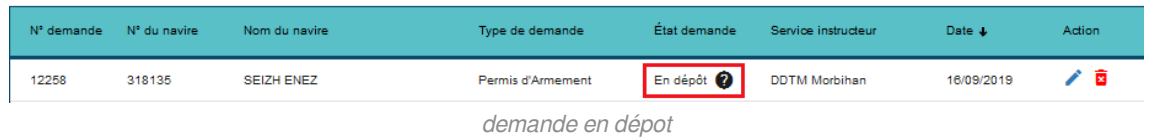

" **Transmettre** " : la demande est transmise au service instructeur. L'armateur ne peut que consulter sa demande. La demande passe au statut "**déposée**"

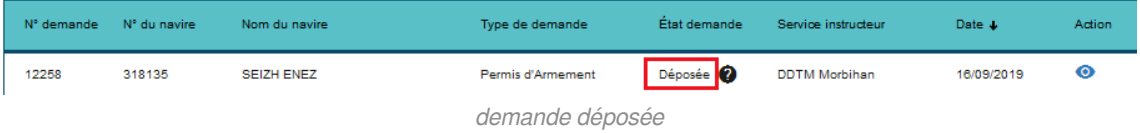

#### **REMARQUE**

Rappel : Les différents statuts de la demande sont rappelés à l'écran "**EPage d'accueil**". Ceuxci sont visibles en temps réel.

Lorsque la demande est côté service, elle est indiquée "en cours de traitement".

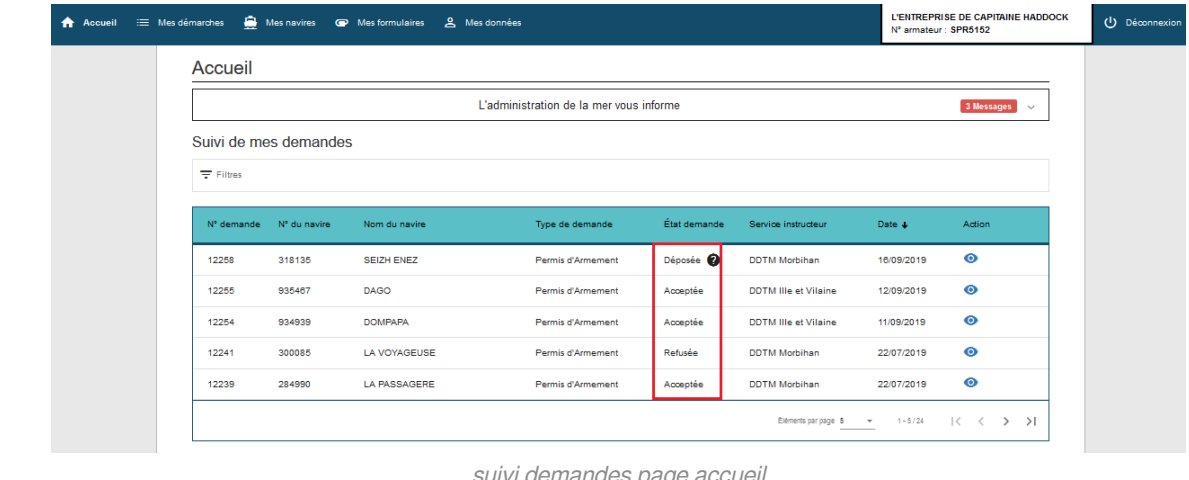

suivi demandes page accueil

Une fois que le dossier est sauvegardé ou envoyé, un pop-up le signale à l'utilisateur

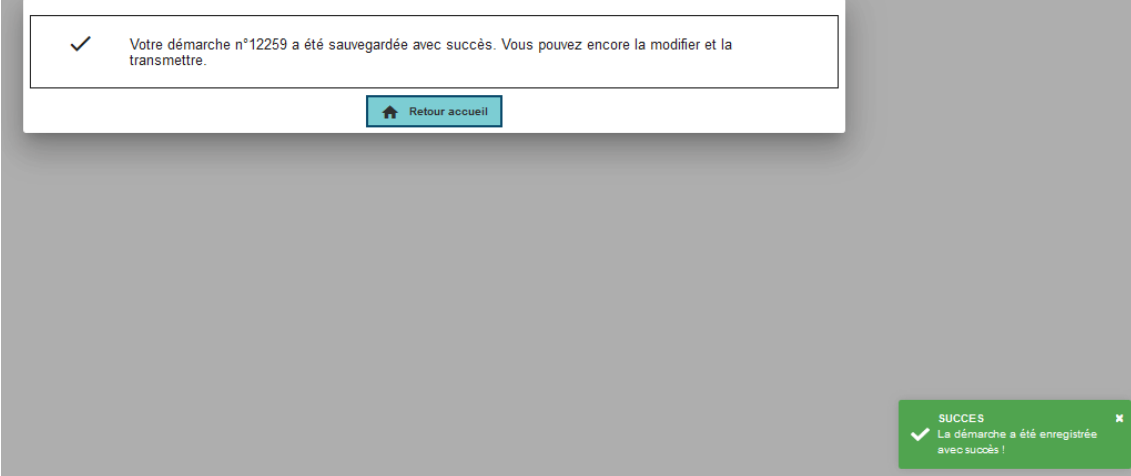

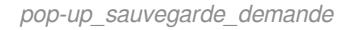

#### **ATTENTION**

Lorsque la demande est " **à compléter** ", il est possible de modifier la demande (Genre de navigation, ajout de pièces jointes et Fiche d'effectif). Le service instructeur vous contactera au sujet des informations manquantes au dossier...

Suivi de mes demandes  $=$  Filtres N° demande N° du navire Nom du navire Type de demande État demande Service instructeur Date  $\ddot{\text{}}$ Action Permis d'Armement A compléter **DDTM Morbihan** 16/09/2019  $\overline{\phantom{a}}$ 12259 318135 SEIZH ENEZ demande à compléter Lorsque le dossier est " **à compléter** ", certains champs deviennent inaccessibles le numéro du navire  $\bullet$ la catégorie de navigation  $\bullet$ la durée  $\bullet$ la suppression de pièces jointes  $\bullet$ le choix du service instructeur Permis d'armement 1 Sélection du na. 2 Catégorie et genres de navigat 3) Armement administr... (4) Proposition d'effectif mini... (5) Service instructeur et validat. Nom du navire SEIZH ENEZ N° d'immatriculation 318135 Port d'immatriculation **AURAY** Les champs marqués de \* sont obligatoires Catégorie et genres de navigation @ Sélectionner catégorie d'armement - genre de navigation atégorie d'armement<br>PECHE - CULTURES MARINES Ajouter CPP-CONCHYLICULTURE PETITE PECHE enres de navigation sélectionnés CPP-CONCHYLICULTURE PETITE PECHE PC-PECHE COTIERE  $\overline{\mathbf{x}}$  $\mathbf{x}^$ champs grisés Durée du permis d'armement  $\circledcirc$  Illimitée  $\bigcirc$  Déterminée  $\bigcirc$  Provisoire demande à compléter champs grisés

Vous trouverez la demande sur la page d'accueil.

Concernant les pièces à fournir, les PJ fournis en première instance sont visibles via l'étape 5

#### Permis d'armement

| (2) Catégorie et genres de naviga -<br>$(1)$ Sélection du na               | (3) Armement administ -                         | 5)<br>Service instructeur et valida<br>(4) Proposition d'effectif mini |
|----------------------------------------------------------------------------|-------------------------------------------------|------------------------------------------------------------------------|
| Nom du navire<br><b>SEIZH ENEZ</b>                                         | N° d'immatriculation<br>318135                  | Port d'immatriculation<br><b>AURAY</b>                                 |
| Catégorie et genres de navigation                                          |                                                 |                                                                        |
| Catégorie d'armement<br>÷.<br>Durée du permis d'armement<br>Illimitée<br>÷ | PECHE - CULTURES MARINES<br>Genre de navigation | • PC-PECHE COTIERE<br>÷<br>• CPP-CONCHYLICULTURE PETITE PECHE          |
| Armement administratif                                                     |                                                 | <b>Modifier</b>                                                        |
| Permis de mise en exploitation :                                           | U<br>infobulle.png (ajouté le 16/09/2019)       |                                                                        |
| <b>Rapatriement:</b>                                                       | grapatriement_ecran.png (ajouté le 16/09/2019)  |                                                                        |
| <b>Attestation d'assurance :</b>                                           | O<br>infobulle.png (ajouté le 16/09/2019)       |                                                                        |
|                                                                            |                                                 |                                                                        |

visu\_étape\_5\_PJ

Dans une demande " **à compléter** ", lorsque vous cliquez sur le bouton " **modifier** ", l'étape 3 " **armement administratif**" s'ouvre. Il est possible de visualiser les pièces jointes précédemment enregistrées mais pas de les supprimer.

Par contre vous pouvez charger de nouvelles pièces.

#### **ATTENTION**

La règle suivante s'applique : **Un document téléchargé sauvegardé ou transmis n'est pas supprimable**.

Lorsque la demande est "**Acceptée**", le statut est notifié sur la Page d'accueil.

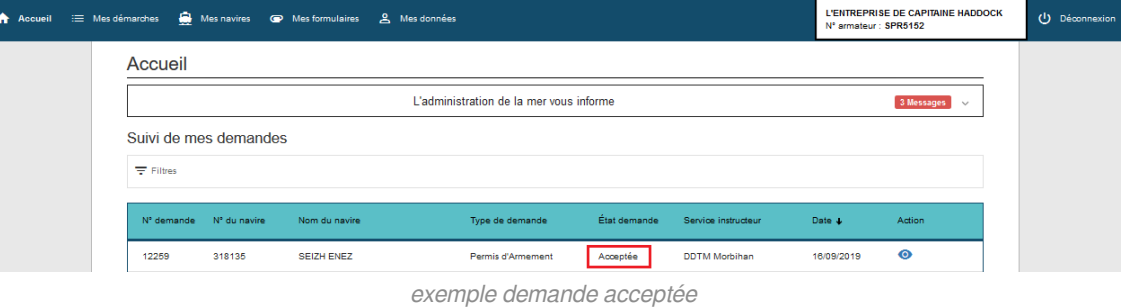

L'armateur peut alors immédiatement imprimer son permis d'armement (rubrique "**EMes navires**")

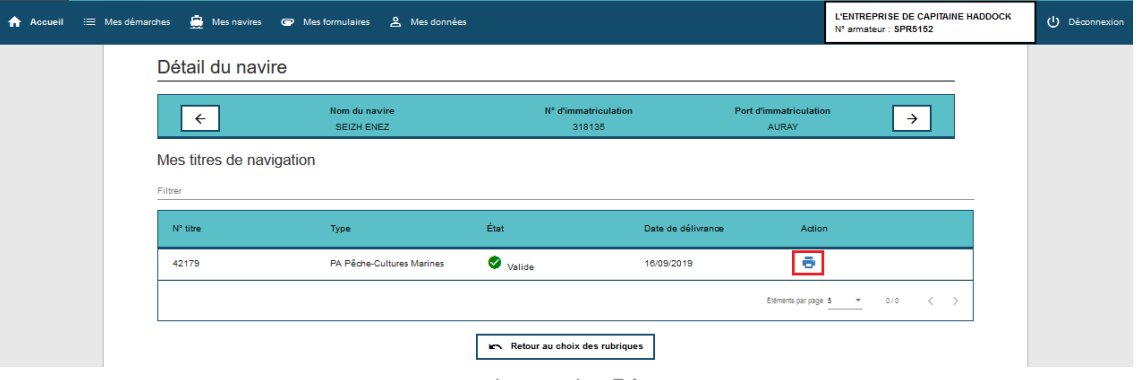

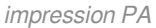

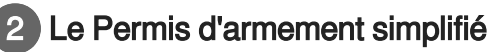

#### Permis d'armement simplifié

Le permis d'armement simplfié doit être demandé à l'autorité maritime pour tout navire professionnel dont l'équipage ne comprend pas de marin professionnel conformément à l'article L. 5234-1 du code des transports.

[En savoir plus]

Le **permis d'armement simplifié** est destiné à un personnel non marin (exemples : police, pompiers). Elle fonctionne sur le même principe qu'un Permis d'Armement (demande déposée, instruction et délivrance).

Une demande de permis d'armement simplifié est composé de 3 étapes :

- **Sélection du navire**,
- **Armement administratif** : il s'agit des pièces constituant votre demande de permis  $\bullet$ d'armement simplifié. Exemple : le permis de navigation,
- $\bullet$ **Service instructeur et transmission** : la page récapitule les données saisies et permet de choisir le service de proximité

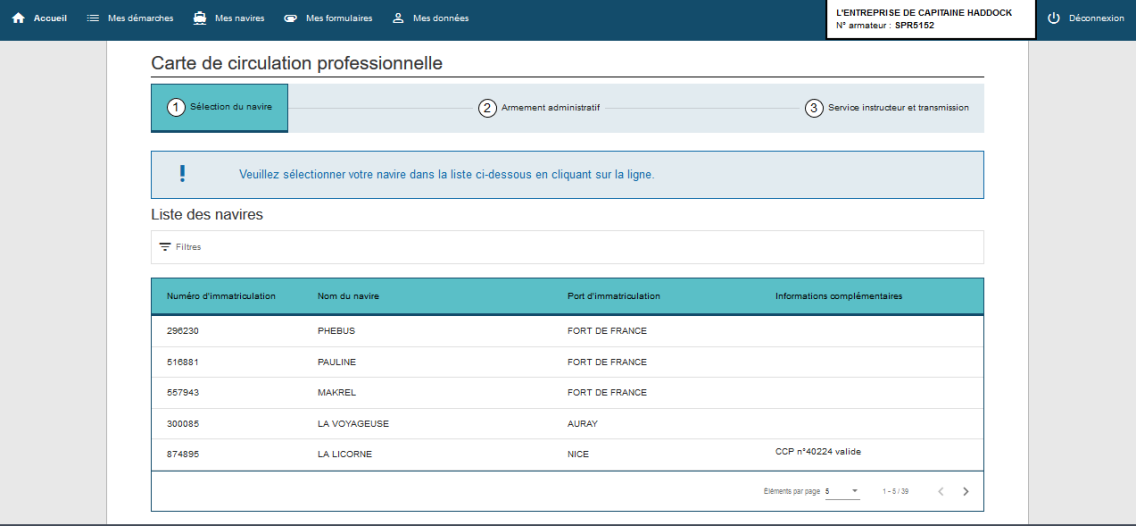

CCP sélection navire

 $\circ$ 

Les règles étant à peu près équivalentes à une demande de permis d'armement, merci de vous référer à ce point.

#### **Sélection du navire**

L'armateur sélectionne un navire parmi ceux pour lesquels il est déclaré armateur. Il s'agit des mêmes navires disponibles pour le Permis d'Armement.

Comme pour le Permis d'Armement, si une demande est déjà en cours, l'armateur ne peut pas proposer de nouvelle demande tant que celle déposée n'est pas "**Acceptée**" ou "**Refusée**".

L'information est indiquée sur la ligne dudit navire

| Mes navires @ Mes formulaires<br>$\equiv$ Mes démarches | & Mes données                                                                         |                        |                     | <b>L'ENTREPRISE DE CAPITAINE HADDOCK</b><br>Nº armateur : SPR5152 | (1) Déconnexion |
|---------------------------------------------------------|---------------------------------------------------------------------------------------|------------------------|---------------------|-------------------------------------------------------------------|-----------------|
| Carte de circulation professionnelle                    |                                                                                       |                        |                     |                                                                   |                 |
| Sélection du navire                                     |                                                                                       | Armement administratif | 3                   | Service instructeur et transmission                               |                 |
|                                                         | Veuillez sélectionner votre navire dans la liste ci-dessous en cliquant sur la ligne. |                        |                     |                                                                   |                 |
| Liste des navires                                       |                                                                                       |                        |                     |                                                                   |                 |
| $\equiv$ Filtres                                        |                                                                                       |                        |                     |                                                                   |                 |
| Numéro d'immatriculation                                | Nom du navire                                                                         | Port d'immatriculation |                     | Informations complémentaires                                      |                 |
| 296230                                                  | PHEBUS                                                                                | FORT DE FRANCE         |                     |                                                                   |                 |
| 516881                                                  | PAULINE                                                                               | FORT DE FRANCE         |                     |                                                                   |                 |
| 557943                                                  | <b>MAKREL</b>                                                                         | FORT DE FRANCE         |                     |                                                                   |                 |
| 697262                                                  | <b>MARCE</b>                                                                          | FORT DE FRANCE         |                     |                                                                   |                 |
| 300085                                                  | LA VOYAGEUSE                                                                          | <b>AURAY</b>           |                     | Demande n°12260 déposée (CCP)                                     |                 |
|                                                         |                                                                                       |                        | Éléments par page 5 | $1 - 5/40$<br>$\rightarrow$<br>$\epsilon$ .<br>$-$                |                 |

ccp demande déposée

#### **Armement administratif**

Dans le cadre d'une demande de **permis d'armement simplifié**, le traitement des pièces jointes est identique à la demande de Permis d'Armement.

Si le cadre s'affiche en vert, cela signifie que celui-ci est valide, l'armateur n'aura pas besoin de télécharger de pièce jointe.

L'armateur peut également charger :

- une attestation d'assurance,  $\bullet$
- un document complémentaire  $\bullet$

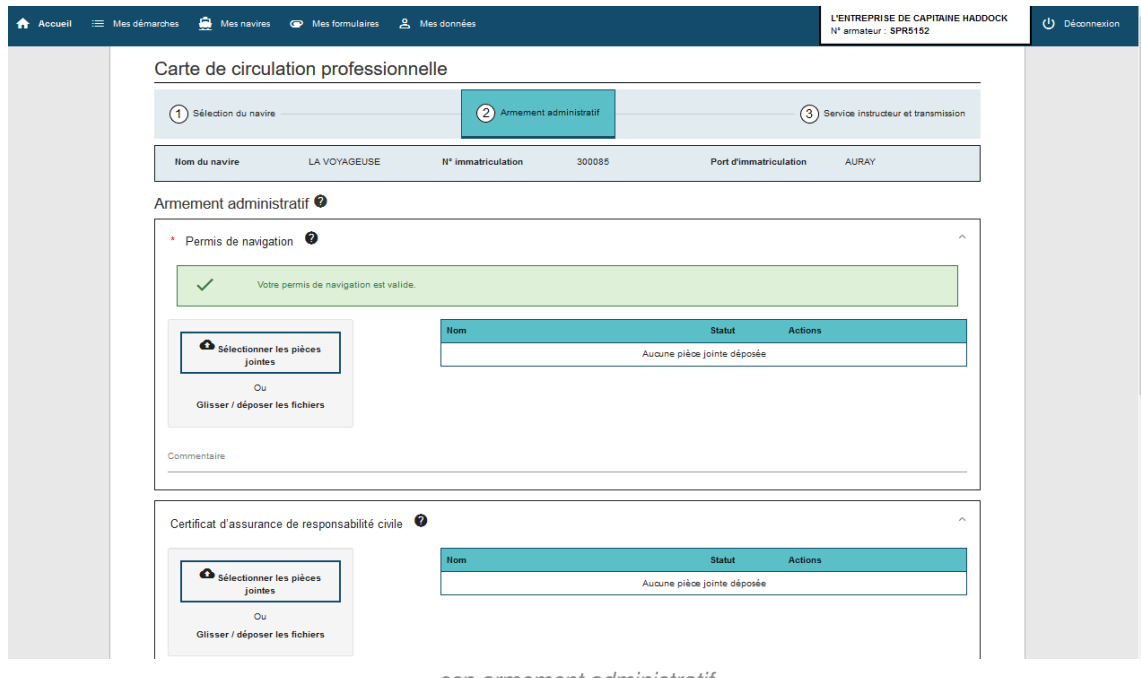

ccp armement administratif

Pour certains navires, selon leurs caractéristiques

- **Certificat d'assurance de responsabilité civile** : pour les navires dont la jauge brute et supérieure ou égale à 300 (la jauge brute LONDRES est prise en compte et est privilégiée. Si celle-ci n'est pas renseignée, on se base sur la jauge brute OSLO)
- **Certificat de motorisation** : ce document est demandé pour les PA pêche dont le navire détient un moteur entre 120 et 130 kW (puissance totale propulsive)
- **Rapatriement** : pour les navires non soumis à la certification sociale et dont la jauge est inférieure à 500

#### **Service instructeur et transmission**

A l'instar du permis d'Armement, l'armateur peut

- **Sauvegarder sa demande** : elle sera modifiable
- **Transmettre sa demande** : elle sera transmise au service instructeur choisi

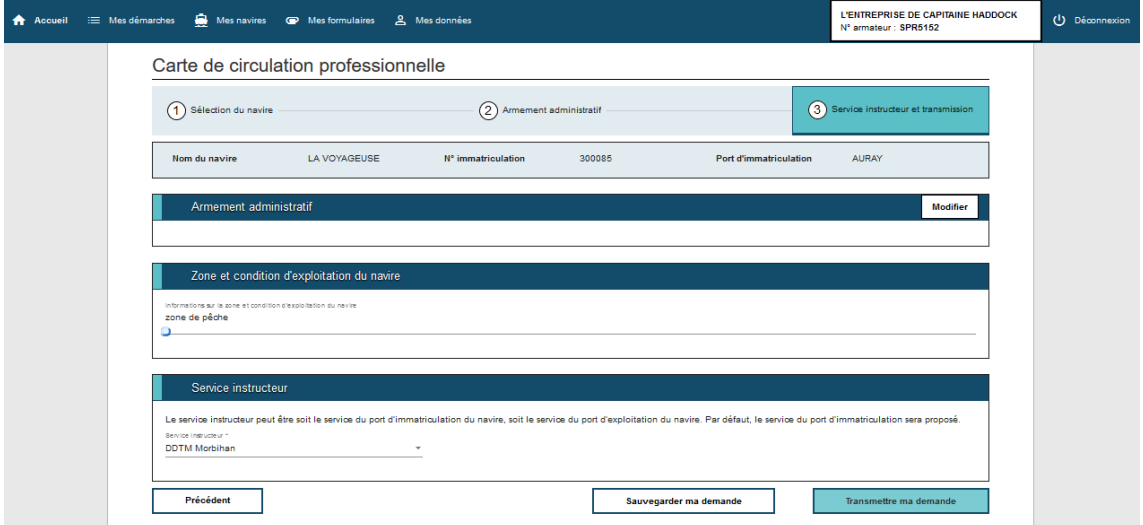

ccp\_service\_transmission

L'action effectuée est rappelée en pop up

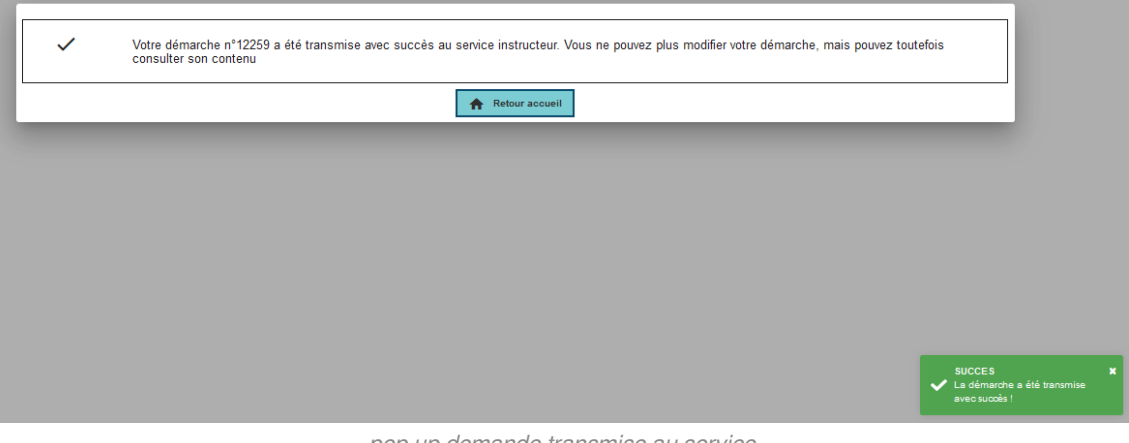

pop up demande transmise au service

Le statut de la demande est visible sur la page d'accueil du site. Il évolue en temps réel. Lorsque la demande est passée au service, elle est "en cours de traitement".

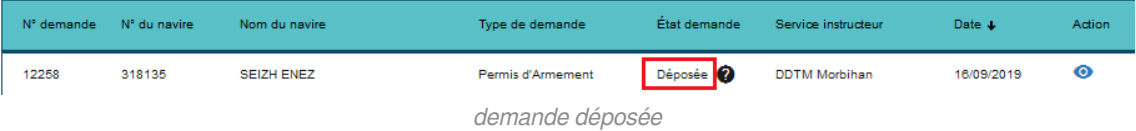

#### **A ATTENTION**

Lorsque la demande est "**à compléter**", il est possible de modifier la demande. Le service instructeur vous contactera au sujet des informations manquantes au dossier...

Pour un permis d'armement simplifié, seule la "zone et condition d'exploitation du navire" est modifiable. L'ajout de pièces jointes est possible mais pas la suppression.

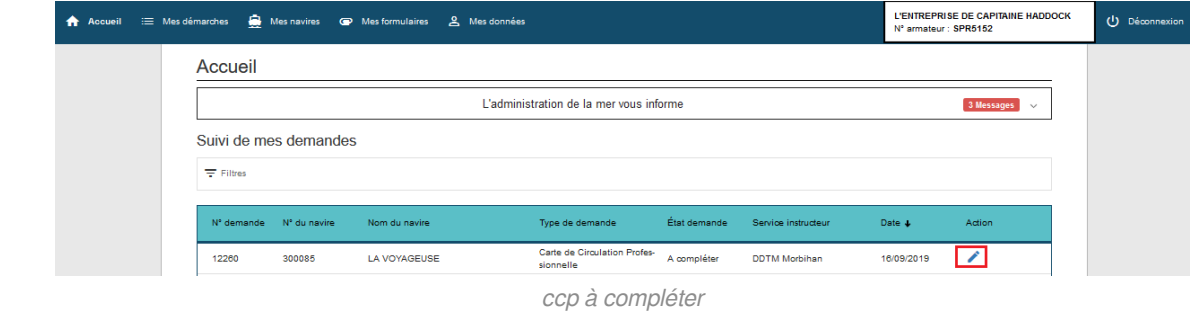

Lorsque la demande est "**Acceptée**", le statut est notifié sur la Page d'accueil.

L'armateur peut immédiatement imprimer son permis d'armement (rubrique "**EMes navires**")

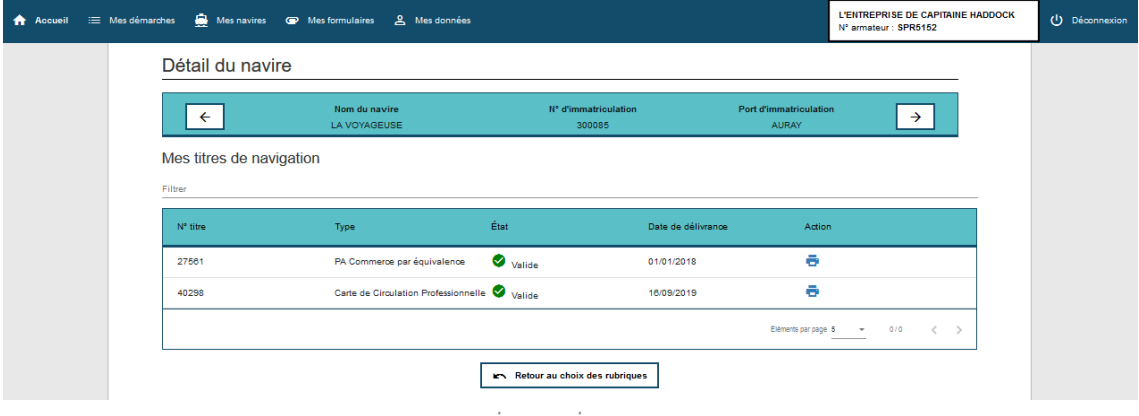

impression ccp

### 3 Le permis d'armement de réserve

### Permis d'armement de réserve

Le permis d'armement de réserve doit être demandé à l'autorité maritime pour tout navire professionnel, restant à quai ou au mouillage au port, dont l'équipage comprend au moins un marin professionnel.

[En savoir plus]

Le PA de réserve est un nouveau type de PA. Il concerne les navires désarmés, stoppés pendant une longue période (lay-up) avec à bord au moins un marin professionnel.

Ce type de PA ressemble au PA classique dans son fonctionnement : 5 étapes

● Sélection du navire;

- Catégorie et genres de navigation;
- Armement administratif;
- **•** Proposition d'effectif minimal;
- Service instructeur et validation.

Pour le PA de réserve, quelle que soit la catégorie de navigation, le seul GN sélectionnable est «EN RESERVE»

Permis d'armement de réserve

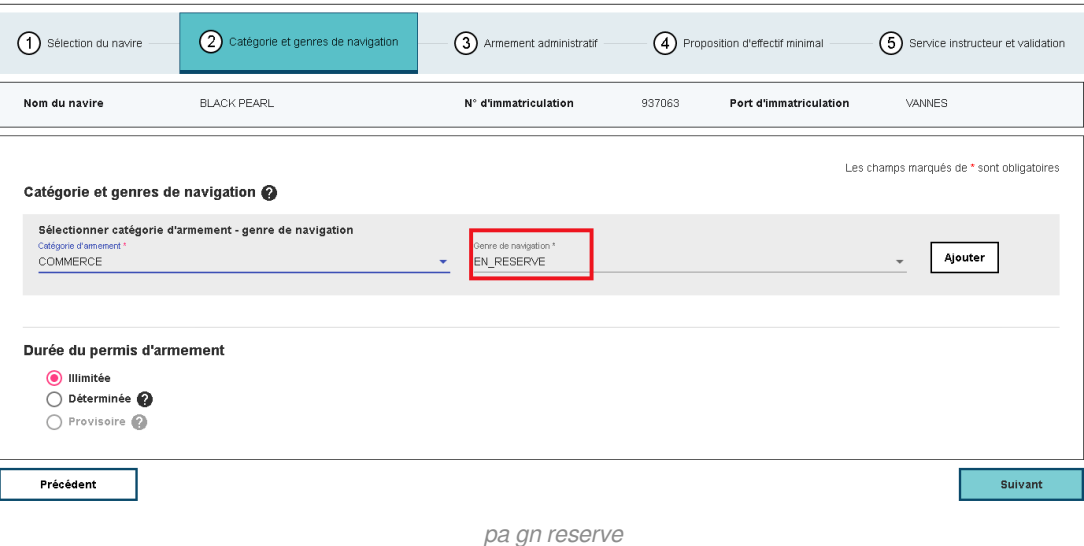

De nouvelles fonctions, propres au permis d'armement de réserve seront paramétrées

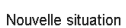

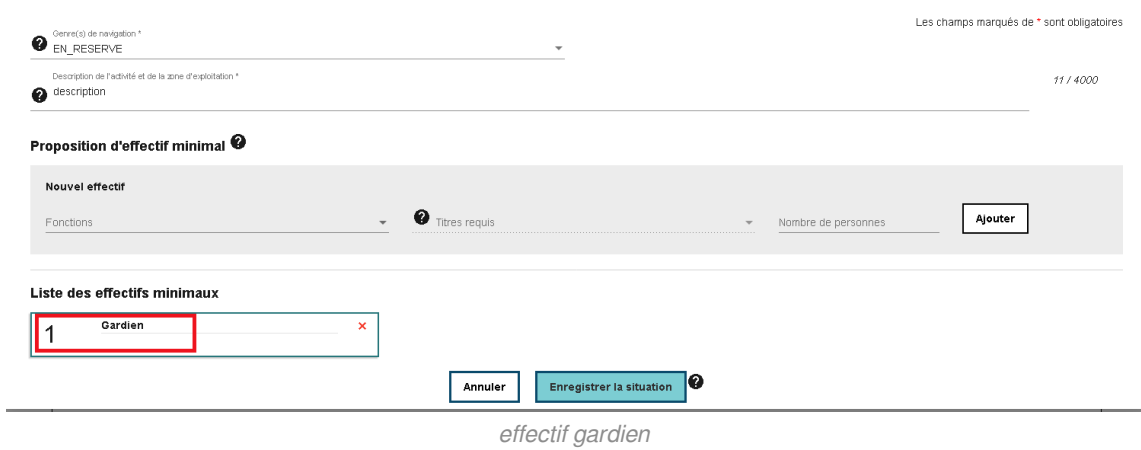

#### **A** Attention

La délivrance d'un PA de réserve rend «caduc» le PA classique pour la catégorie sélectionnée. Pour tout changement, merci d'effectuer une nouvelle demande de PA (classique ou simplifié).

Concerne les mouillages à quai.

Les documents restent "**valides**" tant que vos justificatifs le sont (Permis de Navigation et/ou Permis de Mise en exploitation) ou pour la durée demandée.

# **5. Chapitre 5 - Mes navires**

La rubrique "**Mes navires**" permet d'éditer les documents Permis d'Armement, Permis d'armement simplifié et permis d'armement de réserve, de consulter les titres de sécurité et de renseigner un contact à terre par navire.

Il faut cliquer sur " **consulter** " pour accéder aux sous-menus de chacun des navires

| <b>Liberal + Egalist + Francrain</b><br><b>REPUBLIQUE FRANÇAISE</b> | â<br>PORTAIL DE |                                       |                                               |                        |           |                                                                       | Nous contacter<br>$\overline{\phantom{0}}$ |
|---------------------------------------------------------------------|-----------------|---------------------------------------|-----------------------------------------------|------------------------|-----------|-----------------------------------------------------------------------|--------------------------------------------|
| <b>A</b> Accueil                                                    |                 | Mes navires<br>$\equiv$ Mes démarches | & Mes données<br><sup>®</sup> Mes formulaires |                        |           | <b>L'ENTREPRISE DE CAPITAINE HADDOCK</b><br>Nº armateur : SPR5152     | U Déconnexion                              |
|                                                                     |                 | <b>Mes navires</b>                    |                                               |                        |           |                                                                       |                                            |
|                                                                     |                 | $\overline{\nabla}$ Filtres           |                                               |                        |           |                                                                       |                                            |
|                                                                     |                 | N° d'immatriculation                  | Nom du navire 1                               | Port d'immatriculation | Action    |                                                                       |                                            |
|                                                                     |                 | 935498                                | <b>BB-SEA</b>                                 | FORT DE FRANCE         | $\bullet$ |                                                                       |                                            |
|                                                                     |                 | 924634                                | <b>BOURBON ALADIN</b>                         | Marseille (RIF)        | $\bullet$ |                                                                       |                                            |
|                                                                     |                 | 330153                                | <b>CHRISTEL</b>                               | <b>SETE</b>            | $\bullet$ |                                                                       |                                            |
|                                                                     |                 | 935467                                | <b>DAGO</b>                                   | POINTE A PITRE         | $\bullet$ |                                                                       |                                            |
|                                                                     |                 | 539257                                | <b>DALHAM</b>                                 | <b>AURAY</b>           | $\bullet$ |                                                                       |                                            |
|                                                                     |                 |                                       |                                               | Éléments par page 5    | $\;$      | $1 - 5/39$<br>$\vert \langle \ \vert \langle \ \vert \rangle \rangle$ |                                            |

menu mes navires

Les navires apparaissant sur cette page sont liés au numéro d'identification donné par les affaires maritimes. Si l'un de vos navires n'y figure pas, contactez votre service de rattachement.

Il est possible de trier les navires et de n'afficher que ceux qui vous intéressent via la ligne "**Filtrer navire** "

Les particularités sont présentées sous forme de point numérotés.

### $\overline{\phantom{a}}$  Consulter navire

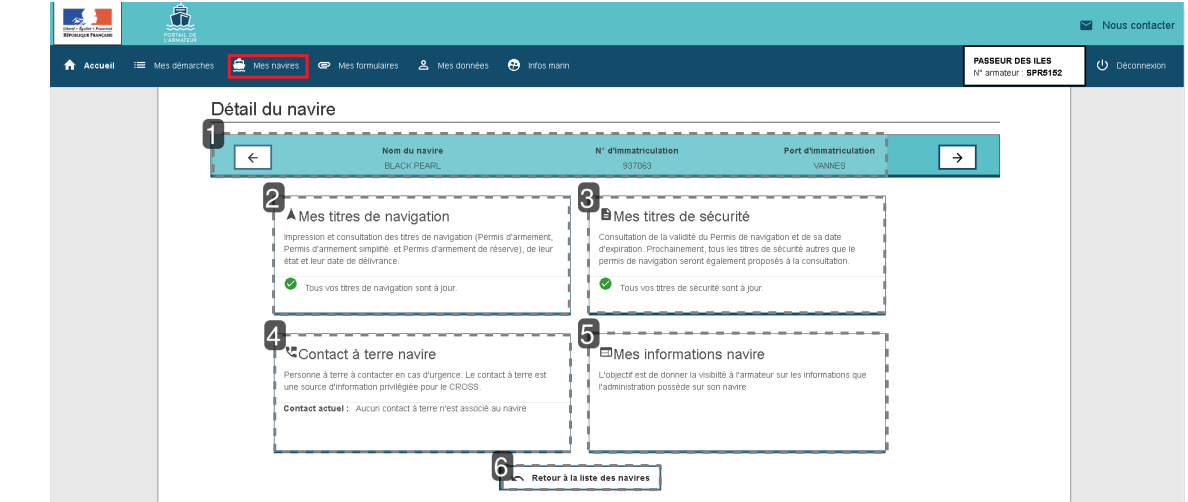

### 1 Caractéristiques du navire consulté

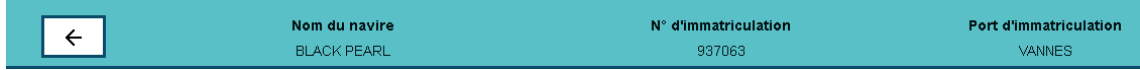

Permet d'afficher les informations générales sur ledit navire.

La flèche permet de passer au navire suivant de la liste.

### 2 Mes titres de navigation

Ø

## A Mes titres de navigation

Impression et consultation des titres de navigation (Permis d'armement, Permis d'armement simplifié et Permis d'armement de réserve), de leur état et leur date de délivrance.

Tous vos titres de navigation sont à jour.

Lorsqu'une demande (Permis d'Armement, Permis d'Armement Simplifié ou Permis d'armement de Réserve) a été acceptée par votre service administratif maritime, le document est imprimable.

Une icône représentant une imprimante s'affiche. vous pouvez cliquer dessus pour afficher votre document en version pdf.

#### **Exemple d'un PA par équivalence**

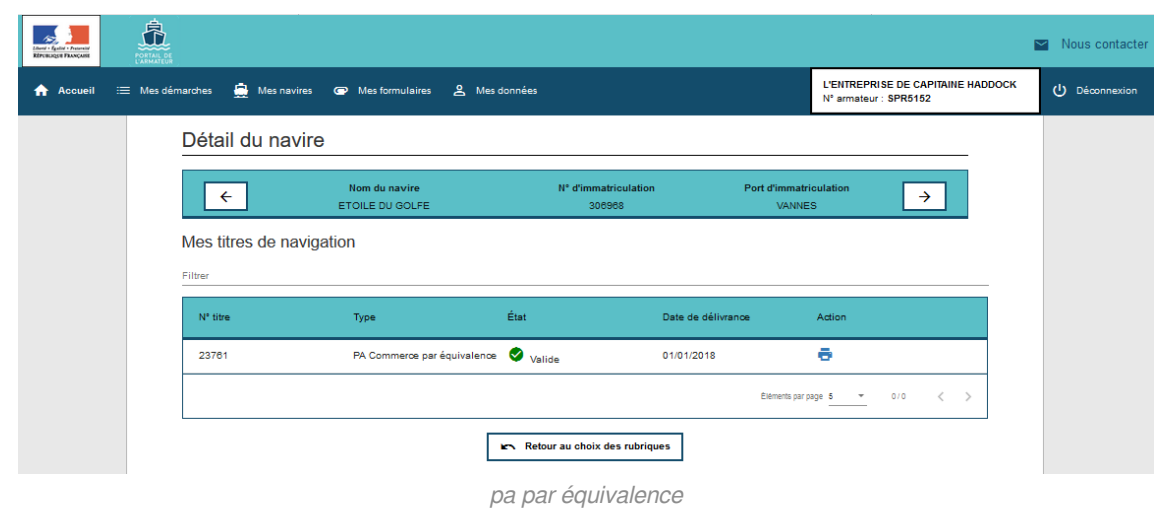

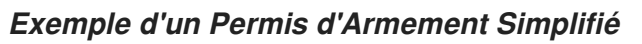

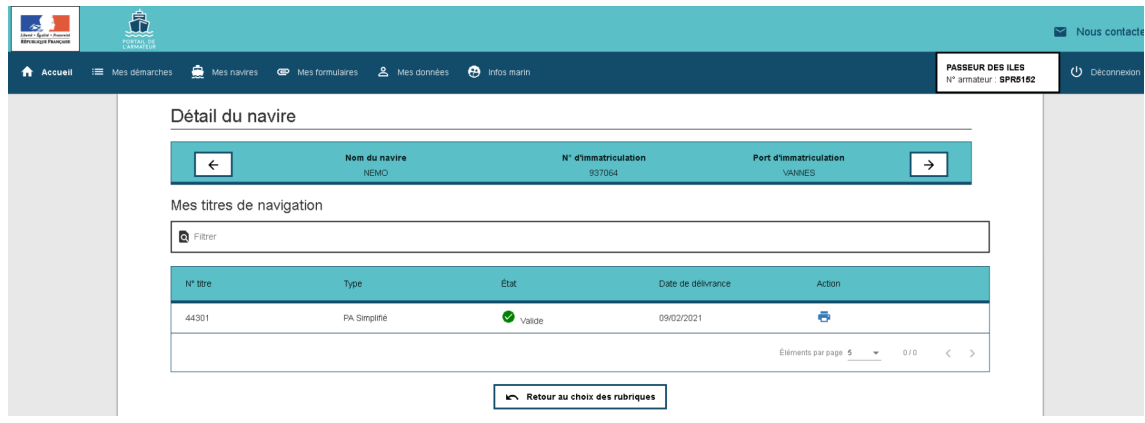

exemple PA simplifié à imprimer

#### **Exemple d'un Permis d'Armement de Réserve**

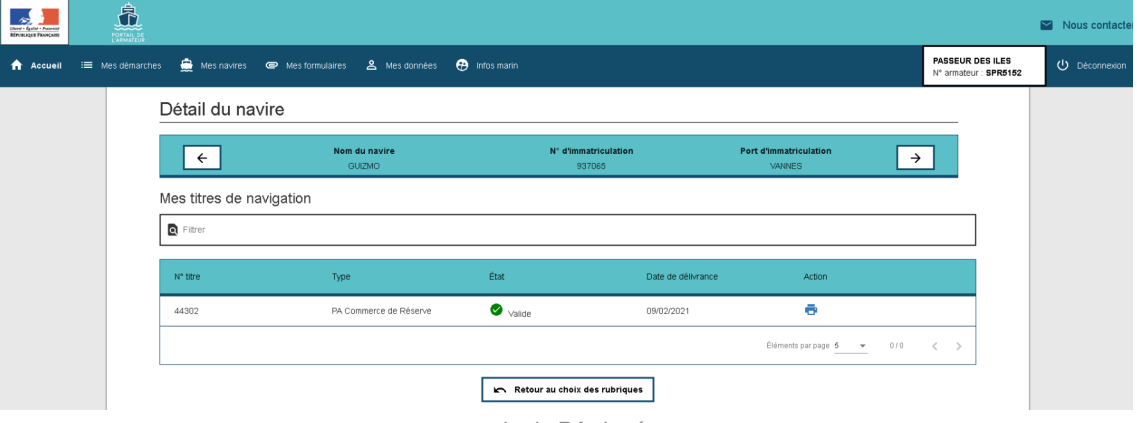

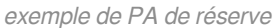

#### **Cas du PA ou du PA simplifié manuels**

Si l'Administration vous a délivré un titre manuel entre le 1er janvier et le 31 août 2018, ceux-ci ont été répertoriés informatiquement dans l'application.

Par contre, il n'est pas possible de voir l'historique.

Exemple : Si un PA par équivalence est délivré le 1er janvier 2018,

un PA manuel délivré le 03 février 2018,

puis un PA réalisé via le Portail de l'armateur délivré le 29 septembre 2018, c'est **toujours le dernier en date qui apparaît à l'écran**, en l'occurrence dans ce cas, celui du mois de septembre. Pour une nouvelle demande validée par l'administration, il est possible d'éditer immédiatement le document.

Si le lendemain vous constatez une erreur, veuillez contacter votre administration via la rubrique " **Nous contacter**".

Les anciennes Cartes de circulation Professionnelles ont été reprises en PA simplifiés.

| Liberal + Eguiled + France<br><b>REPUBLIQUE FRANÇAISE</b> | க்<br>PORTAIL DE |                                                               |                       |                        |                                                             | $\blacktriangleright$ Nous contacter |
|-----------------------------------------------------------|------------------|---------------------------------------------------------------|-----------------------|------------------------|-------------------------------------------------------------|--------------------------------------|
| <b>A</b> Accueil                                          |                  | E Mes démarches R Mes navires C Mes formulaires & Mes données |                       |                        | L'ENTREPRISE DE CAPITAINE HADDOCK,<br>Nº armateur : SPR5152 | (I) Déconnexion                      |
|                                                           |                  | <b>Mes navires</b>                                            |                       |                        |                                                             |                                      |
|                                                           |                  | $\equiv$ Filtres                                              |                       |                        |                                                             |                                      |
|                                                           |                  | N° d'immatriculation                                          | Nom du navire 1       | Port d'immatriculation | Action                                                      |                                      |
|                                                           |                  | 935498                                                        | <b>BB-SEA</b>         | FORT DE FRANCE         | $\bullet$                                                   |                                      |
|                                                           |                  | 924634                                                        | <b>BOURBON ALADIN</b> | Marseille (RIF)        | $\bullet$                                                   |                                      |
|                                                           |                  | 330153                                                        | <b>CHRISTEL</b>       | <b>SETE</b>            | $\bullet$                                                   |                                      |
|                                                           |                  | 935467                                                        | <b>DAGO</b>           | POINTE A PITRE         | $\bullet$                                                   |                                      |
|                                                           |                  | 539257                                                        | <b>DALHAM</b>         | <b>AURAY</b>           | $\bullet$                                                   |                                      |
|                                                           |                  |                                                               |                       | Éléments par page 5    | 1-5/39   < < > >  <br>$\overline{\phantom{a}}$              |                                      |

rubrique\_nous\_contacter

### 3 Mes titres de sécurité

# **B** Mes titres de sécurité

Consultation de la validité du Permis de navigation et de sa date d'expiration. Prochainement, tous les titres de sécurité autres que le permis de navigation seront également proposés à la consultation.

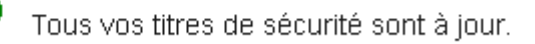

#### **Mes titres de sécurité**

☑

Mes titres de sécurité concerne seulement les permis de navigation. Les autres certificats seront disponibles dans une version ultérieure.

D'un coup d'œil je peux voir si mes titres sont valides.

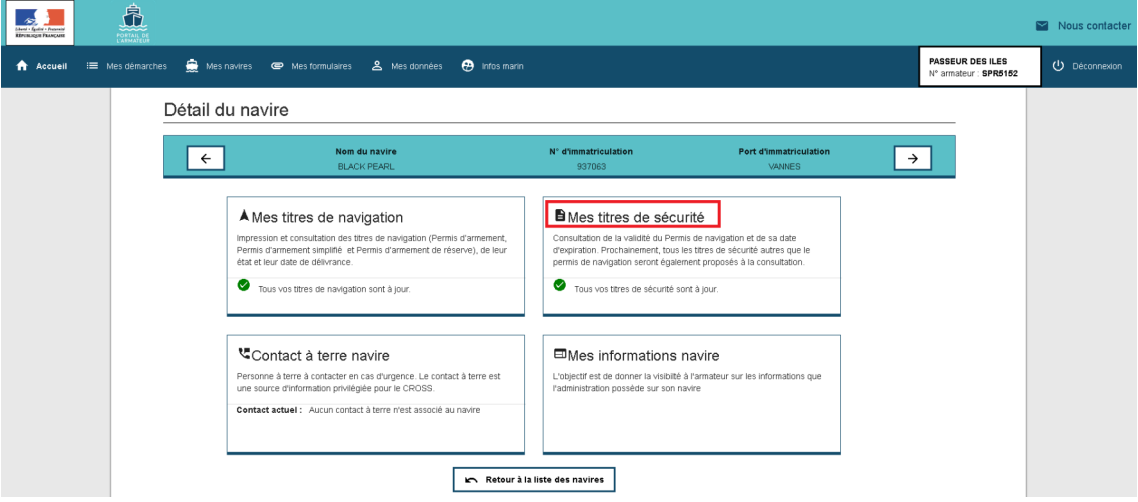

navire menu mes titres de sécurité

Pour le détail, je clique sur la carte du sous-menu

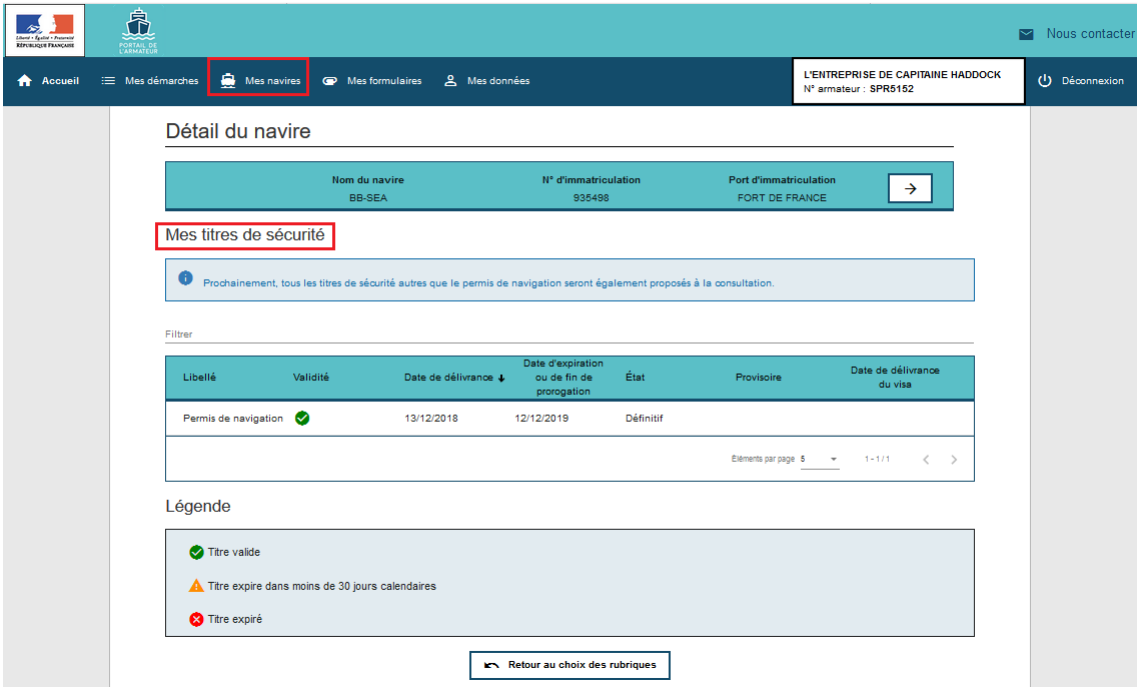

détail titre de sécurité

La validité des titres de sécurité fonctionne sur un mode visuel.

vert pour un titre "**valide**"

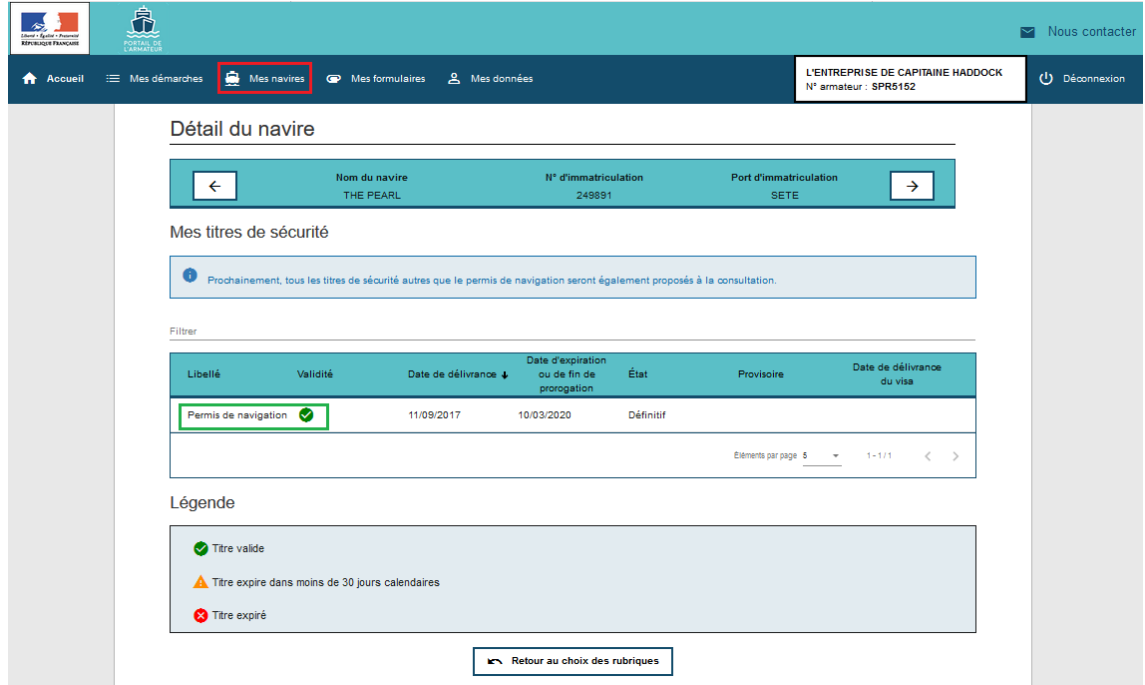

titre de sécurité valide

orange pour un titre qui expire dans les 30 jours

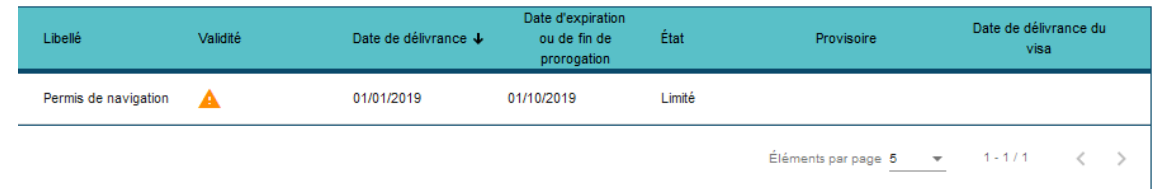

titre de sécurité en alerte

#### Le mail d'alerte se présente de cette manière :

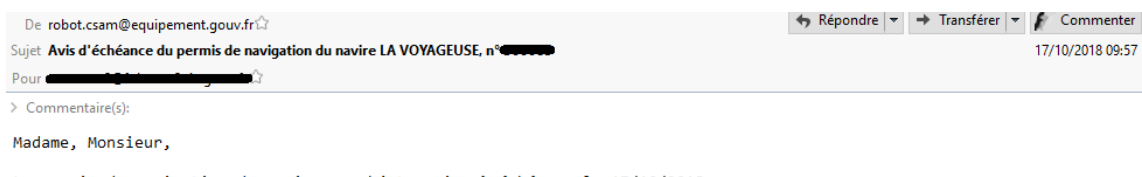

Le permis de navigation du navire en objet arrive à échéance le 17/10/2018.<br>De ce fait, nous vous invitons à prendre attache avec le centre de sécurité des navires en charge de la gestion<br>administrative de votre navire pou nous vous prions de ne pas tenir compte de ce message.

Veuillez recevoir, Madame, Monsieur, l'expression de nos sincères salutations.

Ce message vous est adressé automatiquement. Nous vous remercions de ne pas répondre, ni d'utiliser cette adresse e-mail.

mail alerte titre sécu

#### rouge pour un titre "**expiré**"  $\bullet$

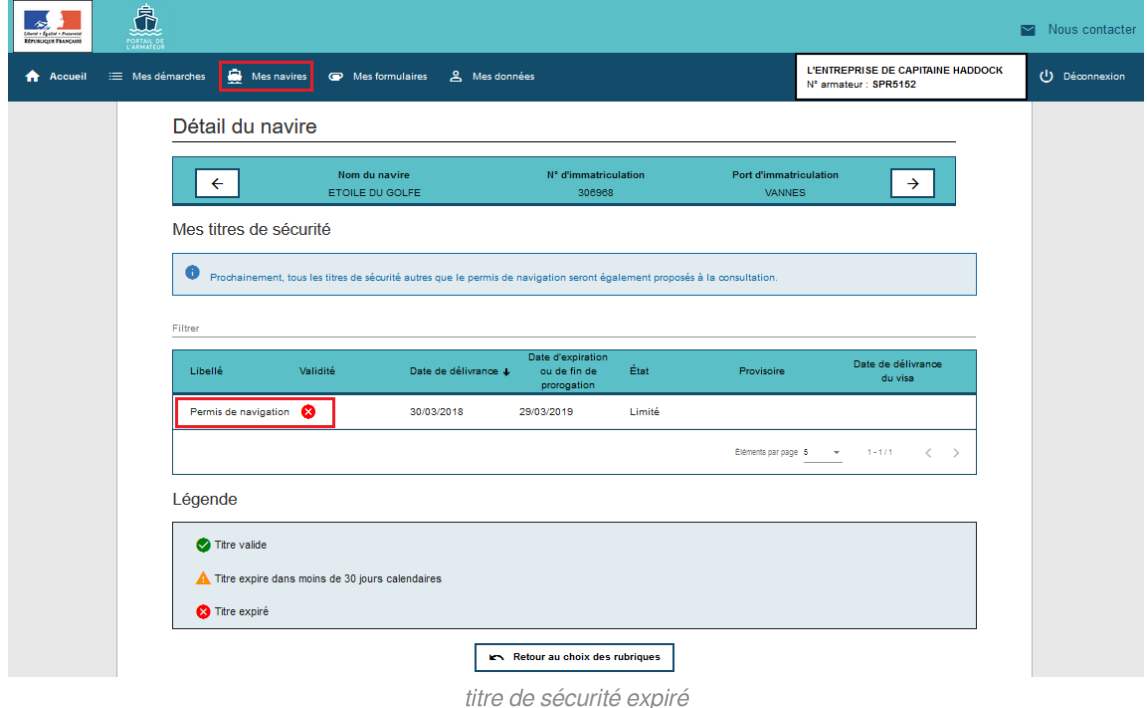

#### 4 Contact à terre navire

## \*Contact à terre navire

Personne à terre à contacter en cas d'urgence. Le contact à terre est une source d'information privilégiée pour le CROSS.

Contact actuel: Aucun contact à terre n'est associé au navire

Le pop up obligatoire concerne le contact à terre général.

Ici, on parle de "**contact à terre**" **par navire**. Celui-ci est facultatif.

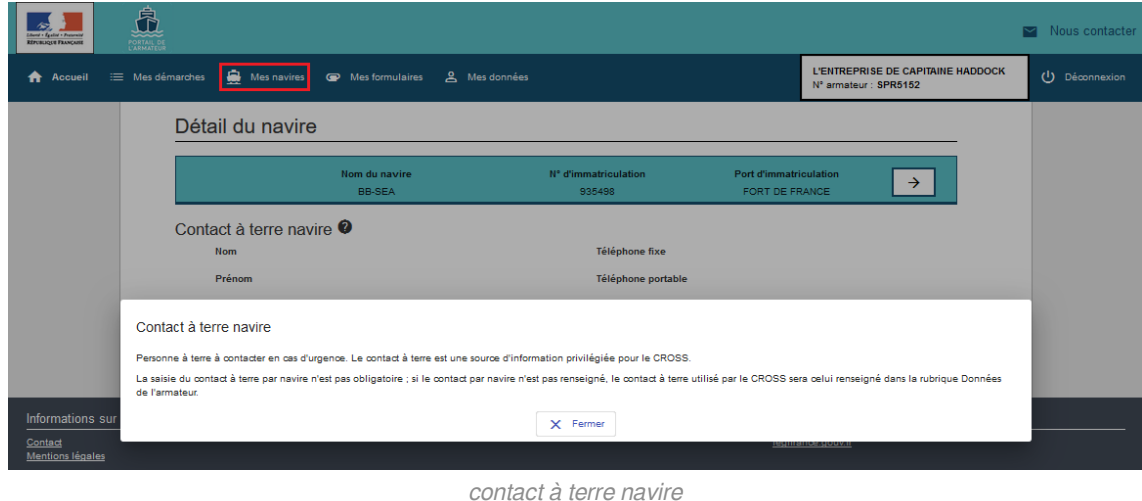

Celui-ci étant facultatif, sa suppression est facilitée par le bouton " **retirer** "

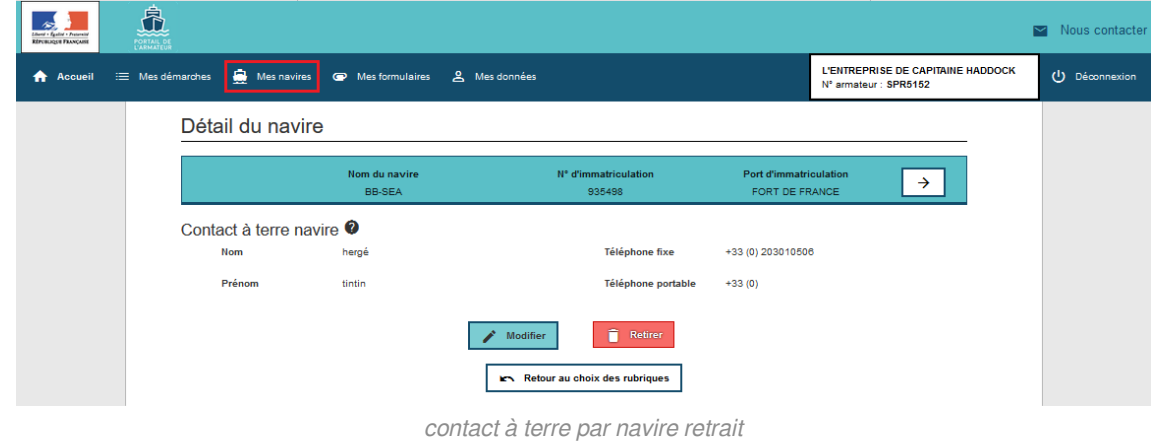

### 5 Mes informations navire

## **E**Mes informations navire

L'objectif est de donner la visibilté à l'armateur sur les informations que l'administration possède sur son navire

Permet de consulter la fiche navire et de signaler une erreur si une caractéristique ne correspond pas.

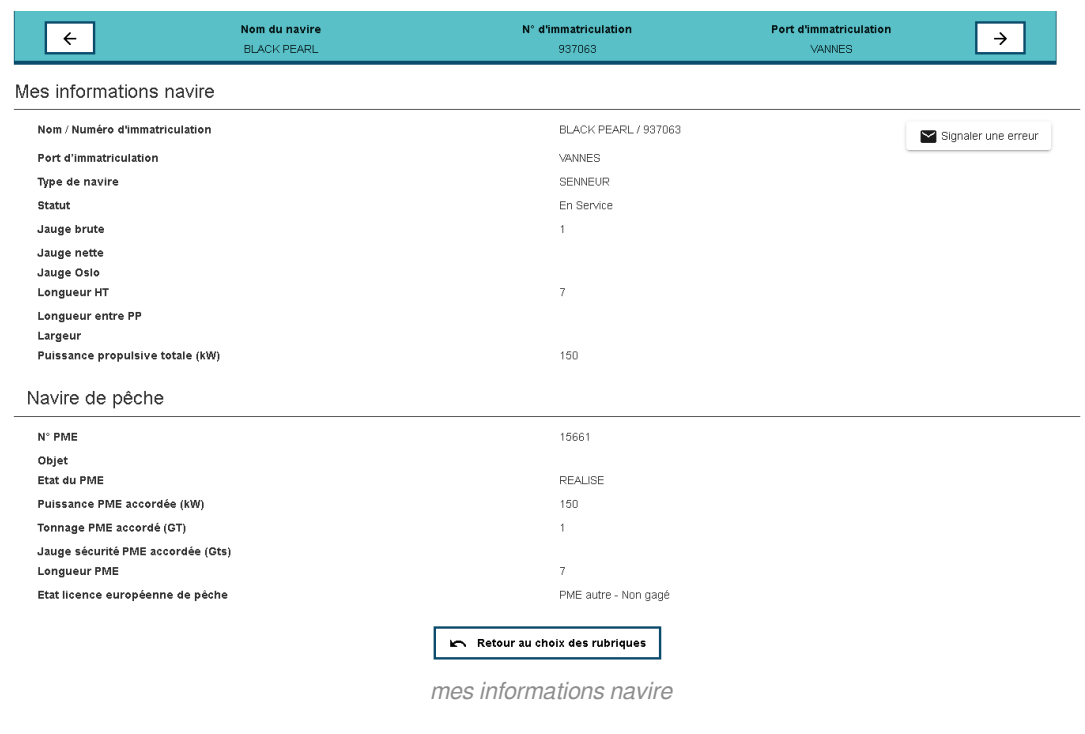

### 6 Retour à la liste des navires

Retour à la liste des navires

Bouton qui permet d'afficher à nouveau la liste des navires.

# **6. Chapitre 6 - Mes formulaires**

La rubrique "**Mes formulaires**" consiste à regrouper sur une page les CERFA nécessaires à la demande d'un Permis d'Armement, d'une Permis d'Armement Simplifié ou d'une Permis d'Armement de Réserve.

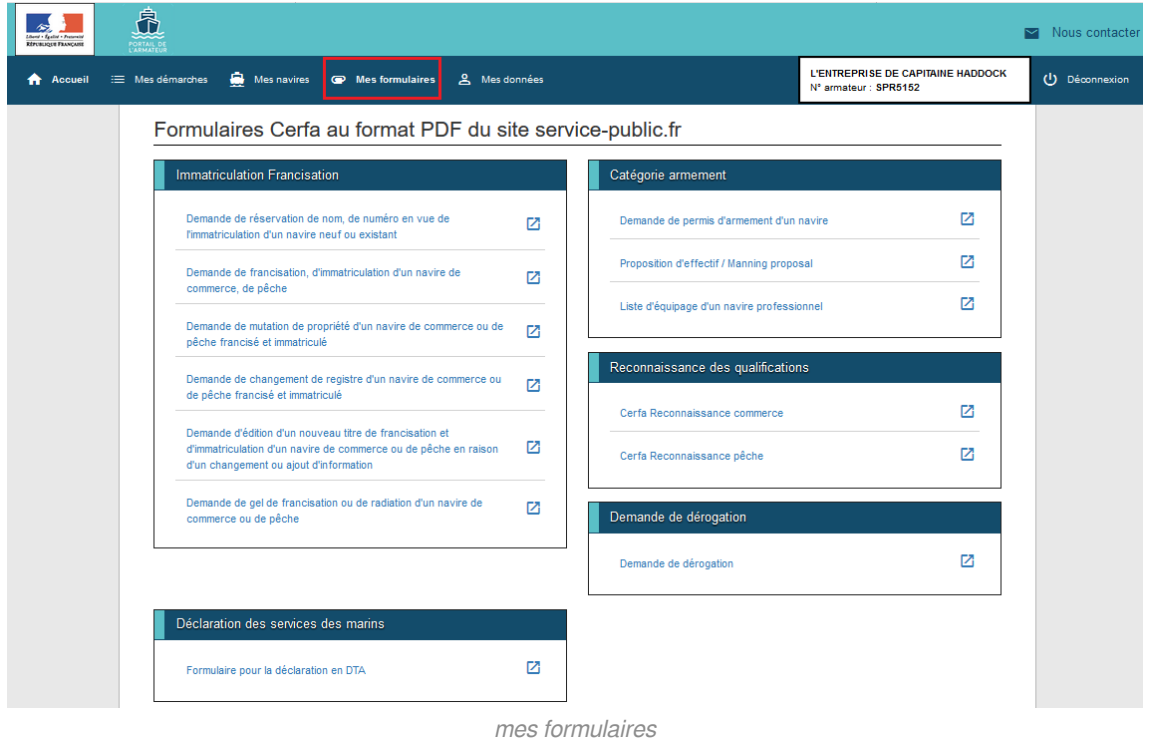

# **7. Chapitre 7 - Mes données**

La rubrique "**EMes données** " concerne les données connues par l'administration des affaires maritimes.

Cette rubrique est composée de 3 sous-menus

- Données armateur  $\bullet$
- Contact à terre armateur
- Préférences  $\bullet$

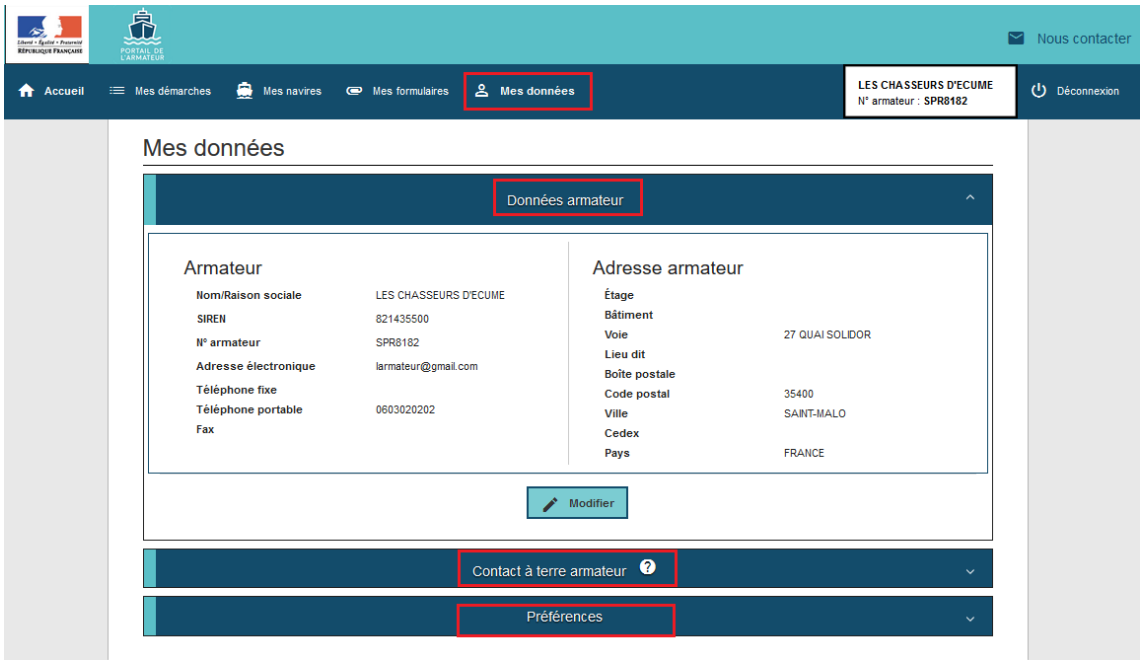

mes données 3 sous menus

#### **Données armateur**

Cet écran permet à l'armateur de mettre à jour ses coordonnées postales et téléphoniques.

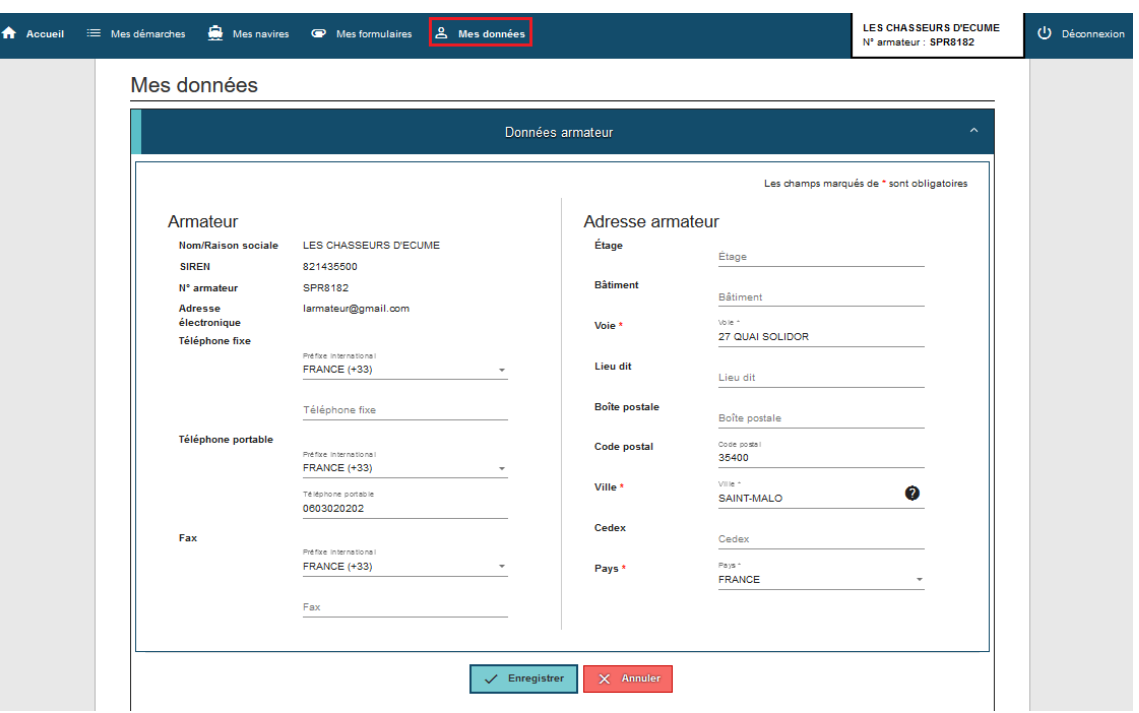

mes données armateur modification

Pour les données non modifiables comme le mail, la raison sociale ou le SIREN, veuillez vous adresser à votre service de proximité via le bouton " **Nous Contacter** ".

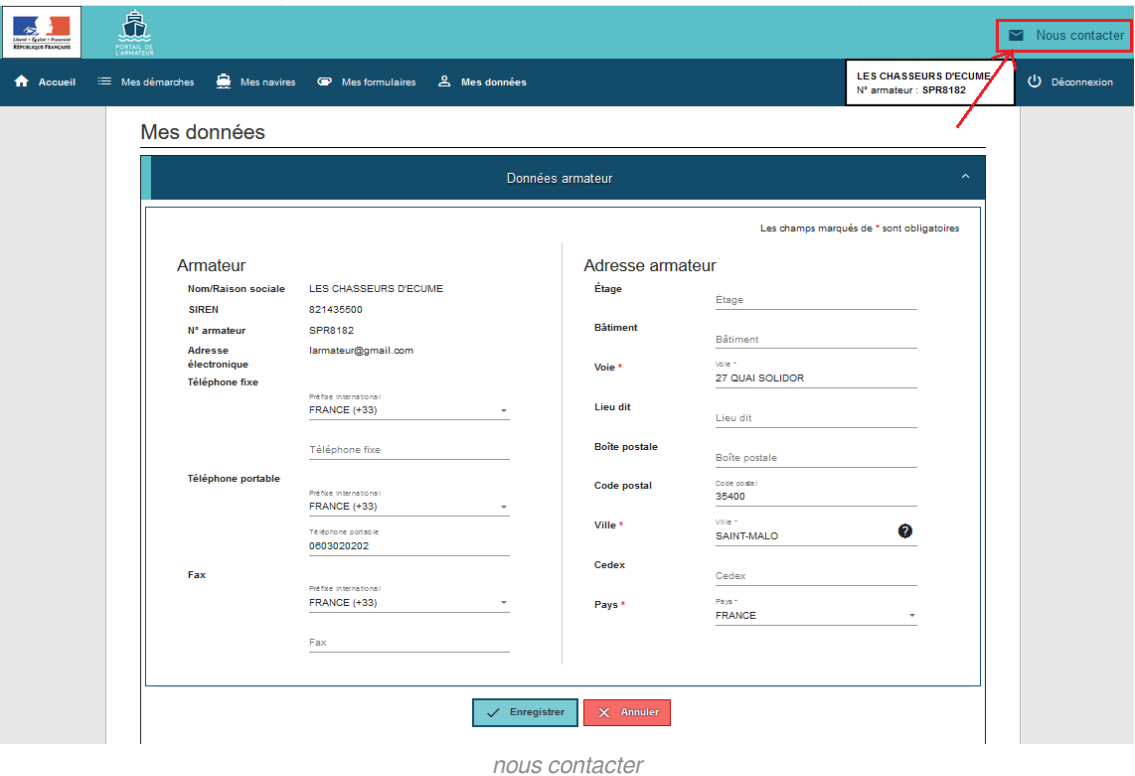

#### **Contact à terre armateur**

C'est la donnée obligatoire à remplir dès la connexion au portail de l'armateur. Il s'agit d'un contact à terre général.

Il existe également un contact à terre par navire mais celui-ci est facultatif. S'il n'est pas renseigné, c'est

le contact à terre général qui sera pris en compte par les CROSS.

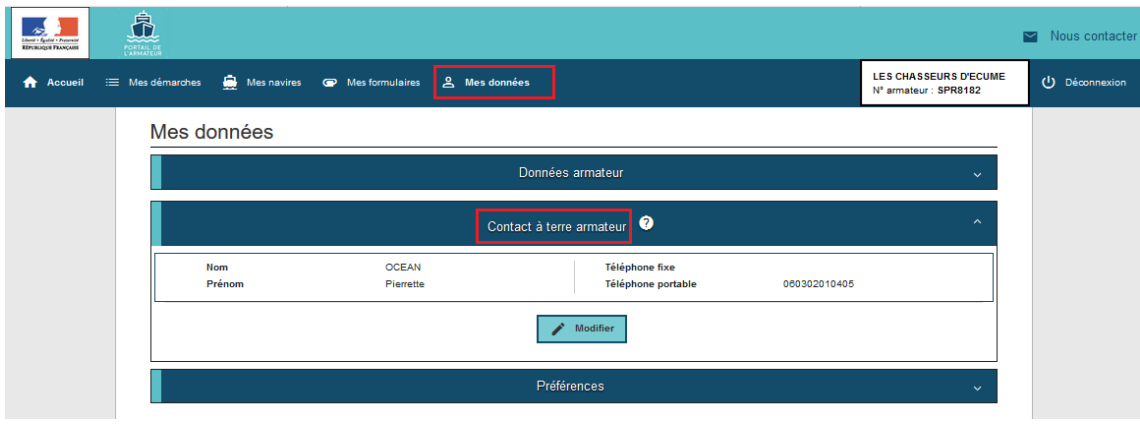

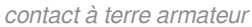

#### **Préférences**

L'écran "**préférences**" permet à l'armateur de recevoir un mail lorsque votre permis de navigation arrive à terme dans les 30 jours. Cela évite à l'armateur de se connecter tous les jours à son portail afin de vérifier l'échéance de son titre.

Quand le voyant est bleuté, l'alerte est activée.

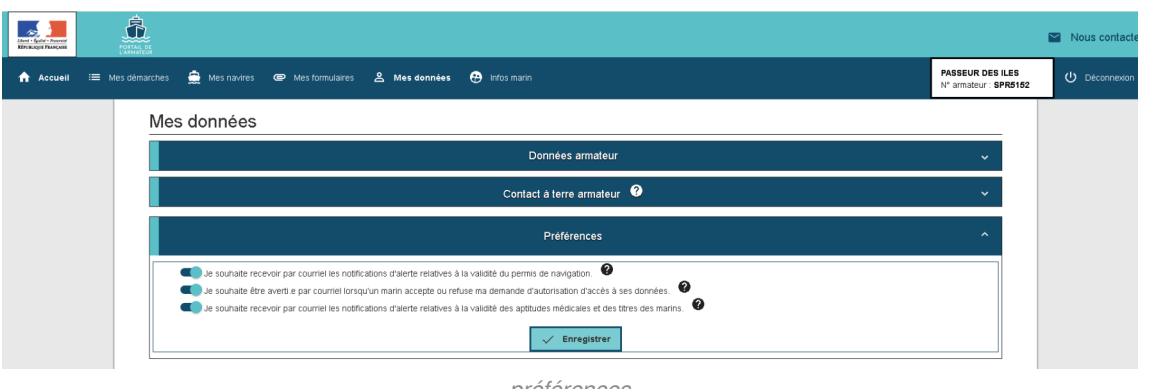

préférences

Il faut mettre ces préférences en corrélation avec la rubrique "**≡mes navires**", sous menu "**≡mes titres de sécurité** "

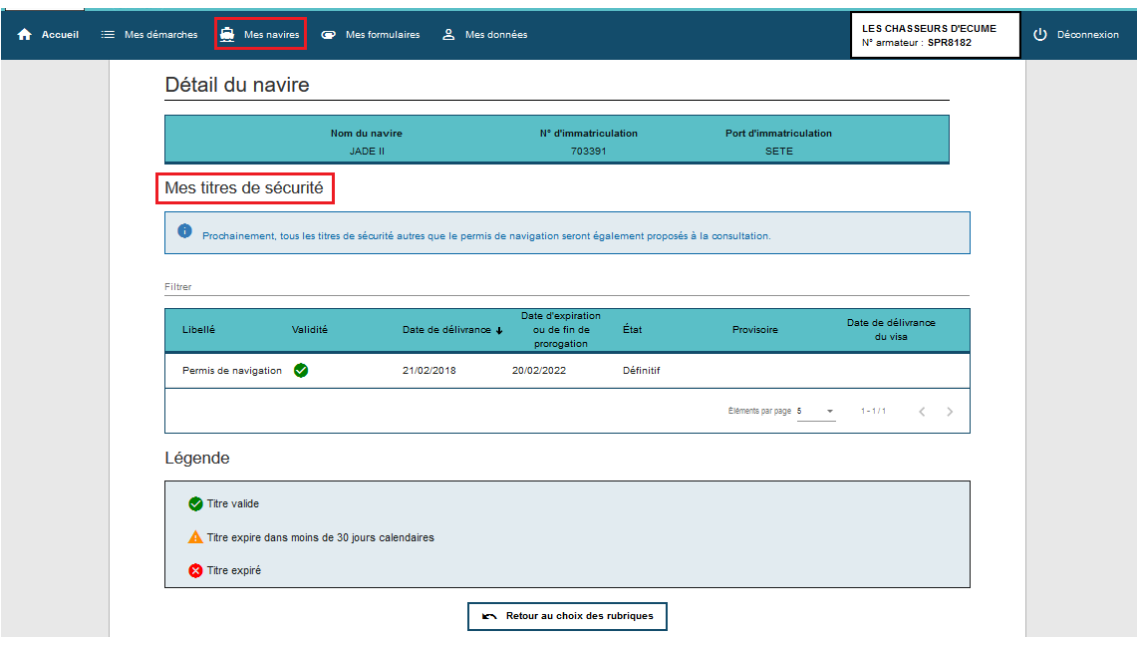

mes navires mes titres de sécurité

Il est possible aussi de gérer les "**Einfos marins**".

Le 2e curseur vous permet d'être alerté lorsqu'un marin accepte ou refuse votre sollicitation.

Le 3e curseur vous permet de recevoir une alerte par mail concernant la validité de l'aptitude médicale et des titres des marins qui figurent dans votre liste.

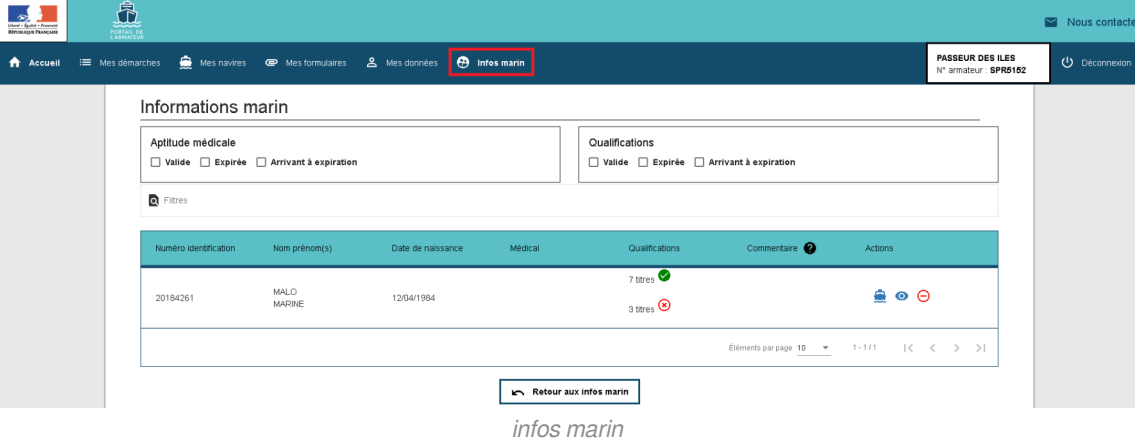

# **8. Chapitre 8 - Infos marin**

#### **Schéma process**

Depuis Janvier 2021, le Portail de l'Armateur accorde des droits en consultation sur les données du marin qui a accepté la demande de l'armateur.

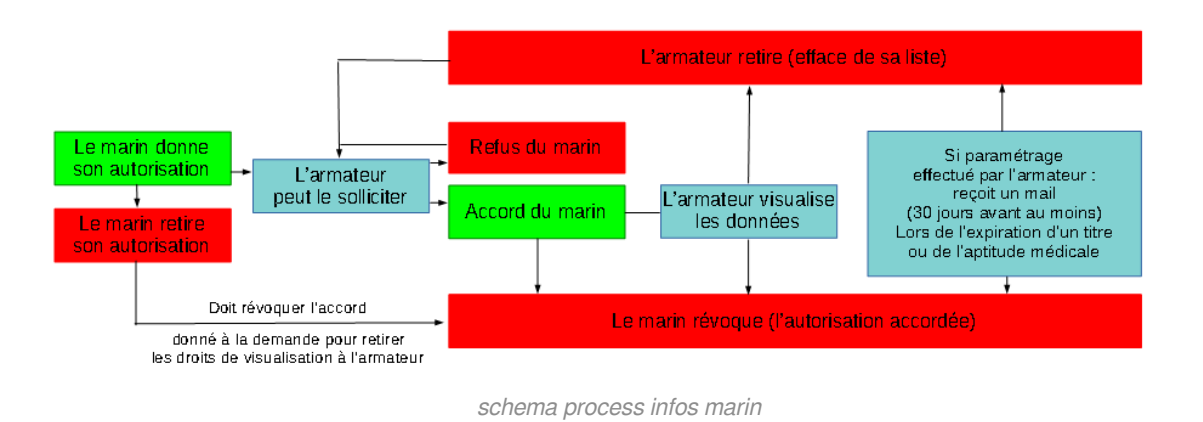

Le marin et l'armateur pourront revenir à tout moment sur leur décision.

#### **Coté marin**

Dans le Portail du marin, rubrique «**Autorisations**», menu «**Préférences**»

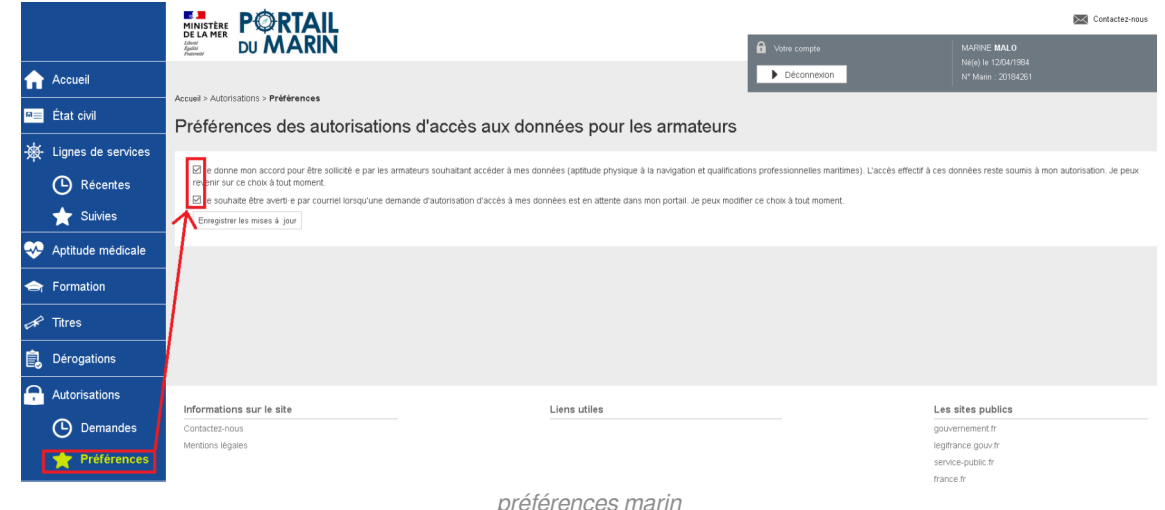

C'est surtout la première coche qui va vous intéresser en tant qu'armateur. «Je donne mon accord pour être sollicité·e par les armateurs souhaitant accéder à mes données (aptitude physique à la navigation et qualifications professionnelles maritimes). L'accès effectif à ces données reste soumis à son autorisation. Le marin peut revenir sur ce choix à tout moment concerne l'accord donné par le marin pour le l'armateur puisse lui demander une autorisation d'accès à ses données. Comme cela est indiqué, cela peut être décoché à tout moment, même après avoir accepté une sollicitation de l'armateur.

#### **Coté armateur**

Dans la rubrique «Mes données», menu «Préférences»

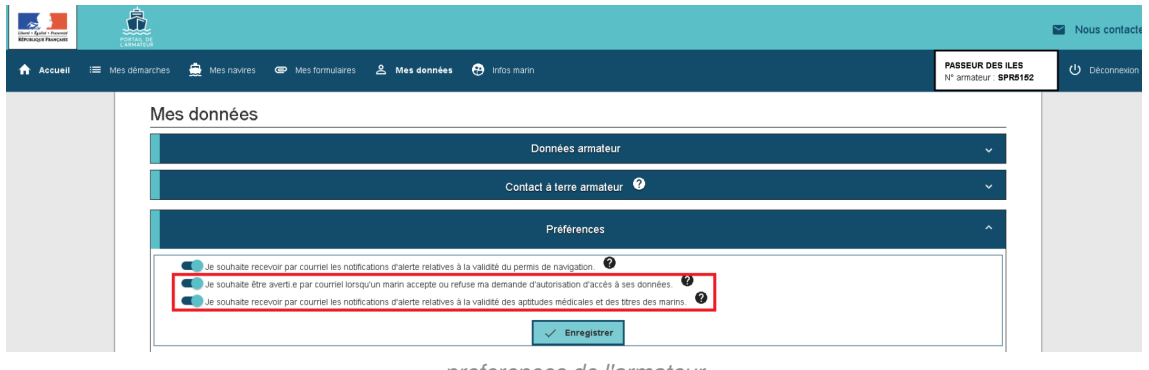

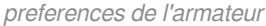

#### **deuxième curseur**

#### «Je souhaite être averti.e par courriel lorsqu'un marin accepte ou refuse ma demande d'autorisation d'accès à ses données.»

L'armateur est averti par mail de la réponse donné par le marin sollicité

**troisième curseur**  $\bullet$ 

#### «Je souhaite recevoir par courriel les notifications d'alerte relatives à la validité des aptitudes médicales et des titres des marins.»

L'armateur reçoit un mail lorsque l'aptitude médicale et/ou l'un des titres du marin arrive à expiration dans 30jours et inférieur (inclus les expirations plus anciennes). Exemple: nous sommes le 14 septembre 2020, un titre expirant le 14 octobre 2020 fera l'objet d'un mail d'alerte. Idem pour un titre expiré depuis le 1er septembre 2018.

#### $\boxed{\phantom{1}}$  ecran infos marin

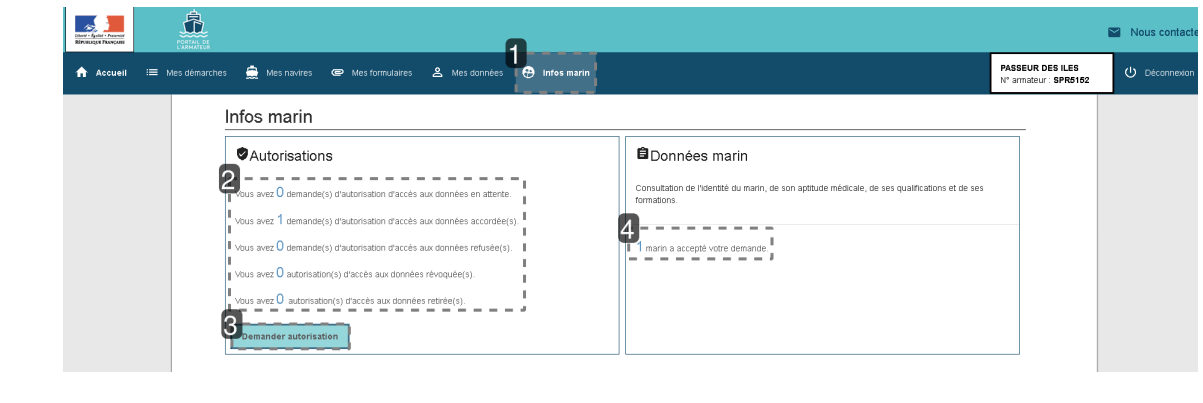

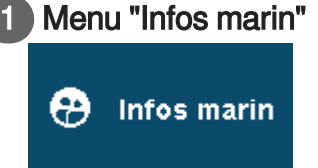

Permet de solliciter un marin qui a préalablement donné son accord pour l'être et consulter les données du marin.

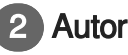

#### 2 Autorisations

Vous avez  $0$  demande(s) d'autorisation d'accès aux données en attente.

Vous avez 1 demande(s) d'autorisation d'accès aux données accordée(s).

Vous avez  $0$  demande(s) d'autorisation d'accès aux données refusée(s).

Vous avez  $0$  autorisation(s) d'accès aux données révoquée(s).

Vous avez  $0$  autorisation(s) d'accès aux données retirée(s).

Compteur des autorisations en cours.

Le chiffre est cliquable.

#### 3 Bouton "Demander autorisation"

**Demander autorisation** 

**Rappel** : le marin doit avoir préalablement donné son accord. A défaut, l'armateur ne pourra pas solliciter le marin

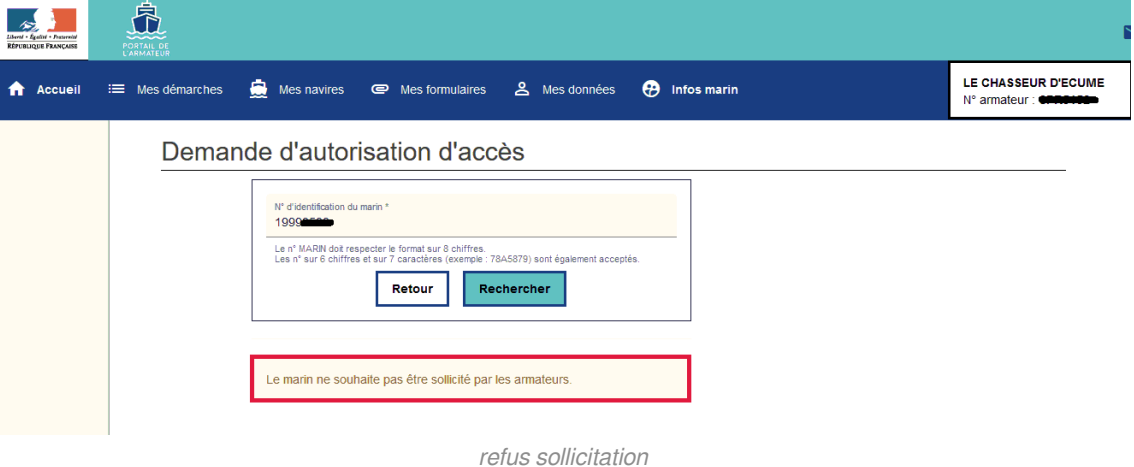

L'armateur peut solliciter les marins (numéros à 8 chiffres) et les TI (brevetés).

Les \*\* (non identifiés et conchyliculteurs) sont exclus, car ils n'ont pas les diplômes requis pour embarquer.

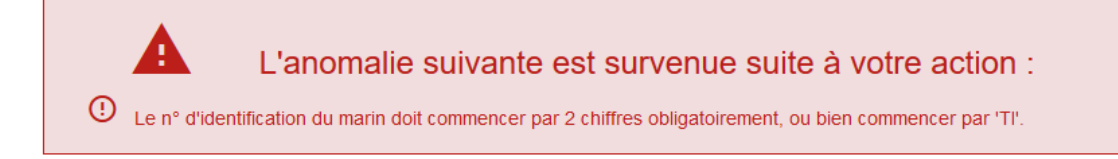

### Demande d'autorisation d'accès

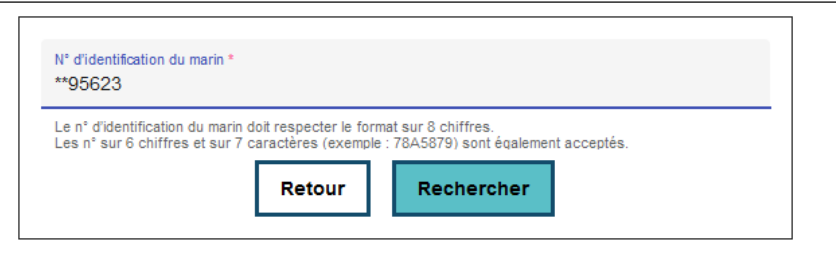

num qui peuvent etre sollcites

Si le marin a coché la case pour accorder les sollicitations, alors l'armateur peut lui envoyer une demande d'autorisation (l'armateur peut solliciter un marin\_milésime + 4 chiffres ou ancien numéro\_ou un breveté\_numéro commençant par TI).

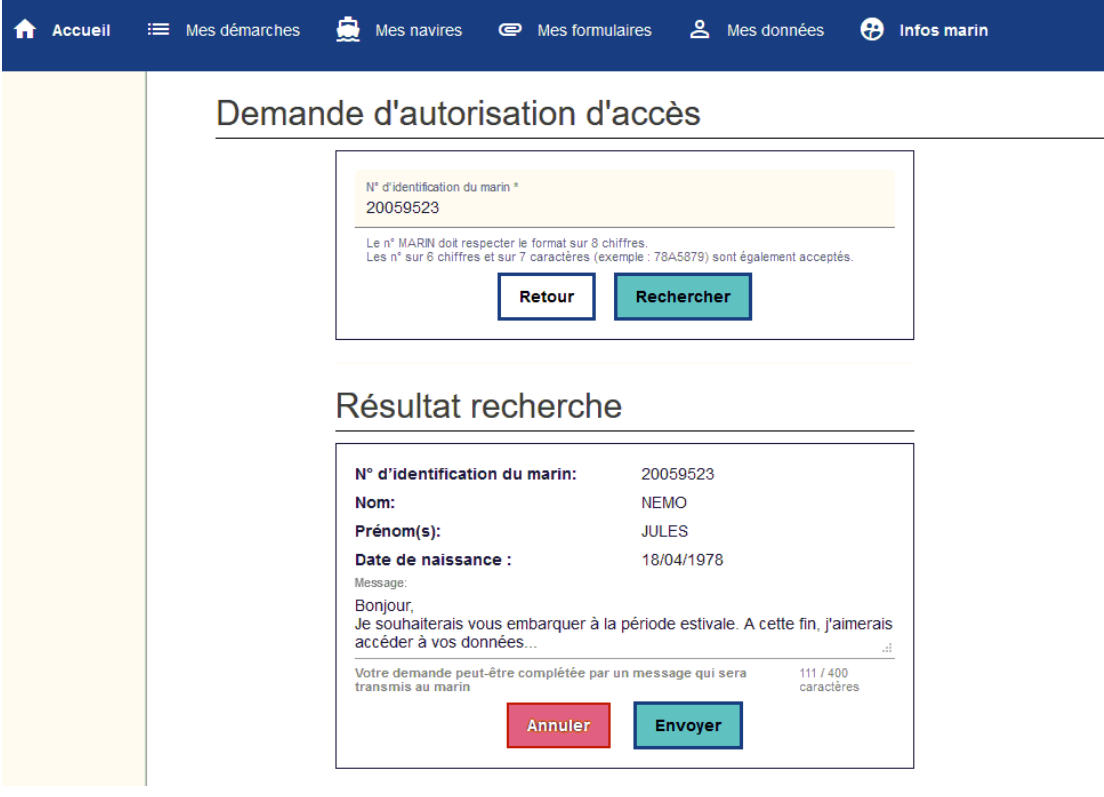

demande autorisation armateur marin

Un pop-up s'ouvre, confirmant l'envoi de la demande d'autorisation

|               | <b>Rechercher</b><br>Retour                             |
|---------------|---------------------------------------------------------|
| ıltat r       | La demande d'autorisation a été envoyée avec<br>succès. |
| entificati    | Fermer                                                  |
| n(s):         | <b>JULES</b>                                            |
| e naissance : | 18/04/1978                                              |

pop up confirmation demande autorisation

Si l'armateur s'est trompé en envoyant la demande, il peut la retirer en cliquant sur le lien des demandes « en attente »

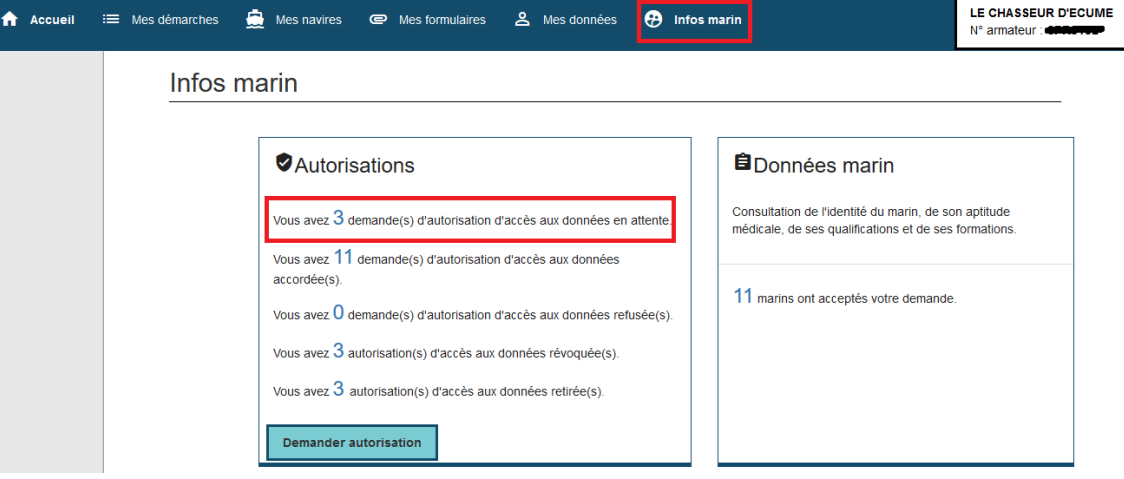

retirer demande

Lorsque le marin accepte la demande, l'armateur est prévenu par un mail (si le paramétrage a été réalisé dans le menu "**EMes données**")

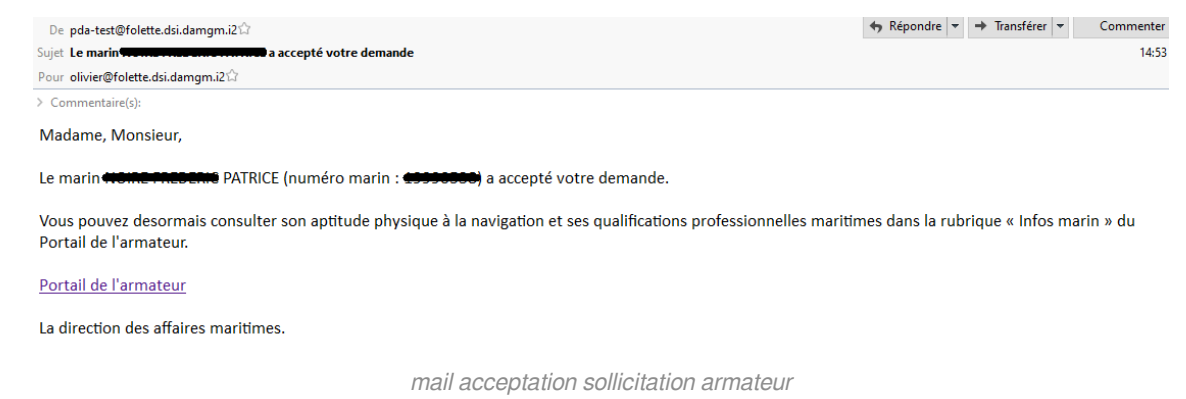

Idem si le marin refuse, il pourra indiquer un motif (non obligatoire).

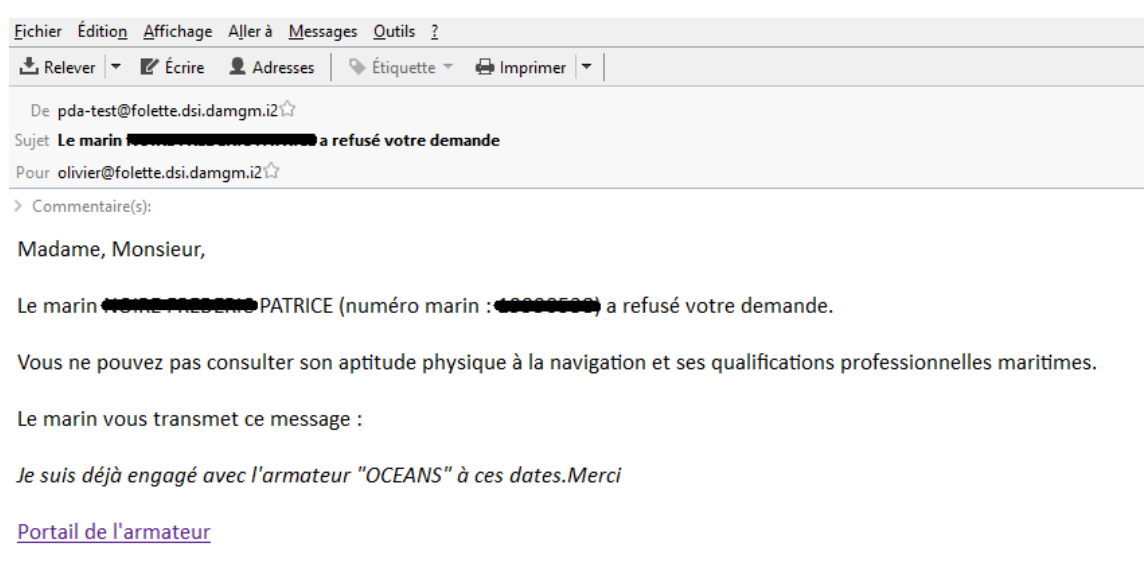

La direction des affaires maritimes.

mail refus armateur

L'armateur peut aussi vérifier les refus directement sur le Portail en cliquant sur « Vous avez X demande(s) d'autorisation d'accès aux données refusée(s). »

#### Infos marin

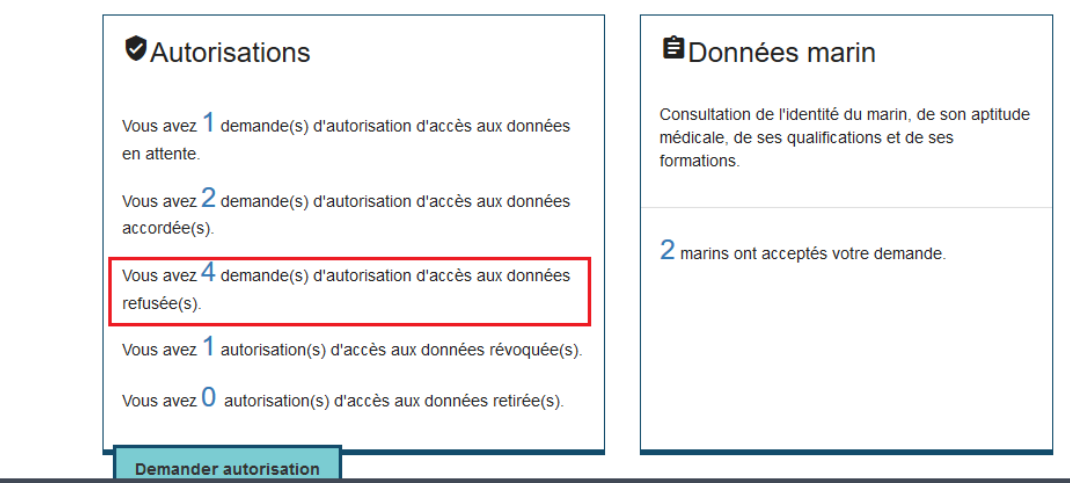

refus sur le portail

Le détail des marins ayant refusé l'accès à leurs données s'affiche.

#### Liste des demandes d'autorisation Refusées

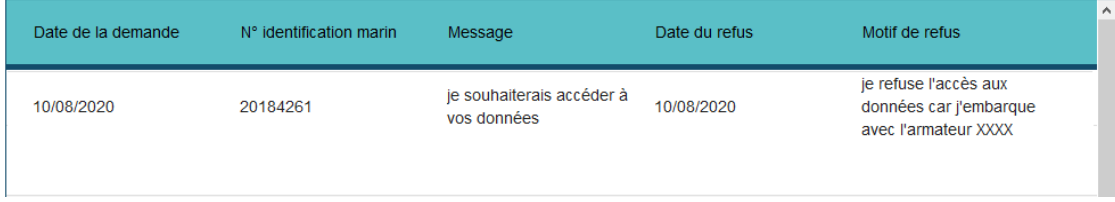

liste demande refusee

L'armateur pourra renouveler sa demande au besoin.

 $\overline{a}$
Le marin peut aussi, dans un premier temps, accepter la demande, puis la retirer. C'est ce qu'on appelle une demande "révoquée". Vous les trouverez dans la liste correspondante.

### Infos marin

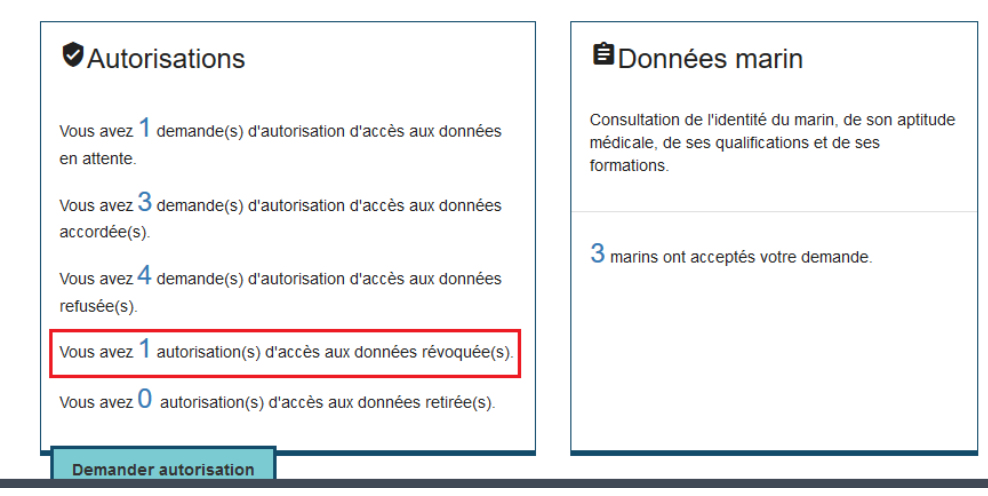

demande revoquee

1 marin a accepté votre demande.

Lorsqu'un marin accepte votre demande, vous pouvez voir :

• Identité du marin,

4

- L'aptitude médicale,
- Les qualifications,
- Les formations.

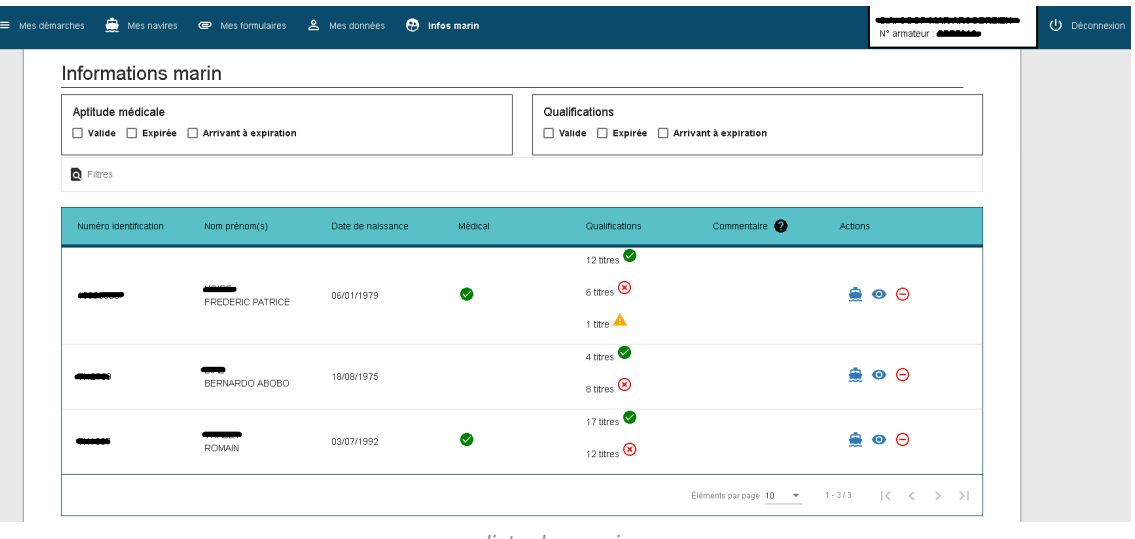

liste des marins

L'icône navire affiche les navires pour lesquels vous êtes déclaré « armateur » auprès des affaires maritimes. Il s'agit d'un pense-bête pour répartir votre effectif par exemple.

### Informations marin

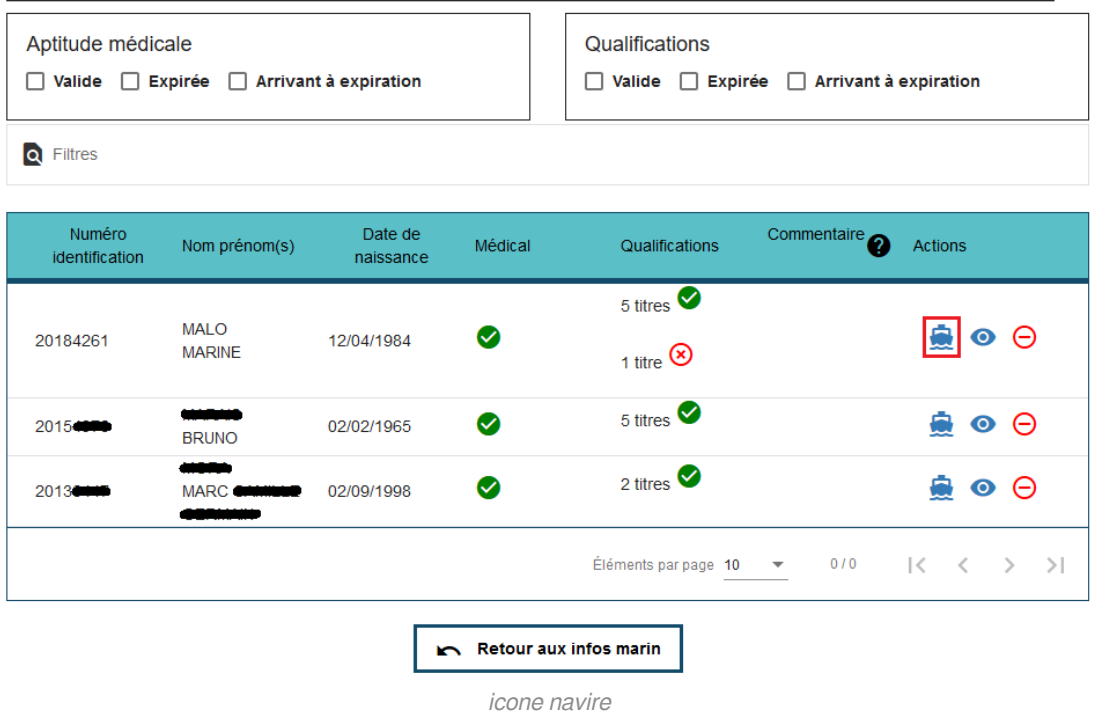

Cliquer sur l'icône « œil » pour consulter le détail d'un administré.

#### Données marin

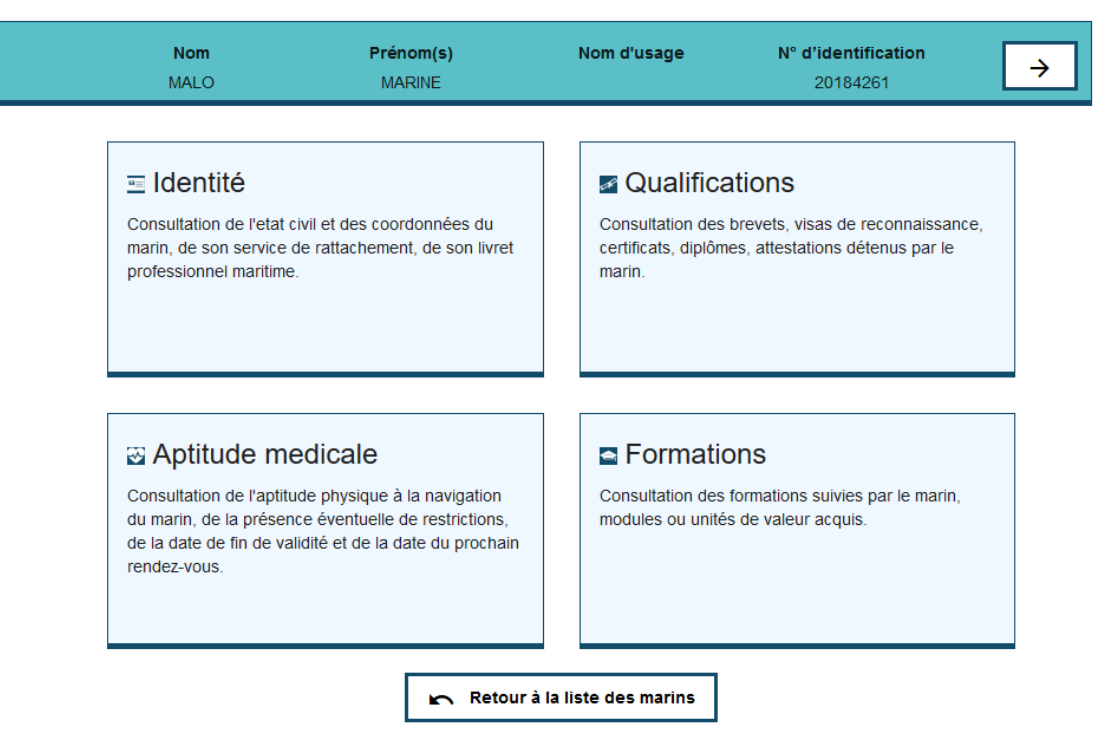

detail marin

# **Identité du marin**

Cet écran contient

• l'identité

• les coordonnées

#### • l'éventuel numéro de Livret Maritime Professionnel

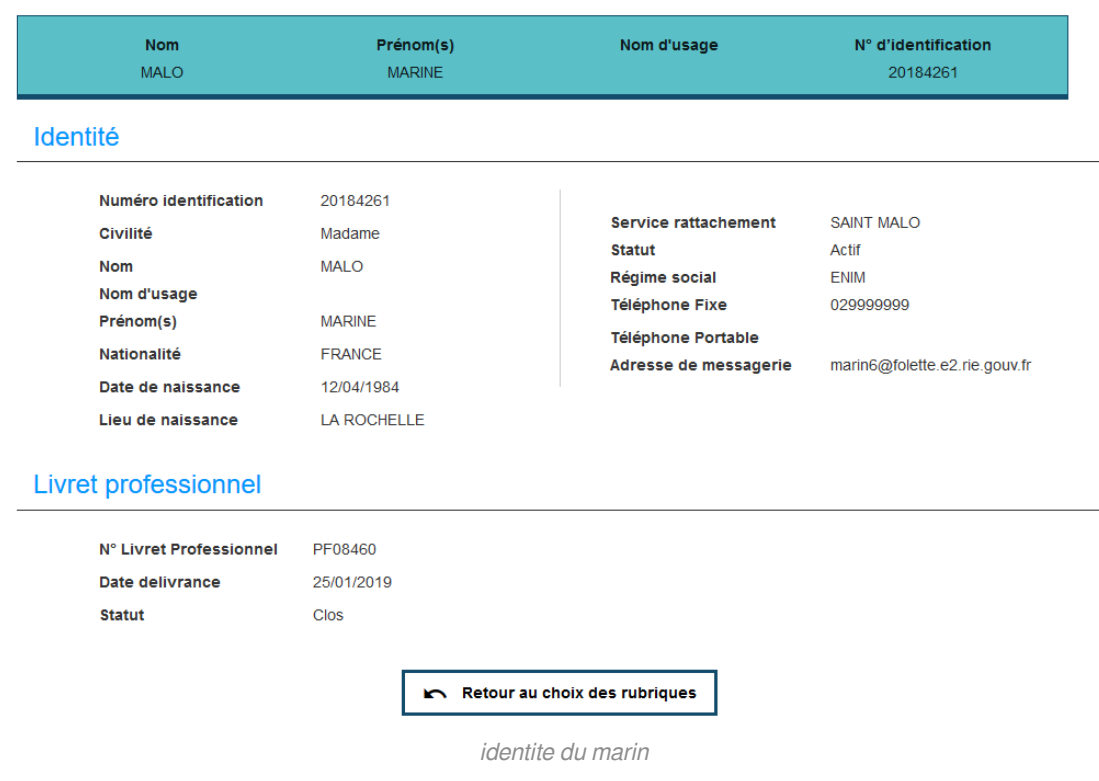

# **Aptitude médicale**

Cet écran remonte

• la dernière aptitude médicale

• la date du prochain rdv (cette information peut être intéressante si l'aptitude arrive à échéance).

Cette date est affichée si elle est supérieure à la date de fin de validité de l'aptitude en cours.

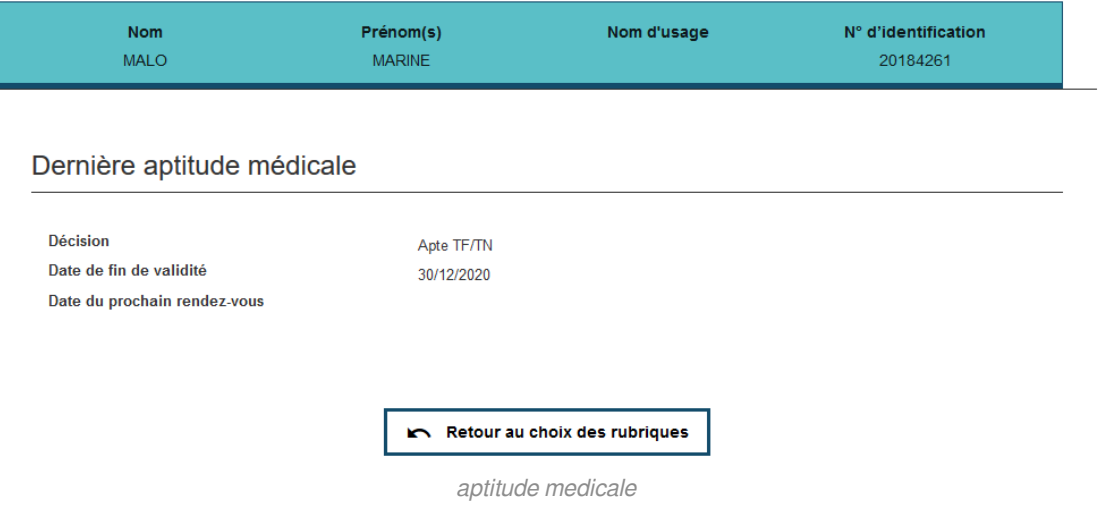

Vous recevrez une alerte par mail si celle-ci est expirée et que vous l'avez paramétré comme tel dans vos "**préférences**" (voir menu "**Mes données**")

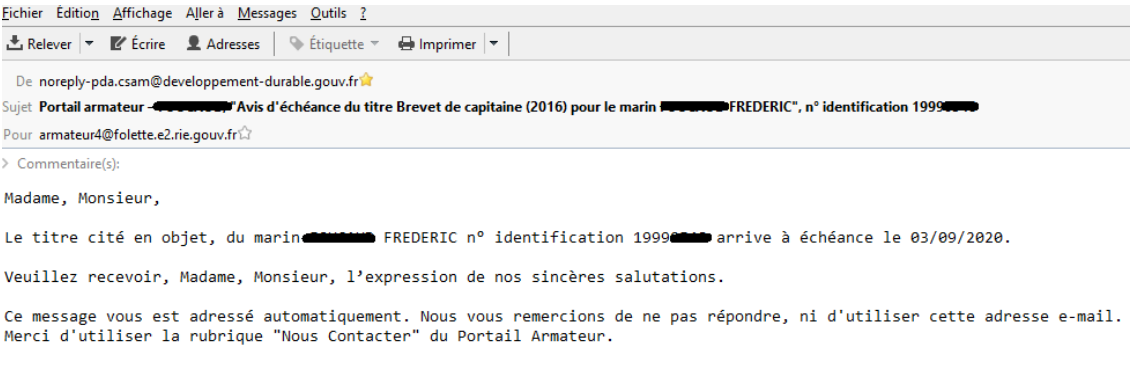

mail expiration aptitude medicale

Les qualifications correspondent aux titres, diplômes, visas, etc de l'administré.

En double-cliquant sur une ligne, vous obtenez les capacités/restrictions liées au titre.

Les différents titres sont classés par « type » et « nature » :

- Les brevets
- Les visas
- Les certificats
- Les diplômes
- Les attestations
- Autres (attestations non diplômantes)

Exemple de brevets

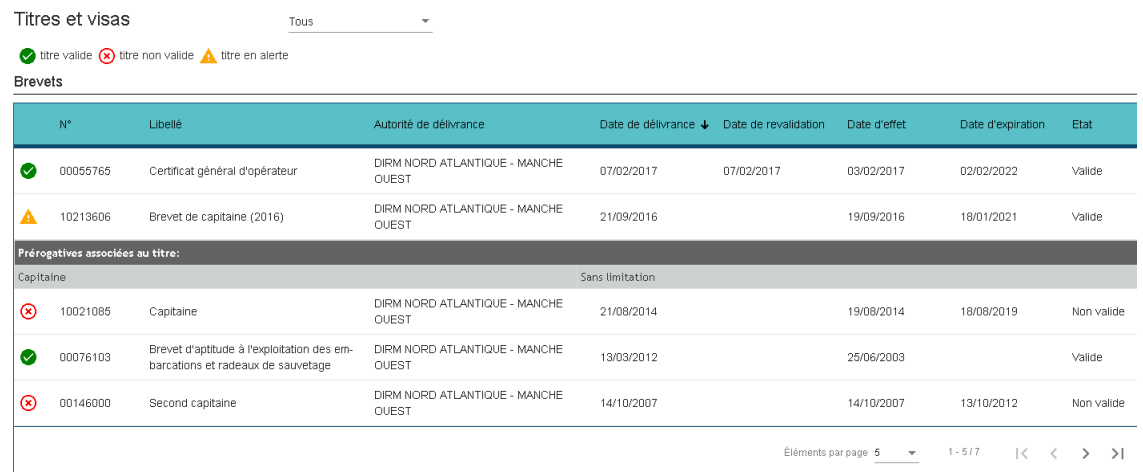

exemple de titres

#### **Truc & Astuce**

NB1:Double-cliquer sur une ligne pour afficher les « prérogatives associées à un titre ». NB2:Cliquer sur le chevron de la page suivante pour afficher les éventuelles pages suivantes

Vous recevrez une alerte par mail si l'un des titres est expiré et que vous l'avez paramétré comme tel dans vos "**préférences**" (voir menu "**Mes données**")

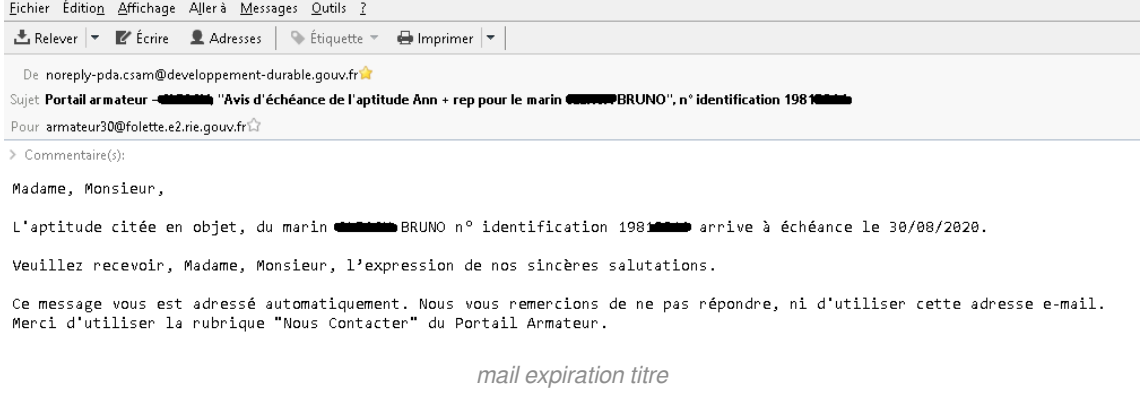

Concernant la rubrique « autres », elle concerne les attestations non diplômantes comme le TOEIC par exemple. Pour l'instant, cette fonctionnalité n('est pas développé, la rubrique sera donc vide.

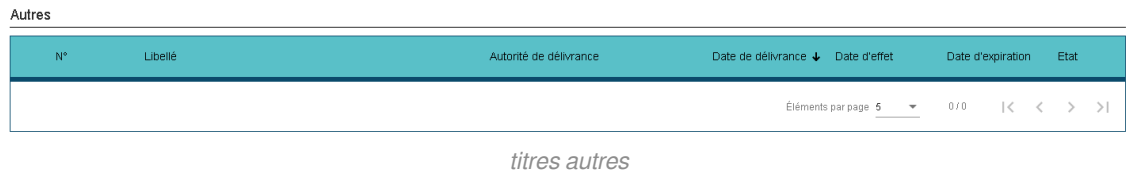

#### **Les formations**

Les formations correspondent aux formations spécifiques et modulaires qu'ont suivi les administrés depuis le 1er septembre 2016 (mise en place d'une application pour enregistrer le suivi de formation).

Dans la partie « **Sessions de formation** », l'utilisateur trouve les sessions de formation auxquelles l'administré s'est inscrit (mais n'a pas forcément validé l'ensemble de la formation).

Dans la partie « **Acquisition** », l'utilisateur trouve les modules et UV que l'administré a réussis.

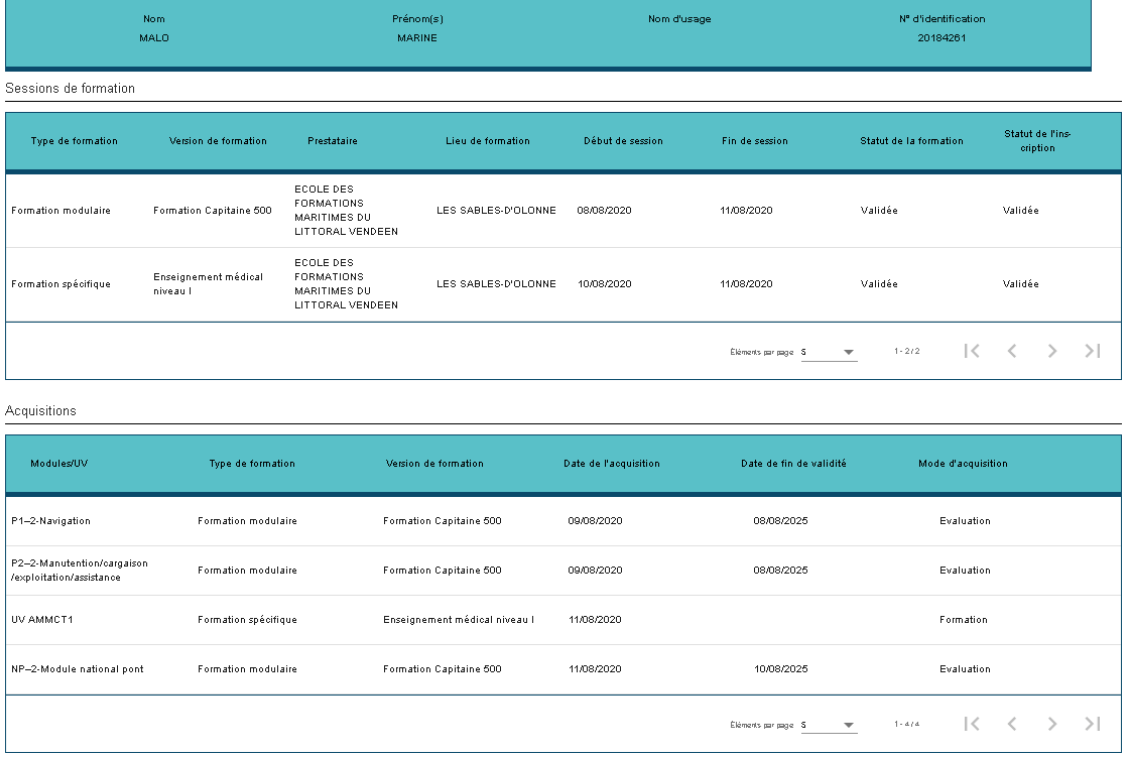

formations